# Lenovo

# ThinkSystem SR860 Setup Guide

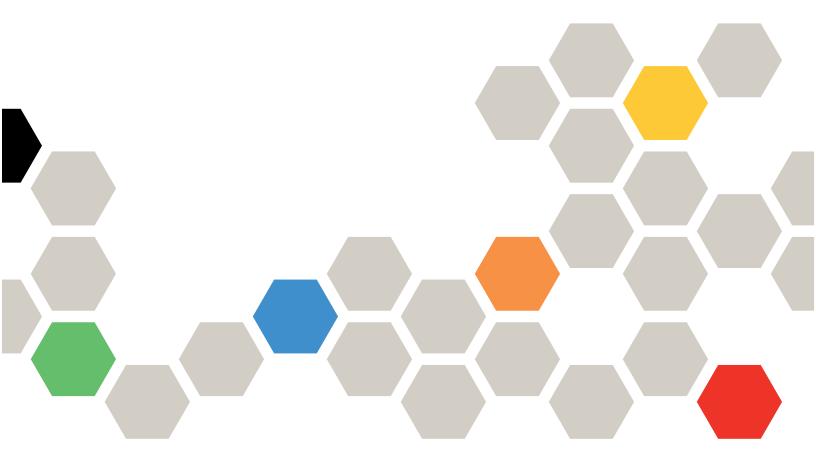

Machine Type: 7X69 and 7X70

# Note Before using this information and the product it supports, be sure to read and understand the safety information and the safety instructions, which are available at:https://pubs.lenovo.com/safety\_documentation/ In addition, be sure that you are familiar with the terms and conditions of the Lenovo warranty for your server, which can be found at:http://datacentersupport.lenovo.com/warrantylookup

© Copyright Lenovo 2017, 2023.

Twenty-sixteenth Edition (December 2023)

LIMITED AND RESTRICTED RIGHTS NOTICE: If data or software is delivered pursuant to a General Services Administration (GSA) contract, use, reproduction, or disclosure is subject to restrictions set forth in Contract No. GS-35F-05925.

# **Contents**

| Contents                                        | Remove the processor and memory expansion tray                |
|-------------------------------------------------|---------------------------------------------------------------|
| Safety                                          | Remove the fan cage assembly                                  |
| Safety inspection checklist iv                  | Install a processor-heat-sink module 102                      |
| ,p                                              | Install a memory module 105                                   |
| Chapter 1. Introduction                         | Install a drive backplane                                     |
| Server package contents                         | Install a 2.5-inch hot-swap drive 108                         |
| Features                                        | Install the fan cage assembly                                 |
| Specifications                                  | Install the system board air baffle and the                   |
| Particulate contamination 8                     | power interposer                                              |
| Management options                              | Install the processor and memory expansion tray               |
| Chapter 2. Server components 13                 | Install the PCIe riser card assembly 115                      |
| Front view                                      | Install the LOM adapter                                       |
| Front operator panel 16                         | How to adjust the position of the retainer on                 |
| Front operator panel with LCD display 17        | the M.2 backplane                                             |
| Rear view                                       | Install an M.2 drive in the M.2 backplane 121                 |
| Optional processor and memory expansion tray 25 | Install the M.2 backplane                                     |
| PCle riser cards                                | Install the chassis air baffle                                |
| 2.5-inch drive backplanes                       | Install the PCIe expansion tray                               |
| RAID adapters                                   | Install a 4U PCle riser assembly 127                          |
| Internal cable routing                          | Install the top cover                                         |
| Guideline for cable routing for 2.5-inch        | Install the security bezel                                    |
| drives                                          | Install the server in a rack                                  |
| Cable routing for 2.5-inch drives to one        | Cable the server                                              |
| backplane                                       | Power on the server                                           |
| Cable routing for 2.5-inch drives to two        | Validate server setup                                         |
| backplanes                                      | Power off the server                                          |
| Parts list                                      |                                                               |
| Power cords                                     | Chapter 4. System configuration135                            |
| Chapter 3. Server hardware setup 57             | Set the network connection for the Lenovo XClarity Controller |
| Server setup checklist                          | Update the firmware                                           |
| Installation Guidelines                         | Configure the firmware                                        |
| System reliability guidelines 59                | Memory configuration                                          |
| Working inside the server with the power on 59  | Configure Persistent Memory Module                            |
| Handling static-sensitive devices 60            | (PMem)                                                        |
| Memory module installation rules and order 60   | RAID configuration                                            |
| DRAM DIMM installation order 60                 | Deploy the operating system                                   |
| DCPMM and DRAM DIMM installation order 79       | Back up the server configuration                              |
| Install server hardware options 89              | Update the Vital Product Data (VPD) 147                       |
| Remove the security bezel 90                    | Update the Universal Unique Identifier                        |
| Remove the top cover 91                         | (UUID)                                                        |
| Remove a 4U PCle riser assembly 92              | Update the asset tag                                          |
| Remove the PCIe expansion tray 94               | Chanter 5 Resolving installation                              |
| Remove the chassis air baffle 95                | Chapter 5. Resolving installation issues                      |
| Remove the system board air baffle and the      | 133063                                                        |

© Copyright Lenovo 2017, 2023

| • • • • • • • • • • • • • • • • • • • • | Contacting Support |
|-----------------------------------------|--------------------|
| assistance                              | Index              |
| Collecting service data                 |                    |

# **Safety**

Before installing this product, read the Safety Information.

Antes de instalar este produto, leia as Informações de Segurança.

在安装本产品之前,请仔细阅读 Safety Information (安全信息)。

安裝本產品之前,請先閱讀「安全資訊」。

Prije instalacije ovog produkta obavezno pročitajte Sigurnosne Upute.

Před instalací tohoto produktu si přečtěte příručku bezpečnostních instrukcí.

Læs sikkerhedsforskrifterne, før du installerer dette produkt.

Lees voordat u dit product installeert eerst de veiligheidsvoorschriften.

Ennen kuin asennat tämän tuotteen, lue turvaohjeet kohdasta Safety Information.

Avant d'installer ce produit, lisez les consignes de sécurité.

Vor der Installation dieses Produkts die Sicherheitshinweise lesen.

Πριν εγκαταστήσετε το προϊόν αυτό, διαβάστε τις πληροφορίες ασφάλειας (safety information).

לפני שתתקינו מוצר זה, קראו את הוראות הבטיחות.

A termék telepítése előtt olvassa el a Biztonsági előírásokat!

Prima di installare questo prodotto, leggere le Informazioni sulla Sicurezza.

製品の設置の前に、安全情報をお読みください。

본 제품을 설치하기 전에 안전 정보를 읽으십시오.

Пред да се инсталира овој продукт, прочитајте информацијата за безбедност.

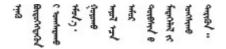

Les sikkerhetsinformasjonen (Safety Information) før du installerer dette produktet.

Przed zainstalowaniem tego produktu, należy zapoznać się z książką "Informacje dotyczące bezpieczeństwa" (Safety Information).

Antes de instalar este produto, leia as Informações sobre Segurança.

Перед установкой продукта прочтите инструкции по технике безопасности.

Pred inštaláciou tohto zariadenia si pečítaje Bezpečnostné predpisy.

Pred namestitvijo tega proizvoda preberite Varnostne informacije.

Antes de instalar este producto, lea la información de seguridad.

Läs säkerhetsinformationen innan du installerar den här produkten.

Bu ürünü kurmadan önce güvenlik bilgilerini okuyun.

Youq mwngz yungh canjbinj neix gaxgonq, itdingh aeu doeg aen canjbinj soengq cungj vahgangj ancien siusik.

## Safety inspection checklist

Use the information in this section to identify potentially unsafe conditions with your server. As each machine was designed and built, required safety items were installed to protect users and service technicians from injury.

#### Notes:

- 1. The product is not suitable for use at visual display workplaces according to §2 of the Workplace Regulations.
- 2. The set-up of the server is made in the server room only.

#### **CAUTION:**

This equipment must be installed or serviced by trained personnel, as defined by the NEC, IEC 62368-1 & IEC 60950-1, the standard for Safety of Electronic Equipment within the Field of Audio/Video, Information Technology and Communication Technology. Lenovo assumes you are qualified in the servicing of equipment and trained in recognizing hazards energy levels in products. Access to the equipment is by the use of a tool, lock and key, or other means of security, and is controlled by the authority responsible for the location.

**Important:** Electrical grounding of the server is required for operator safety and correct system function. Proper grounding of the electrical outlet can be verified by a certified electrician.

Use the following checklist to verify that there are no potentially unsafe conditions:

- 1. Make sure that the power is off and the power cord is disconnected.
- 2. Check the power cord.
  - Make sure that the third-wire ground connector is in good condition. Use a meter to measure third-wire ground continuity for 0.1 ohm or less between the external ground pin and the frame ground.
  - Make sure that the power cord is the correct type.

To view the power cords that are available for the server:

a. Go to:

#### http://dcsc.lenovo.com/#/

- b. Click Preconfigured Model or Configure to order.
- c. Enter the machine type and model for your server to display the configurator page.
- d. Click **Power → Power Cables** to see all line cords.
- Make sure that the insulation is not frayed or worn.
- 3. Check for any obvious non-Lenovo alterations. Use good judgment as to the safety of any non-Lenovo alterations.
- 4. Check inside the server for any obvious unsafe conditions, such as metal filings, contamination, water or other liquid, or signs of fire or smoke damage.
- 5. Check for worn, frayed, or pinched cables.
- 6. Make sure that the power-supply cover fasteners (screws or rivets) have not been removed or tampered with.

© Copyright Lenovo 2017, 2023

# **Chapter 1. Introduction**

The ThinkSystem SR860 is a 4U rack server designed for high-volume network transaction processing. This high-performance, multi-core server is ideally suited for networking environments that require superior processor performance, input/output (I/O) flexibility, and high manageability.

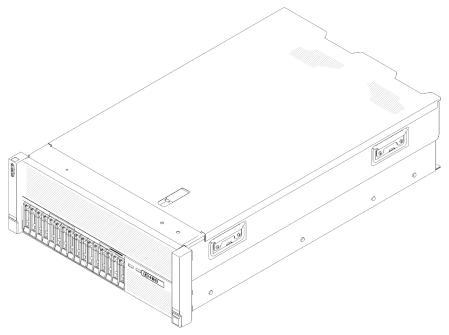

Figure 1. ThinkSystem SR860

The server comes with a limited warranty. For details about the warranty, see: https://support.lenovo.com/us/en/solutions/ht503310

For details about your specific warranty, see: http://datacentersupport.lenovo.com/warrantylookup

In addition, the system service label on the top cover of the server provides a QR code for mobile access to service information. You can scan the QR code with a mobile device for quick access to additional information including parts installation, replacement, and error codes.

Following illustration is the QR code:

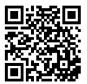

Figure 2. QR code

# Server package contents

When you receive your server, verify that the shipment contains everything that you expected to receive.

The server package includes the following items:

Note: Some of the items listed are available on select models only.

- Server
- Rail installation kit (optional). Detailed instructions for installing the rail installation kit are provided in the package with the rail installation kit.
- Material box, including items such as rail installation guide and accessory kit.

#### **Features**

Performance, ease of use, reliability, and expansion capabilities were key considerations in the design of the server. These design features make it possible for you to customize the system hardware to meet your needs today and provide flexible expansion capabilities for the future.

Your server implements the following features and technologies:

#### · Features on Demand

If a Features on Demand feature is integrated in the server or in an optional device that is installed in the server, you can purchase an activation key to activate the feature. For information about Features on Demand, see:

https://fod.lenovo.com/lkms

#### Lenovo XClarity Controller (XCC)

The Lenovo XClarity Controller is the common management controller for Lenovo ThinkSystem server hardware. The Lenovo XClarity Controller consolidates multiple management functions in a single chip on the server system board.

Some of the features that are unique to the Lenovo XClarity Controller are enhanced performance, higherresolution remote video, and expanded security options. For additional information about the Lenovo XClarity Controller, refer to the XCC documentation compatible with your server at:

https://pubs.lenovo.com/lxcc-overview/

Important: Lenovo XClarity Controller (XCC) supported version varies by product. All versions of Lenovo XClarity Controller are referred to as Lenovo XClarity Controller and XCC in this document, unless specified otherwise. To see the XCC version supported by your server, go to https://pubs.lenovo.com/lxccoverview/.

#### **UEFI-compliant server firmware**

Lenovo Lenovo ThinkSystem firmware is Unified Extensible Firmware Interface (UEFI) compliant. UEFI replaces BIOS and defines a standard interface between the operating system, platform firmware, and external devices.

Lenovo ThinkSystem servers are capable of booting UEFI-compliant operating systems, BIOS-based operating systems, and BIOS-based adapters as well as UEFI-compliant adapters.

Note: The server does not support Disk Operating System (DOS).

#### Active Memory

The Active Memory feature improves the reliability of memory through memory mirroring. Memory mirroring mode replicates and stores data on two pairs of DIMMs within two channels simultaneously. If a failure occurs, the memory controller switches from the primary pair of memory DIMMs to the backup pair of DIMMs.

#### Large system-memory capacity

The server supports synchronous dynamic random-access memory (SDRAM) registered dual inline memory modules (DIMMs) with error correcting code (ECC). For more information about the specific types and maximum amount of memory, see "Specifications" on page 3.

#### • Integrated Trusted Platform Module (TPM)

This integrated security chip performs cryptographic functions and stores private and public secure keys. It provides the hardware support for the Trusted Computing Group (TCG) specification. You can download the software to support the TCG specification, when the software is available.

Note: For customers in Chinese Mainland, integrated TPM is not supported. However, customers in Chinese Mainland can install a Trusted Cryptographic Module (TCM) adapter or a Lenovo-qualified TPM adapter (sometimes called a daughter card).

#### Large data-storage capacity and hot-swap capability

The server models support the maximum of sixteen 2.5-inch hot-swap Serial Attached SCSI (SAS) or hotswap Serial ATA (SATA) hard-disk drives, or maximum of eight 2.5-inch Non-volatile Memory express (NVMe) solid-state drives.

With the hot-swap feature, you can add, remove, or replace hard disk drives without turning off the server.

#### Light path diagnostics

Light path diagnostics provides LEDs to help you diagnose problems. For more information about the light path diagnostics, see "Front operator panel with LCD display" on page 17 and "Light path diagnostics" in ThinkSystem SR860 Maintenance Manual.

#### Mobile access to Lenovo Service Information website

The server provides a QR code on the system service label, which is on the top cover of the server, that you can scan using a QR code reader and scanner with a mobile device to get quick access to the Lenovo Service Information website. The Lenovo Service Information website provides additional information for parts installation and replacement videos, and error codes for server support.

#### Redundant networking connection

The Lenovo XClarity Controller provides failover capability to a redundant Ethernet connection with the applicable application installed. If a problem occurs with the primary Ethernet connection, all Ethernet traffic that is associated with the primary connection is automatically switched to the optional redundant Ethernet connection. If the applicable device drivers are installed, this switching occurs without data loss and without user intervention.

#### Redundant cooling and optional power capabilities

The server supports a maximum of two 750-watt, 1100-watt, 1600-watt or 2000-watt hot-swap power supplies and three dual-motor non hot-swap fans, which provide redundancy for a typical configuration. The redundant cooling by the fans in the server enables continued operation if one of the fans fails. The server comes with one 750-watt, 1100-watt, 1600-watt or 2000-watt hot-swap power supply and three non hot-swap fans.

Note: You cannot mix 750-watt, 1100-watt, 1600-watt or 2000-watt power supplies in the server.

#### RAID support

The ThinkSystem RAID adapter provides hardware redundant array of independent disks (RAID) support to create configurations. The standard RAID adapter provides RAID levels 0 and 1. An optional RAID adapter is available for purchase.

# **Specifications**

The following information is a summary of the features and specifications of the server. Depending on the model, some features might not be available, or some specifications might not apply.

Table 1. Specifications (7X69 and 7X70)

| Specification                           | Description                                                                                                    |  |  |  |  |  |
|-----------------------------------------|----------------------------------------------------------------------------------------------------|--|--|--|--|--|
| Dimension                               | 4U server  • Height: 175.0 mm (6.9 inches)  • Width:  - With rack handles: 482.0 mm (19.0 inches)  - Without rack handles: 447.0 mm (17.6 inches)  • Depth: 765.9 mm (30.1 inches)  Note: The depth is measured with rack handles installed, but without the security bezel installed.                                                                                                    |  |  |  |  |  |
| Weight (depending on the configuration) | 39.8 kg (87.7 lb) in maximum.                                                                                                    |  |  |  |  |  |
| Processor (depending on model)          | Supports multi-core Intel Xeon processors, with integrated memory controller and Intel Ultra Path Interconnect (UPI) architecture.  • Two processor sockets (expandable up to four) with minimal requirement of two installed.  • Designed for LGA 3647 sockets  • Scalable up to 28 cores  • Supports Intel Extended Memory 32/64 Technology (EM32/64T)  Notes:  • When server installed with two processors, only 4U PCIe riser assembly 2 is supported.  • When server installed with two processors and two AnyBay backplanes, 4U PCIe riser assembly is not supported.  • When server installed with four processors and two AnyBay backplanes, only one 4U PCIe riser assembly is supported.                                                                                                    |  |  |  |  |  |
| Memory                                  | See "Memory module installation rules and order" on page 60 for detailed information about memory configuration and setup.  • Minimum: 16 GB  • Maximum:  - RDIMM: 1.5 TB  - LRDIMM: 3 TB  - 3DS-RDIMM: 6 TB  - DC Persistent Memory Module (DCPMM): 12 TB in Memory Mode  Note: Some types of GPU require the total installed memory to be less than 1 TB. For specific types of GPU, see: https://support.lenovo.com/en/solutions/ht114952.  • Memory module types:  - Double-data-rate 4 (DDR4) error correcting code (ECC),registered DIMM (RDIMM), load reduced DIMM (LRDIMM), and 3DS-RDIMM  - DC Persistent Memory Module (DCPMM)  • Slots: 24 two-way interleaved DIMM slots (expandable to 48)  Note: List of supported memory module is different for 1st generation (Skylake) and 2nd generation (Cascade Lake) Intel Xeon processors. Make sure to install compatible memory modules to avoid system error. For a list of supported DIMMs, see: https://serverproven.lenovo.com/. |  |  |  |  |  |
| Drive expansion                         | Sixteen 2.5-inch drive bays:  • Eight 2.5-inch hot-swap SATA/SAS drive bays (bay 0-3, 8-11)  • Eight 2.5-inch hot-swap SATA/SAS/NVMe drive bays (bay 4-7, 12-15)                                                                                                    |  |  |  |  |  |
| Drive backplane                         | Two types of drive backplane: <ul> <li>2.5-inch SATA/SAS 8-bay backplane (referred to as "8-bay backplane")</li> <li>2.5-inch AnyBay 8-bay backplane (referred to as "AnyBay backplane")</li> </ul>                                                                                                    |  |  |  |  |  |

Table 1. Specifications (7X69 and 7X70) (continued)

| 4U PCIe riser card | Four types of 4U PCle riser card:  • ThinkSystem SR860 1x16 PCle FH riser 2  • ThinkSystem SR860 2x8 PCle FH riser 2  • ThinkSystem SR860 1x16 PCle FH riser 3  • ThinkSystem SR860 2x8 PCle FH riser 3  • Note: NVIDIA V100 GPU is supported only when two 2000W power supply units are |  |  |  |  |  |
|--------------------|----------------------------------------------------------------------------------------------------|--|--|--|--|--|
|                    | installed in the server and all processors are less than 200W.                                                                                                    |  |  |  |  |  |
| Expansion slots    | Fifteen expansion slots                                                                                                    |  |  |  |  |  |
|                    | <ul> <li>Slot 1 - 2: PCI Express 3.0 for 4U PCIe riser card with the following slots available<br/>depending on the riser card installed in slot 3:</li> </ul>                                                                                                    |  |  |  |  |  |
|                    | <ul> <li>ThinkSystem SR860 2x8 PCle FH riser 2 provides:</li> </ul>                                                                                                    |  |  |  |  |  |
|                    | - Slot 1: PCI Express 3.0 x8                                                                                                    |  |  |  |  |  |
|                    | - Slot 2: PCI Express 3.0 x8                                                                                                    |  |  |  |  |  |
|                    | <ul> <li>Note:</li> <li>The PCle riser card uses x16 mechanical connectors with x8 signals.</li> <li>The riser card supports HBA and network/RAID adapter with external connection.</li> </ul>                                                                                           |  |  |  |  |  |
|                    | <ul> <li>ThinkSystem SR860 1x16 PCle FH riser 2 provides:</li> </ul>                                                                                                    |  |  |  |  |  |
|                    | - Slot 1: GPU                                                                                                    |  |  |  |  |  |
|                    | <ul> <li>Slot 2: Not available in the riser card</li> </ul>                                                                                                    |  |  |  |  |  |
|                    | Slot 3: PCI Express 3.0 x16 (supports PCIe switch card or 4U PCIe riser card)                                                                                                    |  |  |  |  |  |
|                    | Slot 4: PCI Express 3.0 x8 (supports RAID adapter for SATA/SAS drives)                                                                                                    |  |  |  |  |  |
|                    | <ul> <li>Slot 5 - 7: PCI Express 3.0 for PCIe riser card with the following slots available<br/>depending on the riser card 1 installed:</li> </ul>                                                                                                    |  |  |  |  |  |
|                    | <ul> <li>x8/x8/x8 PCle full-height riser assembly provides:</li> </ul>                                                                                                    |  |  |  |  |  |
|                    | <ul> <li>Slot 5: PCI Express 3.0 x8 (network adapters with RJ45 connectors are not<br/>supported)</li> </ul>                                                                                                    |  |  |  |  |  |
|                    | - Slot 6: PCI Express 3.0 x8                                                                                                    |  |  |  |  |  |
|                    | - Slot 7: PCI Express 3.0 x8                                                                                                    |  |  |  |  |  |
|                    | <ul> <li>x8/x8/x8 ML2 PCle full-height riser assembly provides:</li> </ul>                                                                                                    |  |  |  |  |  |
|                    | <ul> <li>Slot 5: PCI Express 3.0 x8 (network adapters with RJ45 connectors are not<br/>supported)</li> </ul>                                                                                                    |  |  |  |  |  |
|                    | - Slot 6: PCI Express 3.0 x8                                                                                                    |  |  |  |  |  |
|                    | <ul> <li>Slot 7: Customized slot for x8 ML2 adapter</li> </ul>                                                                                                    |  |  |  |  |  |
|                    | <ul> <li>x8/x16 ML2 PCle full-height riser assembly provides:</li> </ul>                                                                                                    |  |  |  |  |  |
|                    | <ul> <li>Slot 5: PCI Express 3.0 x8 (network adapters with RJ45 connectors are not<br/>supported)</li> </ul>                                                                                                    |  |  |  |  |  |
|                    | <ul> <li>Slot 6: Not available in the riser card</li> </ul>                                                                                                    |  |  |  |  |  |
|                    | <ul> <li>Slot 7: Customized slot for x16 ML2 adapter</li> </ul>                                                                                                    |  |  |  |  |  |
|                    | Slot 8: Customized slot for M.2 backplane                                                                                                    |  |  |  |  |  |
|                    | Slot 9: Customized slot for LOM adapter                                                                                                    |  |  |  |  |  |
|                    | Slot 10: PCI Express 3.0 x8                                                                                                    |  |  |  |  |  |
|                    | Slot 11: PCI Express 3.0 x8                                                                                                    |  |  |  |  |  |
|                    | <ul> <li>Slot 12: PCI Express 3.0 x8 (supports RAID adapters for SATA/SAS drives)</li> <li>Slot 13: PCI Express 3.0 x16 (supports PCIe switch card or 4U PCIe riser card)</li> </ul>                                                                                                    |  |  |  |  |  |

Table 1. Specifications (7X69 and 7X70) (continued)

| 1                                |                                                                                                    |  |  |  |
|----------------------------------|----------------------------------------------------------------------------------------------------|--|--|--|
|                                  | Slot 14 - 15: PCI Express 3.0 for 4U PCle riser card with the following slots available depending on the riser card installed in slot 13:                                                                                                    |  |  |  |
|                                  | ThinkSystem SR860 2x8 PCle FH riser 3 provides:                                                                                                    |  |  |  |
|                                  | - Slot 14: PCI Express 3.0 x8                                                                                                    |  |  |  |
|                                  | - Slot 15: PCI Express 3.0 x8                                                                                                    |  |  |  |
|                                  | <ul> <li>Note:</li> <li>The PCIe riser card uses x16 mechanical connectors with x8 signals.</li> <li>The riser card supports HBA and network/RAID adapter with external connection.</li> </ul>                                                                                                    |  |  |  |
|                                  | <ul> <li>ThinkSystem SR860 1x16 PCle FH riser 3 provides:</li> </ul>                                                                                                    |  |  |  |
|                                  | - Slot 14: GPU                                                                                                    |  |  |  |
|                                  | Slot 15: Not available in the riser card                                                                                                    |  |  |  |
| RAID adapter(depending on model) | The following options with support for RAID levels 0, 1, and 10 are available for this server:                                                                                                    |  |  |  |
|                                  | <ul> <li>ThinkSystem RAID 530-8i PCle 12 GB Adapter</li> <li>ThinkSystem RAID 730-8i 1 GB Cache PCle 12 GB Adapter</li> <li>ThinkSystem RAID 730-8i 2 GB Cache PCle 12 GB Adapter</li> <li>ThinkSystem RAID 930-8i 2 GB Flash PCle 12 GB Adapter</li> <li>ThinkSystem RAID 930-16i 4 GB Flash PCle 12 GB Adapter</li> <li>ThinkSystem RAID 930-8e 4 GB Flash PCle 12 GB Adapter</li> </ul>                                                                                                    |  |  |  |
| Fans                             | <ul> <li>Six (60 mm x 38 mm) internal system fans (N+1 redundancy)</li> <li>Two (60 mm x 56 mm) 4U PCIe riser assembly fans (N+1 redundancy)</li> </ul>                                                                                                    |  |  |  |
| Integrated functions             | <ul> <li>Lenovo XClarity Controller provides service processor control and monitoring functions, video controller, and remote keyboard, video, mouse, and remote drive capabilities.</li> <li>One system-management RJ-45 connector on the rear to connect to a systems-management network. This connector is dedicated to the Lenovo XClarity Controller functions and runs at 1 GB speed.</li> <li>Light-path diagnostics</li> <li>Four universal serial bus (USB) ports:         <ul> <li>Two on the front of the server</li> <li>One USB 2.0 with Lenovo XClarity Controller management</li> <li>One USB 3.0 on the rear of the server</li> </ul> </li> <li>One serial port</li> </ul>                  |  |  |  |
| Electrical input                 | This server comes with three types of power supply units:  750-watt platinum power supply  input power 115V or 230V ac  1100-watt platinum power supply  input power 115V or 230V ac  1600-watt platinum power supply  input power 230V ac  2000-watt platinum power supply  input power 230V ac  Two power supplies provide N+1 redundancy support.  CAUTION:  240V dc input (input range: 180-300V dc) is supported in China ONLY. Power supply with 240V dc input cannot support hot plugging power cord function.  Before removing the power supply with dc input, turn off server or disconnect dc power sources at the breaker panel or by turning off the power source. Then, remove the power cord. |  |  |  |

Table 1. Specifications (7X69 and 7X70) (continued)

| Minimum configuration for debugging | <ul> <li>Two processors in processor sockets 1 and 2</li> <li>Two memory DIMMs in slot 8 and 20</li> <li>One power supply</li> <li>Six system fans (fan 1 to fan 6)</li> <li>One M.2 or one HDD with RAID adapter and backplane (if OS is needed for debugging)</li> </ul>                                                               |  |  |  |
|-------------------------------------|----------------------------------------------------------------------------------------------------|--|--|--|
| Acoustical Noise                    | Sound power levels, idle  - 5.8 bels, minimum  - 6.4 bels, typical  - 6.6 bels, maximum  Sound power levels, operating  - 6.8 bels, minimum  - 7.0 bels, typical  - 7.2 bels, maximum  Note: The declared acoustic noise levels are based on specified configurations, which may change slightly depending on configurations/conditions. |  |  |  |
| Heat output                         | Approximate heat output:  • Minimum configuration: 579 BTU, 169 W (in BTU per hour and watts)  • Maximum configuration: 5320 BTU, 1559 W (in BTU per hour and watts)                                                                                                    |  |  |  |

Table 1. Specifications (7X69 and 7X70) (continued)

| Environment         | ThinkSystem SR860 complies with ASHRAE class A2 specifications. Depending on the hardware configuration, some solution models comply with ASHRAE Class A3 or Class A4 specifications. System performance may be impacted when operating temperature is outside ASHRAE A2 specification or fan failed condition.  Note: the GPU cards are not supported with ASHRAE Class A3 and Class A4 specifications. |  |  |  |  |
|---------------------|----------------------------------------------------------------------------------------------------|--|--|--|--|
|                     | The ThinkSystem SR860 is supported in the following environment:                                                                                                    |  |  |  |  |
|                     | Air temperature:                                                                                                    |  |  |  |  |
|                     | - Operating                                                                                                    |  |  |  |  |
|                     | <ul> <li>ASHRAE Class A2: 10°C to 35°C (50°F to 95°F); the maximum ambient<br/>temperature decreases by 1°C for every 300 m (984 ft) increase in altitude<br/>above 900 m (2,953 ft).</li> </ul>                                                                                                    |  |  |  |  |
|                     | <ul> <li>ASHRAE Class A3: 5°C to 40°C (41°F to 104°F); the maximum ambient<br/>temperature decreases by 1°C for every 175 m (574 ft) increase in altitude<br/>above 900 m (2,953 ft).</li> </ul>                                                                                                    |  |  |  |  |
|                     | <ul> <li>ASHRAE Class A4: 5°C to 45°C (41°F to 113°F); the maximum ambient<br/>temperature decreases by 1°C for every 125 m (410 ft) increase in altitude<br/>above 900 m (2,953 ft).</li> </ul>                                                                                                    |  |  |  |  |
|                     | <ul><li>Server off: 5°C to 45°C (41°F to 113°F)</li></ul>                                                                                                    |  |  |  |  |
|                     | <ul><li>Shipment/storage: -40°C to 60°C (-40°F to 140°F)</li></ul>                                                                                                    |  |  |  |  |
|                     | Maximum altitude: 3,050 m (10,000 ft)                                                                                                    |  |  |  |  |
|                     | Relative Humidity (non-condensing):                                                                                                    |  |  |  |  |
|                     | - Operating                                                                                                    |  |  |  |  |
|                     | <ul> <li>ASHRAE Class A2: 8% to 80%; maximum dew point: 21°C (70°F)</li> </ul>                                                                                                    |  |  |  |  |
|                     | <ul> <li>ASHRAE Class A3: 8% to 85%; maximum dew point: 24°C (75°F)</li> </ul>                                                                                                    |  |  |  |  |
|                     | <ul> <li>ASHRAE Class A4: 8% to 90%; maximum dew point: 24°C (75°F)</li> </ul>                                                                                                    |  |  |  |  |
|                     | - Shipment/storage: 8% to 90%                                                                                                    |  |  |  |  |
|                     | Particulate contamination Airborne particulates and reactive gases acting alone or in combination with other environmental factors such as humidity or temperature might pose a risk to the server. For information about the limits for particulates and gases, see "Particulate contamination" in <i>ThinkSystem SR860 Maintenance Manual</i> .                                                        |  |  |  |  |
|                     | Supported and certified operating systems:                                                                                                    |  |  |  |  |
|                     | Microsoft Windows Server                                                                                                    |  |  |  |  |
| On avating a system | VMware ESXi                                                                                                    |  |  |  |  |
|                     | Red Hat Enterprise Linux                                                                                                    |  |  |  |  |
| Operating systems   | SUSE Linux Enterprise Server                                                                                                    |  |  |  |  |
|                     | References:                                                                                                    |  |  |  |  |
|                     | Complete list of available operating systems: https://lenovopress.lenovo.com/osig.                                                                                                    |  |  |  |  |
|                     | OS deployment instructions: "Deploy the operating system" on page 146.                                                                                                    |  |  |  |  |

# **Particulate contamination**

**Attention:** Airborne particulates (including metal flakes or particles) and reactive gases acting alone or in combination with other environmental factors such as humidity or temperature might pose a risk to the device that is described in this document.

Risks that are posed by the presence of excessive particulate levels or concentrations of harmful gases include damage that might cause the device to malfunction or cease functioning altogether. This specification sets forth limits for particulates and gases that are intended to avoid such damage. The limits must not be viewed or used as definitive limits, because numerous other factors, such as temperature or moisture content of the air, can influence the impact of particulates or environmental corrosives and gaseous contaminant transfer. In the absence of specific limits that are set forth in this document, you must implement practices that maintain particulate and gas levels that are consistent with the protection of human health and safety. If Lenovo determines that the levels of particulates or gases in your environment have caused damage to the device, Lenovo may condition provision of repair or replacement of devices or parts on implementation of appropriate remedial measures to mitigate such environmental contamination. Implementation of such remedial measures is a customer responsibility.

Table 2. Limits for particulates and gases

| Contaminant           | Limits                                                                                                    |  |  |  |
|-----------------------|----------------------------------------------------------------------------------------------------|--|--|--|
| Reactive gases        | Severity level G1 as per ANSI/ISA 71.04-1985 <sup>1</sup> :                                                                                                    |  |  |  |
|                       | • The copper reactivity level shall be less than 200 Angstroms per month (Å/month $\approx 0.0035~\mu g/m^2$ hour weight gain).                                                                                                    |  |  |  |
|                       | • The silver reactivity level shall be less than 200 Angstroms per month (Å/month $\approx$ 0.0035 $\mu$ g/ cm²-hour weight gain). <sup>3</sup>                                                                                              |  |  |  |
|                       | The reactive monitoring of gaseous corrosivity must be conducted approximately 5 cm (2 in.) in front of the rack on the air inlet side at one-quarter and three-quarter frame height off the floor or where the air velocity is much higher. |  |  |  |
| Airborne particulates | Data centers must meet the cleanliness level of ISO 14644-1 class 8.                                                                                                    |  |  |  |
|                       | For data centers without airside economizer, the ISO 14644-1 class 8 cleanliness might be met by choosing one of the following filtration methods:                                                                                           |  |  |  |
|                       | The room air might be continuously filtered with MERV 8 filters.                                                                                                    |  |  |  |
|                       | Air entering a data center might be filtered with MERV 11 or preferably MERV 13 filters.                                                                                                    |  |  |  |
|                       | For data centers with airside economizers, the choice of filters to achieve ISO class 8 cleanliness depends on the specific conditions present at that data center.                                                                          |  |  |  |
|                       | The deliquescent relative humidity of the particulate contamination should be more than 60% RH. <sup>4</sup>                                                                                                    |  |  |  |
|                       | Data centers must be free of zinc whiskers.5                                                                                                    |  |  |  |

- <sup>1</sup> ANSI/ISA-71.04-1985. Environmental conditions for process measurement and control systems: Airborne contaminants. Instrument Society of America, Research Triangle Park, North Carolina, U.S.A.
- <sup>2</sup> The derivation of the equivalence between the rate of copper corrosion growth in the thickness of the corrosion product in Å/month and the rate of weight gain assumes that Cu<sub>2</sub>S and Cu<sub>2</sub>O grow in equal proportions.
- <sup>3</sup> The derivation of the equivalence between the rate of silver corrosion growth in the thickness of the corrosion product in Å/month and the rate of weight gain assumes that Ag<sub>2</sub>S is the only corrosion product.
- <sup>4</sup> The deliquescent relative humidity of particulate contamination is the relative humidity at which the dust absorbs enough water to become wet and promote ionic conduction.
- <sup>5</sup> Surface debris is randomly collected from 10 areas of the data center on a 1.5 cm diameter disk of sticky electrically conductive tape on a metal stub. If examination of the sticky tape in a scanning electron microscope reveals no zinc whiskers, the data center is considered free of zinc whiskers.

# Management options

The XClarity portfolio and other system management options described in this section are available to help you manage the servers more conveniently and efficiently.

#### Overview

| Options                               | Description                                                                                                    |  |  |
|---------------------------------------|----------------------------------------------------------------------------------------------------|--|--|
|                                       | Baseboard management controller. (BMC)  Consolidates the service processor functionality, Super I/O, video controller, and remote presence capabilities into a single chip on the server system board.                                                                                                    |  |  |
| Lenovo XClarity Controller            | Interface  CLI application  Web GUI interface                                                                                                    |  |  |
|                                       | <ul><li>Mobile application</li><li>REST API</li></ul>                                                                                                    |  |  |
|                                       | Usage and downloads  https://pubs.lenovo.com/lxcc-overview/                                                                                                    |  |  |
| Lenovo XClarity Administrator         | Centralized interface for multi-server management.  Interface  • Web GUI interface  • Mobile application  • REST API  Usage and downloads  http://sysmgt.lenovofiles.com/help/topic/com.lenovo.lxca.doc/aug_product_page.html                                                                                                    |  |  |
| Lenovo XClarity Essentials<br>toolset | Portable and light toolset for server configuration, data collection, and firmware updates. Suitable both for single-server or multi-server management contexts.  Interface  OneCLI: CLI application  Bootable Media Creator: CLI application, GUI application  UpdateXpress: GUI application  Usage and downloads  https://pubs.lenovo.com/lxce-overview/ |  |  |

| Options                                 | Description                                                                                                    |  |  |  |
|-----------------------------------------|----------------------------------------------------------------------------------------------------|--|--|--|
|                                         | UEFI-based embedded GUI tool on a single server that can simplify management tasks.                                                                                                    |  |  |  |
|                                         | Interface                                                                                                    |  |  |  |
|                                         | Web interface (BMC remote access)                                                                                                    |  |  |  |
|                                         | GUI application                                                                                                    |  |  |  |
| Lenovo XClarity Provisioning<br>Manager | Usage and downloads                                                                                                    |  |  |  |
|                                         | https://pubs.lenovo.com/lxpm-overview/                                                                                                    |  |  |  |
|                                         | Important: Lenovo XClarity Provisioning Manager (LXPM) supported version varies by product. All versions of Lenovo XClarity Provisioning Manager are referred to as Lenovo XClarity Provisioning Manager and LXPM in this document, unless specified otherwise. To see the LXPM version supported by your server, go to https://pubs.lenovo.com/lxpm-overview/. |  |  |  |
|                                         | Series of applications that integrate the management and monitoring functionalities of the Lenovo physical servers with the software used in a certain deployment infrastructure, such as VMware vCenter, Microsoft Admin Center, or Microsoft System Center while delivering additional workload resiliency.                                                   |  |  |  |
| Lenovo XClarity Integrator              | Interface                                                                                                    |  |  |  |
|                                         | GUI application                                                                                                    |  |  |  |
|                                         | Usage and downloads                                                                                                    |  |  |  |
|                                         | https://pubs.lenovo.com/lxci-overview/                                                                                                    |  |  |  |
|                                         | Application that can manage and monitor server power and temperature.                                                                                                    |  |  |  |
|                                         | Interface                                                                                                    |  |  |  |
| Lenovo XClarity Energy<br>Manager       | Web GUI Interface                                                                                                    |  |  |  |
| Managor                                 | Usage and downloads                                                                                                    |  |  |  |
|                                         | https://datacentersupport.lenovo.com/solutions/Invo-Ixem                                                                                                    |  |  |  |
|                                         | Application that supports power consumption planning for a server or rack.                                                                                                    |  |  |  |
|                                         | Interface                                                                                                    |  |  |  |
| Lenovo Capacity Planner                 | Web GUI Interface                                                                                                    |  |  |  |
|                                         | Usage and downloads                                                                                                    |  |  |  |
|                                         | https://datacentersupport.lenovo.com/solutions/Invo-lcp                                                                                                    |  |  |  |

#### **Functions**

| Options                                 |                           | Functions                |                       |                      |                                            |                                      |                         |                    |                   |
|-----------------------------------------|---------------------------|--------------------------|-----------------------|----------------------|--------------------------------------------|--------------------------------------|-------------------------|--------------------|-------------------|
|                                         |                           | Multi-<br>system<br>mgmt | OS<br>deploy-<br>ment | System configuration | Firm-<br>ware<br>up-<br>dates <sup>1</sup> | Event-<br>s/alert<br>moni-<br>toring | Inven-<br>tory/<br>logs | Pow-<br>er<br>mgmt | Power<br>planning |
| Lenovo XC                               | Clarity Controller        |                          |                       | √                    | $\sqrt{2}$                                 | √                                    | √4                      |                    |                   |
| Lenovo XClarity<br>Administrator        |                           | √                        | √                     | √                    | $\sqrt{2}$                                 | √                                    | √4                      |                    |                   |
| Lenovo                                  | OneCLI                    | √                        |                       | √                    | $\sqrt{2}$                                 | √                                    | √4                      |                    |                   |
| XClarity<br>Essen-<br>tials             | Bootable Media<br>Creator |                          |                       | √                    | √2                                         |                                      | √4                      |                    |                   |
| toolset                                 | UpdateXpress              |                          |                       | √                    | $\sqrt{2}$                                 |                                      |                         |                    |                   |
| Lenovo XClarity Provisioning<br>Manager |                           |                          | √                     | √                    | √3                                         |                                      | √5                      |                    |                   |
| Lenovo XClarity Integrator              |                           | √                        | √6                    | √                    | √                                          | √                                    | √                       | √7                 |                   |
| Lenovo XClarity Energy<br>Manager       |                           | √                        |                       |                      | _                                          | √                                    |                         | √                  |                   |
| Lenovo Capacity Planner                 |                           |                          |                       |                      |                                            |                                      |                         |                    | √8                |

#### Notes:

- 1. Most options can be updated through the Lenovo tools. Some options, such as GPU firmware or Omni-Path firmware require the use of supplier tools.
- 2. The server UEFI settings for option ROM must be set to Auto or UEFI to update firmware using Lenovo XClarity Administrator, Lenovo XClarity Essentials, or Lenovo XClarity Controller.
- 3. Firmware updates are limited to Lenovo XClarity Provisioning Manager, Lenovo XClarity Controller, and UEFI updates only. Firmware updates for optional devices, such as adapters, are not supported.
- 4. The server UEFI settings for option ROM must be set to Auto or UEFI for detailed adapter card information, such as model name and firmware levels, to be displayed in Lenovo XClarity Administrator, Lenovo XClarity Controller, or Lenovo XClarity Essentials.
- 5. Limited inventory.
- 6. The Lenovo XClarity Integrator deployment check for System Center Configuration Manager (SCCM) supports Windows operating system deployment.
- 7. Power management function is supported only by Lenovo XClarity Integrator for VMware vCenter.
- 8. It is highly recommended that you check the power summary data for your server using Lenovo Capacity Planner before purchasing any new parts.

# **Chapter 2. Server components**

Use the information in this section to learn about each of the components associated with your server.

#### **Identifying your server**

When you contact Lenovo for help, the machine type, model, and serial number information help support technicians to identify your server and provide faster service.

Figure 3 "Location of the machine type, model, and serial number" on page 13 shows the location of the label containing the machine type, model, and serial number.

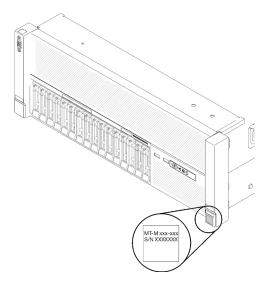

Figure 3. Location of the machine type, model, and serial number

The model number and serial number are on the ID label on the front of the server, as shown in the following illustrations. You can also add other system information labels to the front of the server in the customer label spaces.

#### XClarity Controller network access label

In addition, the XClarity Controller network access label is attached to the pull-out information tab located near the center of the front view, with MAC address accessible with a pull.

© Copyright Lenovo 2017, 2023

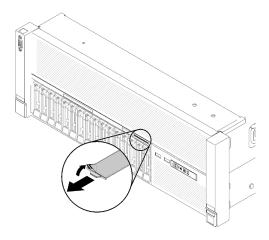

Figure 4. XClarity Controller network access label on the pull-out information tab

#### **Front view**

This section contains information about the controls, LEDs, and connectors on the front of the server.

The following illustration shows the controls, LEDs, and connectors on the front of the server.

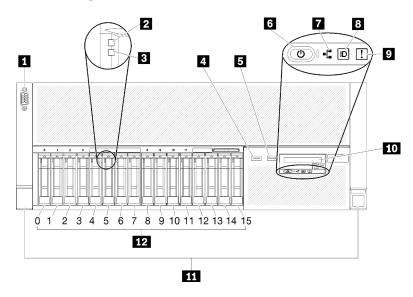

Figure 5. Front view

Table 3. Components on the server front view

| ■ VGA connector                                              | ■ Network activity LED (green)                          |
|--------------------------------------------------------------|---------------------------------------------------------|
| 2 Drive activity LED (green)                                 | Identification button/LED (blue)                        |
| 3 Drive status LED (yellow)                                  | System error LED (yellow)                               |
| ■ USB 1 (USB 2.0 with Lenovo XClarity Controller management) | Front operator panel with optional pull-out LCD display |
| 5 USB 2                                                      | 11 Rack release latches                                 |
| 6 Power button/LED (green)                                   | 12 2.5-inch drive bays                                  |

#### **FIVGA** connector:

Connect a monitor to this connector.

#### Notes:

- When the front VGA connector is in use, the rear VGA connector will be disabled.
- The maximum video resolution is 1920 x 1200 at 60 Hz.

#### ☑ Drive activity LED (green):

Each hot-swap drive comes with an activity LED, and when this LED is flashing, it indicates that the drive is in use

#### Drive status LED (yellow):

These LEDs are on SAS or SATA hard disk drives and solid-state drives. When one of these LEDs is lit, it indicates that the drive has failed. When this LED is flashing slowly (one flash per second), it indicates that the drive is being rebuilt. When the LED is flashing rapidly (three flashes per second), it indicates that the controller is identifying the drive.

#### 4 5 USB connectors:

Connect a USB device, such as a USB mouse, keyboard, or other device, to any of these connectors. Following are detailed descriptions of each connector:

- USB 1: USB 2.0 with Lenovo XClarity Controller management
- USB 2: USB 2.0 or 3.0 (depending on the model)

#### Power button/LED (green):

Press the power button to turn the server on and off manually. The states of the power LED are as follows:

Off: No power supply is properly installed, or the LED itself has failed.

Flashing rapidly (4 times per second): The server is turned off and is not ready to be turned on. The power-control button is disabled. This will last approximately 5 to 10 seconds.

Flashing slowly (once per second): The server is turned off and is ready to be turned on. You can press the power-control button to turn on the server.

Solid on: The server is turned on.

#### ■ Network activity LED (green):

When this LED is lit, it indicates that the server is transmitting to or receiving signals from the Ethernet LAN.

#### **I**Identification button/LED (blue):

Press this button to visually locate the server among other servers. Use this LED to visually locate the server among other servers. You can use Lenovo XClarity Controller to turn this LED on and off.

#### System error LED (yellow):

When this yellow LED is lit, it indicates that a system error has occurred. This LED can be controlled by the Lenovo XClarity Administrator. Information provided from the LCD display of the front operator panel could also help isolate an error.

#### Front operator panel with optional pull-out LCD display:

This panel contains controls and LEDs that provide information about the status of the server.

#### **III** Rack release latches:

Press the latch on both sides in the front of the server to remove the server out of the rack.

#### 12 2.5-inch drive bays:

Install 2.5-inch drives to these bays. See "Install a 2.5-inch hot-swap drive" on page 108 for more details.

## Front operator panel

The following illustration shows the controls and LEDs on the front operator panel.

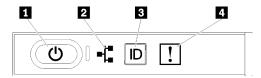

Figure 6. Front operator panel

Table 4. Buttons and LEDs on the front operator panel

| ■ Power button/LED (green)   | ■ Identification button/LED (blue) |
|------------------------------|------------------------------------|
| Network activity LED (green) | System error LED (yellow)          |

#### Power button/LED (green)

Press this button to turn the server on and off manually. The states of the power LED are as follows:

Off: No power supply is properly installed, or the LED itself has failed.

Flashing rapidly (4 times per second): The server is turned off and is not ready to be turned on. The power-control button is disabled. This will last approximately 5 to 10 seconds.

Flashing slowly (once per second): The server is turned off and is ready to be turned on. You can press the power-control button to turn on the server.

Solid on: The server is turned on.

#### Network activity LED (green)

When this LED is lit, it indicates that the server is transmitting to or receiving signals from the Ethernet LAN.

#### Identification button/LED (blue)

Use this blue LED to visually locate the server among other servers. This LED is also used as a presence detection button. You can use Lenovo XClarity Administrator to light this LED remotely.

#### 4 System error LED (yellow)

When this yellow LED is lit, it indicates that a system error has occurred. This LED can be controlled by the Lenovo XClarity Administrator. Information provided from the LCD display of the front operator panel could also help isolate an error.

# Front operator panel with LCD display

The following section includes an overview of the LCD system information display panel of front operator panel, which displays various types of information about the server.

Depends on the configuration, your front operator panel may come with a LCD display, which is accessible with a pull on the latch on the right of the front operator panel.

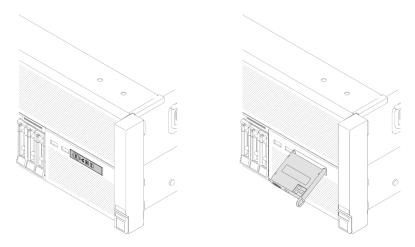

Figure 7. Front operator panel and LCD display

The LCD system information display panel attached to the front of the server allows quick access to system status, firmware, network, and health information.

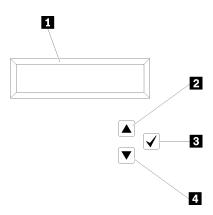

Figure 8. System information and control of the front operator panel

Table 5. System information and control of the front operator panel

| System information: System information, including system name, system status, temperature, power consumption and UEFI/POST code, is displayed here. | Press this button to make your selection from the menu options.                                                                                                    |
|----------------------------------------------------------------------------------------------------|----------------------------------------------------------------------------------------------------|
| Press this button to scroll up or scroll to the left in the main menu to locate and select the system information that you want displayed.          | A Scroll down button: Press this button to scroll down or scroll to the right in the main menu to location and select the system information that you want displayed. |

Following is an example of the information on the display panel.

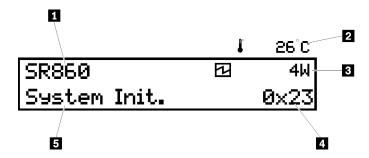

Figure 9. System information on LCD display panel

Table 6. System information display panel of front operator panel

| System name (ThinkSystem SR860)                | 4 Checkpoint code |
|------------------------------------------------|-------------------|
| 2 Temperature (blinking in turns with 3)       | System status     |
| 3 Power consumption (blinking in turns with 2) |                   |

The option menu UI flow on the LCD display is illustrated as following.

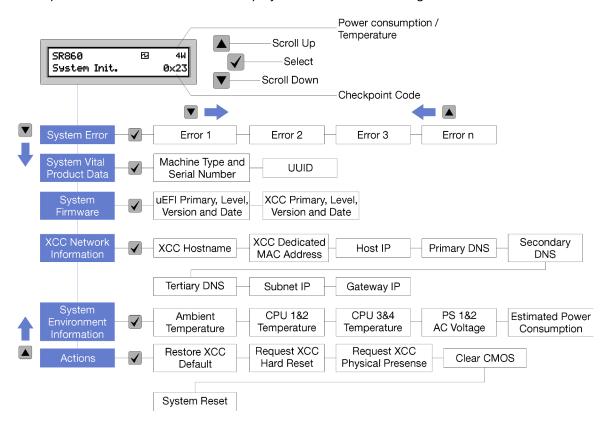

Figure 10. Front operator panel option menu UI flow

Following is the list of options available on the front operator panel. Switch between an option and the subordinate information entries with **Select** ( $\sqrt{\ }$ ) button, and switch among options or information entries with **Scroll up** ( $\sqrt{\ }$ ) and **Scroll down** ( $\sqrt{\ }$ ) buttons.

Table 7. Options available on the front operator panel

| Option                    | Description                                                                                                    |  |
|---------------------------|----------------------------------------------------------------------------------------------------|--|
| System error              | System error provides the total number of errors the system encountered, and the description of these errors. The information is displayed as following:  System Has Encountered X Errors |  |
|                           | Whereas X is the total number of system errors encountered. Access error descriptions with select button, and switch among the descriptions with scroll up and down buttons.              |  |
|                           | <b>Note:</b> When only one error occurs, the LCD display panel displays error description instead of number of errors encountered.                                                        |  |
| System vital product data | System vital product data provides the following information:                                                                                                    |  |
|                           | Machine type and serial number are displayed as following:                                                                                                    |  |
|                           | Machine Type: XXXXXXXX                                                                                                    |  |
|                           | Serial Num: YYYYYY                                                                                                    |  |
|                           | UUID (universally unique identifier) is displayed as following:                                                                                                    |  |
|                           | UUID: ZZZZZZZZZZZZZZZZZZZZZZZZZZZZZZZZZZZZ                                                                                                    |  |
|                           | Whereas  XXXXXXXX is the machine type.  YYYYYY is the serial number.  ZZZZZZZZZZZZZZZZZZZZZZZZZZZZZZZZZZZ                                                                                 |  |
| System firmware level     | System firmware level provides information about the following firmware:                                                                                                    |  |
|                           | UEFI primary level is displayed as following:                                                                                                    |  |
|                           | UEFI Pri: TEEXXXX                                                                                                    |  |
|                           | vN.NN Date:YYYY-MM-DD                                                                                                    |  |
|                           | XCC primary level is displayed as following:                                                                                                    |  |
|                           | XCC Pri: TEEXXXX                                                                                                    |  |
|                           | vN.NN Date:YYYY-MM-DD                                                                                                    |  |
|                           | Whereas  XXXX is the level information.  N.NN is the version number.  YYYY is the year.  MM is the month.  DD is the date.                                                                |  |

Table 7. Options available on the front operator panel (continued)

# XCC network information **XCC Network information** provides the following XCC related network information: • XCC hostname is displayed as following: XCC Hostname: XCC-NNNN • XCC shared or extension MAC address is displayed as following: XCC Dedicated MAC: XX:XX:XX:XX:XX • IP Address is displayed as following: IP Host IP: Y.Y.Y.Y • Primary DNS is displayed as following: IP Primary DNS: Y.Y.Y.Y • Secondary DNS is displayed as following: IP Secondary DNS: Y.Y.Y.Y Tertiary DNS is displayed as following: IP Tertiary DNS: Y.Y.Y.Y • Subnet IP is displayed as following: IP Subnet IP: Y.Y.Y.Y • Gateway IP is displayed as following: IP Gateway IP: Y.Y.Y.Y Whereas NNNN is the machine type. • XX.XX:XX:XX:XX is a MAC address. Y.Y.Y.Y is an IPv4 or IPv6 address. System environmental **System environmental information** provides the following information: information • Ambient temperature is displayed as following: Ambient Temperature: XX C • Processor temperature is displayed as following: CPU1 Temperature: XX C CPU2 Temperature: XX C CPU3 Temperature: XX C CPU4 Temperature: XX C Switch between CPU1/2 and CPU3/4 with scroll up and down buttons. • AC input voltage is displayed as following: PS1 AC Voltage: YYY V PS2 AC Voltage: YYY V • Estimated power consumption is displayed as following: Sytem Power: ZZ W Whereas • XX is the temperature. · YYY is the AC voltage. • ZZ is the wattage.

Table 7. Options available on the front operator panel (continued)

| Actions | <b>Actions</b> provides the following available actions, which come in effect by pressing and holding on the select button for three seconds: |
|---------|----------------------------------------------------------------------------------------------------|
|         | Restore XCC default settings is displayed as following:                                                                                       |
|         | RESTORE XCC DEFAULTS?                                                                                                    |
|         | HOLD v FOR 3s                                                                                                    |
|         | Restart XCC is displayed as following:                                                                                                    |
|         | REQUEST XCC HARD RESET?                                                                                                    |
|         | HOLD v FOR 3s                                                                                                    |
|         | Request XCC physical presence is displayed as following:                                                                                      |
|         | REQUEST XCC PHY. PRES.?                                                                                                    |
|         | HOLD v FOR 3s                                                                                                    |
|         | Clear CMOS is displayed as following:                                                                                                    |
|         | CLEAR CMOS?                                                                                                    |
|         | HOLD v FOR 3s                                                                                                    |
|         | Note: This action is only available when the system power is off.                                                                             |
|         | System reboot is displayed as following:                                                                                                    |
|         | SYSTEM RESET BUTTOM?                                                                                                    |
|         | HOLD v FOR 3s                                                                                                    |

# **Rear view**

This section contains information about the LEDs and connectors on the rear of the server.

The following illustrations show the connectors and LEDs on the rear of the server.

There are two sections show the different components on the rear server, see section "Connectors and LEDs on the rear server" on page 22 and section "Expansion slots on the rear server" on page 24 for more information.

#### Connectors and LEDs on the rear server

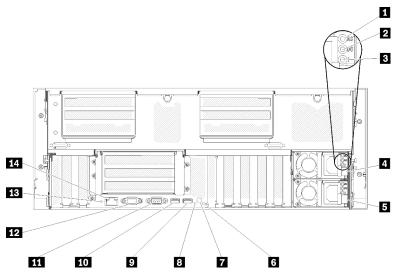

Figure 11. Rear view

Table 8. Components on the server rear view

| ■ AC power LED (green)          | Identification LED (blue)                       |
|---------------------------------|-------------------------------------------------|
| 2 DC power LED (green)          | ☑ USB 4 (USB 3.0)                               |
| Power supply error LED (yellow) | 10 USB 3 (USB 3.0)                              |
| 4 Power supply unit 2           | 11 Serial connector                             |
| 5 Power supply unit 1           | 12 VGA connector                                |
| System error LED (yellow)       | 13 NMI button                                   |
| Identification button           | 14 Lenovo XClarity Controller network connector |

#### AC power LED:

Each hot-swap power supply comes with an AC power LED and a DC power LED. When the AC power LED is lit, it indicates that sufficient power is being supplied to the power supply through the power cord. During normal operation, both the AC and DC power LEDs are lit. For more information, see "Lightpath Diagnostics" in ThinkSystem SR860 Maintenance Manual.

#### **DC** power LED:

Each hot-swap power supply comes with a DC power LED and an AC power LED. When the DC power LED is lit, it indicates that the power supply is supplying adequate DC power to the system. During normal operation, both the AC and DC power LEDs are lit. For more information, see "Lightpath Diagnostics" in ThinkSystem SR860 Maintenance Manual.

#### Power-supply error LED:

When the power-supply error LED is lit, it indicates that the power supply has failed.

#### **4 5** Power supply units:

Install power supply units to these bays, connect them to power cords. Make sure the power cords are connected properly. Following are the power supplies supported by this system:

- 750-watt platinum power supply
  - input power 115V or 230V ac
- 1100-watt platinum power supply
  - input power 115V or 230V ac
- 1600-watt platinum power supply
  - input power 230V ac
- 2000-watt platinum power supply
  - input power 230V ac

#### System error LED (yellow):

When this yellow LED is lit, it indicates that a system error has occurred. This LED can be controlled by the Lenovo XClarity Administrator. Information provided from the LCD display of the front operator panel could also help isolate an error.

#### Identification button:

Press this button to visually locate the server among other servers. This button is functionally equivalent to the identification button on the front of the server.

#### Identification LED (blue):

Use this LED to visually locate the server among other servers. You can use Lenovo XClarity Controller to turn this LED on and off. This LED is functionally equivalent to the identification LED on the front of the server.

#### USB connectors (USB 3.0):

Connect a USB device, such as a USB mouse, keyboard, or other device, to any of these connectors.

#### **M** Serial connector:

Connect a 9-pin serial device to this connector. The serial port is shared with the Lenovo XClarity Controller. The Lenovo XClarity Controller can take control of the shared serial port to redirect serial traffic, using Serial over LAN (SOL).

#### VGA connector:

Connect a monitor to this connector.

#### Notes:

- When the front VGA connector is in use, the rear VGA connector will be disabled.
- The maximum video resolution is 1920 x 1200 at 60 Hz.

#### 13 NMI button:

Press this button to force a nonmaskable interrupt to the processor. You might have to use a pen or the end of a straightened paper clip to press the button. You can also use it to force a blue-screen memory dump. Use this button only when you are directed to do so by Lenovo Support.

#### **14** Lenovo XClarity Controller network connector:

Use this connector to manage the server, by using a dedicated management network. If you use this connector, the Lenovo XClarity Controller cannot be accessed directly from the production network. A dedicated management network provides additional security by physically separating the management network traffic from the production network. You can use the Setup utility to configure the server to use a dedicated systems-management network or a shared network.

#### Expansion slots on the rear server

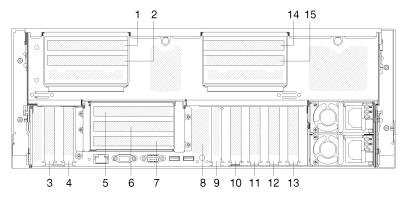

Figure 12. Rear view (PCIe slot number)

#### • PCle slot 1 and 2 (on 4U PCle riser assembly 2):

PCIe slot 1 and 2 are available with a 4U PCIe riser card installed in slot 3. Following are the 4U PCIe riser cards supported by this server.

- ThinkSystem SR860 2x8 PCIe FH riser 2 provides:
  - Slot 1: PCI Express 3.0 x8
  - Slot 2: PCI Express 3.0 x8

#### Note:

- The PCle riser card uses x16 mechanical connectors with x8 signals.
- The riser card supports HBA and network/RAID adapter with external connection.
- ThinkSystem SR860 1x16 PCle FH riser 2 provides:
  - Slot 1: GPU
  - Slot 2: Not available in the riser card

#### PCle slot 3:

PCI Express 3.0 x16 (supports PCIe switch card, not available after the 4U PCIe riser card installed)

#### PCle slot 4:

PCI Express 3.0 x8 (supports RAID adapters for SATA/SAS drives)

#### • PCle slot 5 - 7 (on PCle riser card 1):

Install a full-height PCIe riser card into this slot. Following are the PCIe riser cards supported by this server.

- x8/x8/x8 PCle full-height riser assembly provides:
  - Slot 5: PCI Express 3.0 x8 (network adapters with RJ45 connectors are not supported)
  - Slot 6: PCI Express 3.0 x8
  - Slot 7: PCI Express 3.0 x8
- x8/x8/x8 ML2 PCIe full-height riser assembly provides:
  - Slot 5: PCI Express 3.0 x8 (network adapters with RJ45 connectors are not supported)
  - Slot 6: PCI Express 3.0 x8

- Slot 7: Customized slot for x8 ML2 adapter
- x8/x16 ML2 PCIe full-height riser assembly provides:
  - Slot 5: PCI Express 3.0 x8 (network adapters with RJ45 connectors are not supported)
  - Slot 6: Not available in the riser card
  - Slot 7: Customized slot for x16 ML2 adapter

#### M.2 backplane (slot 8):

Install M.2 backplane to this slot. See "Install the M.2 backplane" on page 122 and "Install an M.2 drive in the M.2 backplane" on page 121 for more details.

#### LOM adapter (slot 9):

Insert LOM adapter into this slot (see "System-board connectors" in *ThinkSystem SR860 Maintenance Manual* for the location of the LOM adapter slot on the system board and "LOM adapter replacement" in *ThinkSystem SR860 Maintenance Manual* for information about the installation of the LOM adapter).

#### PCle slot 10:

PCI Express 3.0 x8

#### PCle slot 11:

PCI Express 3.0 x8

#### PCle slot 12:

PCI Express 3.0 x8 supports RAID adapters for SATA/SAS drives

#### PCle slot 13:

PCI Express 3.0 x16 (supports PCIe switch card, not available after the 4U PCIe riser card installed)

#### • PCle slot 14 and 15 (on 4U PCle riser assembly 3):

PCIe slot 14 and 15 are available with a 4U PCIe riser card installed in slot 13. Following are the 4U PCIe riser cards supported by this server.

- ThinkSystem SR860 2x8 PCle FH riser 3 provides:
  - Slot 14: PCI Express 3.0 x8
  - Slot 15: PCI Express 3.0 x8

#### Note:

- The PCIe riser card uses x16 mechanical connectors with x8 signals.
- The riser card supports HBA and network/RAID adapter with external connection.
- ThinkSystem SR860 1x16 PCle FH riser 3 provides:
  - Slot 14: GPU
  - Slot 15: Not available in the riser card

# Optional processor and memory expansion tray

Use this information to locate the connectors and LEDs on the optional processor and memory expansion tray.

The following illustrations show the connectors and LEDs on the processor and memory expansion tray.

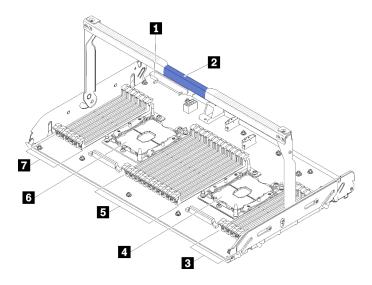

Figure 13. Optional processor and memory expansion tray

Table 9. Components on the optional processor and memory expansion tray

| ■ Power supply 2 connector | ■ DIMM slot 31-42 |
|----------------------------|-------------------|
| 2 Tray handle              | 6 Processor 3     |
| 3 DIMM slot 43-48          | DIMM slot 25-30   |
| 4 Processor 4              |                   |

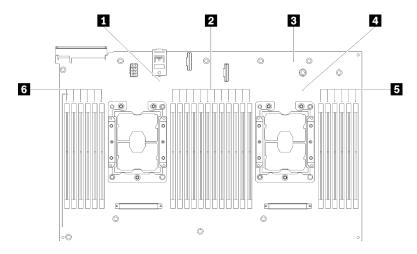

Figure 14. LEDs on the optional processor and memory expansion tray

Table 10. LEDs on the optional processor and memory expansion tray

| ■ Processor 3 error LED      | 4 Processor 4 error LED      |
|------------------------------|------------------------------|
| 2 DIMM slot 31-42 error LEDs | ■ DIMM slot 43-48 error LEDs |
| 3 Expansion board error LED  | 5 DIMM slot 25-30 error LEDs |

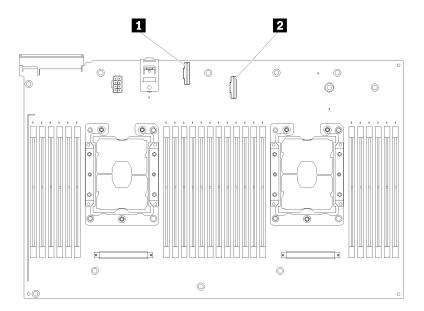

Figure 15. Connectors on the optional processor and memory expansion tray

Table 11. Connectors on the optional processor and memory expansion tray

| NVMe signal cable connector 0-1 | NVMe signal cable connector 2-3 |
|---------------------------------|---------------------------------|
|---------------------------------|---------------------------------|

# **PCIe riser cards**

Use this information to locate the connectors on the optional PCle riser cards.

#### x8/x8/x8 PCIe FH Riser Assembly

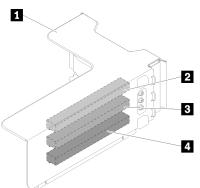

Figure 16. x8/x8/x8 PCIe FH Riser Assembly

Table 12. Components of x8/x8/x8 PCIe FH Riser Assembly

| ■ PCle full-height riser cage | PCI Express 3.0 x8 (slot 6) |
|-------------------------------|-----------------------------|
| PCI Express 3.0 x8 (slot 5)   | PCI Express 3.0 x8 (slot 7) |

#### x8/x8/x8 ML2 PCIe FH Riser Assembly

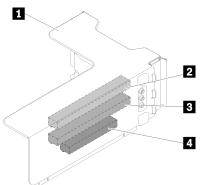

Figure 17. x8/x8/x8 ML2 PCIe FH Riser Assembly

Table 13. Components of x8/x8/x8 ML2 PCle FH Riser Assembly

| ■ PCle full-height riser cage | PCI Express 3.0 x8 (slot 6)                |
|-------------------------------|--------------------------------------------|
| PCI Express 3.0 x8 (slot 5)   | 4 Customized slot for ML2 adapter (slot 7) |

### x8/x16 ML2 PCIe FH Riser Assembly

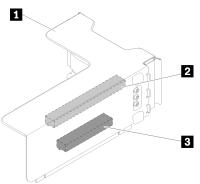

Figure 18. x8/x16 ML2 PCIe FH Riser Assembly

Table 14. Components of x8/x16 ML2 PCIe FH Riser Assembly

| ■ PCle full-height riser cage | ■ Customized slot for ML2 adapter (slot 7) |
|-------------------------------|--------------------------------------------|
| PCI Express 3.0 x8 (slot 5)   |                                            |

# 2.5-inch drive backplanes

Use this information to locate the connectors on the optional 2.5-inch drive backplanes.

### 2.5-inch SATA/SAS 8-bay backplane

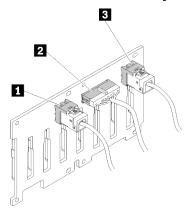

Figure 19. 2.5-inch SATA/SAS 8-bay backplane

Table 15. Connectors on 2.5-inch SATA/SAS 8-bay backplane

| 1 SATA/SAS connector 1                | SATA/SAS connector 0 |
|---------------------------------------|----------------------|
| 2 Power/configuration cable connector |                      |

2.5-inch SATA/SAS 8-bay backplane comes with:

- Eight SATA/SAS drive connectors with bay numbers of 0-7 or 8-15, depending on the location installed.
- One power/configuration connector
- Two SATA/SAS connectors (0, 1)

#### 2.5-inch AnyBay (SATA/SAS/NVMe) 8-bay backplane

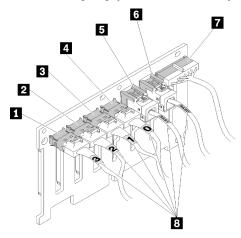

Figure 20. 2.5-inch AnyBay (SATA/SAS/NVMe) 8-bay backplane

Table 16. Connectors on 2.5-inch AnyBay (SATA/SAS/NVMe) 8-bay backplane

| ■ SATA/SAS/NVMe connector 3 | SATA/SAS connector 1                  |
|-----------------------------|---------------------------------------|
| 2 SATA/SAS/NVMe connector 2 | SATA/SAS connector 0                  |
| SATA/SAS/NVMe connector 1   | ■ Power/configuration cable connector |
| ■ SATA/SAS/NVMe connector 0 | Cable numbering labels                |

#### 2.5-inch AnyBay (SATA/SAS/NVMe) 8-bay backplane comes with:

- Four SATA/SAS drive connectors with bay numbers of 0-3 or 8-11, depending on the location installed.
- Four NVMe drive connectors with bay numbers of 4-7 or 12-15, depending on the location installed.
- One power/configuration cable connector
- Two SATA/SAS connectors (0, 1)
- Four NVMe connectors (0, 1, 2, 3)

# **RAID** adapters

Use this information to locate the connectors on the optional RAID adapters.

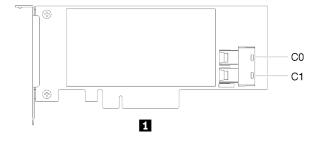

Figure 21. Connectors on SATA/SAS RAID adapter (8i)

Table 17. SATA/SAS RAID adapter (8i)

■ SATA/SAS RAID adapter (8i) with two SATA/SAS connectors (C0, C1)

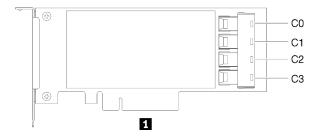

Figure 22. Connectors on SATA/SAS RAID adapter (16i)

Table 18. SATA/SAS RAID adapter (16i)

■ SATA/SAS RAID adapter (16i) with four SATA/SAS connectors (C0, C1, C2, C3)

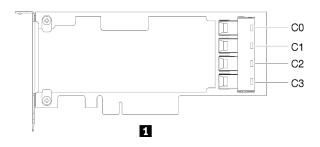

Figure 23. Connectors on PCIe switch card

Table 19. PCIe switch card

PCle switch card with four SATA/SAS connectors (C0, C1, C2, C3)

## Internal cable routing

This section provides information about routing the cables when you install components in the server.

For more information about the requirements for cables and connecting devices, see the documentation that comes with these devices.

# Guideline for cable routing for 2.5-inch drives

General guideline for cable routing for 2.5-inch drives.

**Notes:** Strictly observe the following instructions to avoid damaging cable sockets on the system board. Any damage to the cable sockets might require replacing the system board.

- Connect cable connectors vertically or horizontally in alignment with the orientations of the corresponding cable sockets, avoiding any tilt.
- To disconnect cables from the system board, do as follows:
  - Press and hold all latches, release tabs, or locks on cable connectors to release the cable connectors.
  - 2. Remove the cable connectors vertically or horizontally in alignment with the orientations of the corresponding cable sockets, avoiding any tilt.

**Note:** The cable connectors might look different from those in the illustration, but the removal procedure is the same.

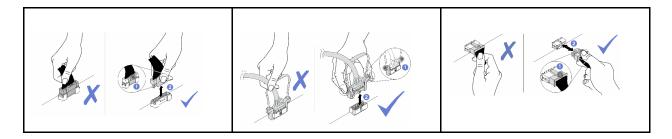

1. Make sure all the signal cables go through the cable guides.

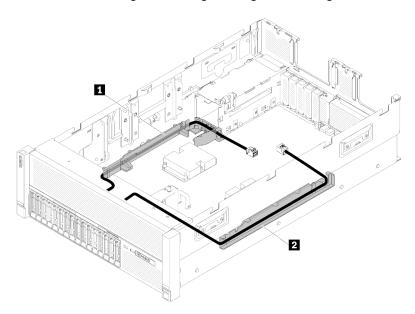

Figure 24. Cable guide locations

Table 20. Cable guide

| Cable quide   | 2 Cable guide |
|---------------|---------------|
| ■ Cable guide | 2 Cable guide |

2. If the processor and memory expansion tray is installed in the server, lift the tray and route the direct NVMe signal cables in the cable guide and behind the tray.

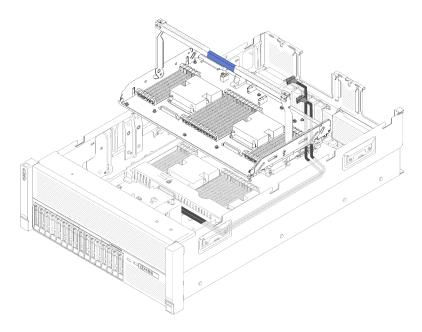

Figure 25. Routing the NVMe cables to the processor and memory expansion tray

Connect the direct NVMe signal cables to the NVMe connectors on the processor and memory expansion tray.

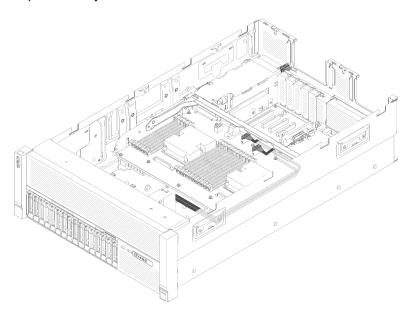

Figure 26. Connecting the NVMe cables to the processor and memory expansion tray

Before starting cable routing for 2.5-inch drives:

- 1. Remove the fan cage assembly (see "Remove the fan cage assembly" on page 99).
- 2. Remove the system board air baffle (see "Remove the system board air baffle and the power interposer" on page 96) or the processor and memory expansion tray and the processor and memory expansion tray air baffle (see "Remove the processor and memory expansion tray" on page 98).

#### Connecting power cable

Connect power cables for drive backplanes as in the following illustration.

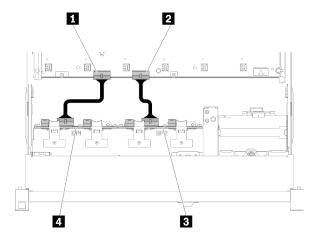

Figure 27. Location of power cable connectors on the system board

Table 21. Power cable connectors on the system board and the drive backplanes

| ■ Power cable connector on the system board | Power cable connector on the drive backplane |
|---------------------------------------------|----------------------------------------------|
| 2 Power cable connector on the system board | Power cable connector on the drive backplane |

Two types of drive backplanes are supported by this system:

- 2.5-inch SATA/SAS 8-bay backplane (referred to as "8-bay backplane")
- 2.5-inch AnyBay 8-bay backplane (referred to as "AnyBay backplane")

4U PCIe riser assemblies can be installed when the PCIe slot 3 or 13 are not occupied by PCIe adapters, make sure the slots for 4U PCIe riser cards are available before the riser card installation.

# Cable routing for 2.5-inch drives to one backplane

Use this section to route cables for 2.5-inch drives to one backplane.

Notes: Strictly observe the following instructions to avoid damaging cable sockets on the system board. Any damage to the cable sockets might require replacing the system board.

- · Connect cable connectors vertically or horizontally in alignment with the orientations of the corresponding cable sockets, avoiding any tilt.
- To disconnect cables from the system board, do as follows:
  - 1. Press and hold all latches, release tabs, or locks on cable connectors to release the cable connectors.
  - 2. Remove the cable connectors vertically or horizontally in alignment with the orientations of the corresponding cable sockets, avoiding any tilt.

Note: The cable connectors might look different from those in the illustration, but the removal procedure is the same.

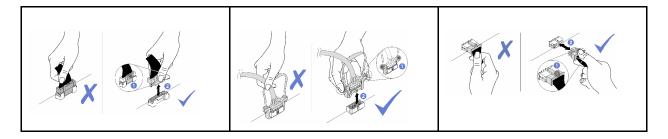

Following is the list of combinations of cable routing for 2.5-inch drives to one backplane.

- "Connecting signal cables to one backplane" on page 35
  - "One 8-bay backplane" on page 35
  - "One AnyBay backplane" on page 37
    - Two processors installed
    - Four processors installed

### Connecting signal cables to one backplane

When there is one backplane installed, see the following illustrations for cable routing.

### One 8-bay backplane

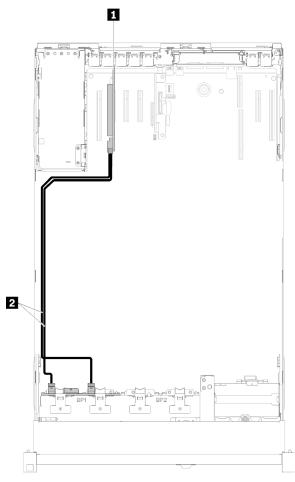

Figure 28. Cable routing, 8-bay backplane

Table 22. Cables and adapters for routing

| ■ SATA/SAS RAID adapter (8i) | 2 SATA/SAS signal cables (720 mm) |
|------------------------------|-----------------------------------|
|------------------------------|-----------------------------------|

### One AnyBay backplane

### Two processors installed

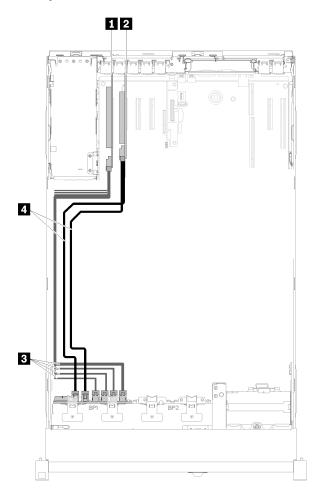

Figure 29. Cable routing, AnyBay backplane with two processors installed

Table 23. Cables and adapters for routing

| ■ PCle switch card           | NVMe signal cables for PCle switch card |
|------------------------------|-----------------------------------------|
| 2 SATA/SAS RAID adapter (8i) | 4 SATA/SAS signal cables (720 mm)       |

#### Four processors installed

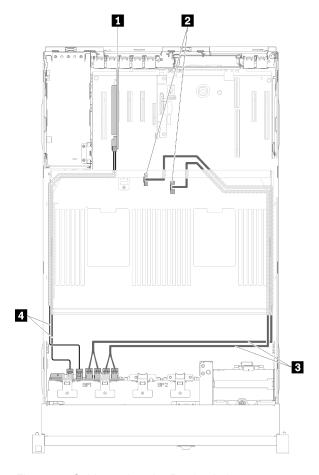

Figure 30. Cable routing, AnyBay backplane

**Note:** Install the processor and memory expansion tray before connecting the signal cables to NVMe connector on the expansion tray.

Table 24. Cables and adapters for routing

| SATA/SAS RAID adapter (8i)                                 | ■ Direct NVMe signal cables for processor and memory expansion tray |
|------------------------------------------------------------|---------------------------------------------------------------------|
| NVMe connectors on the processor and memory expansion tray | 4 SATA/SAS signal cables (720 mm)                                   |

# Cable routing for 2.5-inch drives to two backplanes

Use this section to understand how to route cables for 2.5-inch drives to two backplanes.

**Notes:** Strictly observe the following instructions to avoid damaging cable sockets on the system board. Any damage to the cable sockets might require replacing the system board.

- Connect cable connectors vertically or horizontally in alignment with the orientations of the corresponding cable sockets, avoiding any tilt.
- To disconnect cables from the system board, do as follows:
  - 1. Press and hold all latches, release tabs, or locks on cable connectors to release the cable connectors.

2. Remove the cable connectors vertically or horizontally in alignment with the orientations of the corresponding cable sockets, avoiding any tilt.

**Note:** The cable connectors might look different from those in the illustration, but the removal procedure is the same.

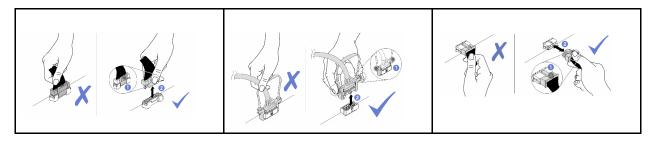

Following is the list of combinations of cable routing for 2.5-inch drives to two backplanes.

- "Connecting signal cables to two backplanes" on page 40
  - "8-bay backplane + 8-bay backplane" on page 40
  - "AnyBay backplane + 8-bay backplane" on page 42
    - Two processors installed
    - Four processors installed
  - "AnyBay backplane + AnyBay backplane" on page 46
    - Two processors installed
    - Four processors installed

### Connecting signal cables to two backplanes

When there are two backplanes installed, see the following illustrations for cable routing.

### 8-bay backplane + 8-bay backplane

Two options are available for this combination:

1. With SATA/SAS RAID adapter (16i)

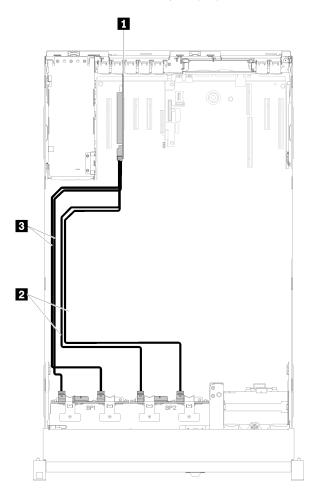

Figure 31. Cable routing, 8-bay backplane + 8-bay backplane

Table 25. Cables and adapters for routing

| ■ SATA/SAS RAID adapter (16i)     | ■ SATA/SAS signal cables (720 mm) |
|-----------------------------------|-----------------------------------|
| 2 SATA/SAS signal cables (900 mm) |                                   |

## 2. With SATA/SAS RAID adapter (8i)

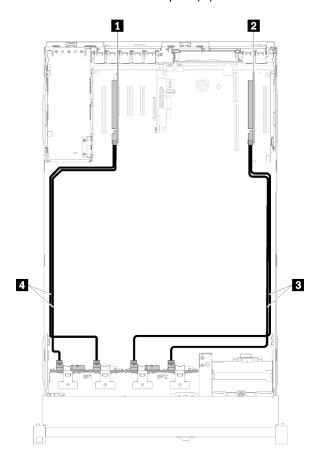

Figure 32. Cable routing, 8-bay backplane + 8-bay backplane

Table 26. Cables and adapters for routing

| SATA/SAS RAID adapter (8i)   | ■ SATA/SAS signal cables (720 mm) |
|------------------------------|-----------------------------------|
| 2 SATA/SAS RAID adapter (8i) | ■ SATA/SAS signal cables (720 mm) |

### AnyBay backplane + 8-bay backplane

### Two processors installed

Two options are available for this combination:

Attention: When installing a AnyBay backplane and a 8-bay backplane, always install the AnyBay backplane to drive bay 0-7, and the 8-bay backplane to drive bay 8-15.

1. With SATA/SAS RAID adapter (16i)

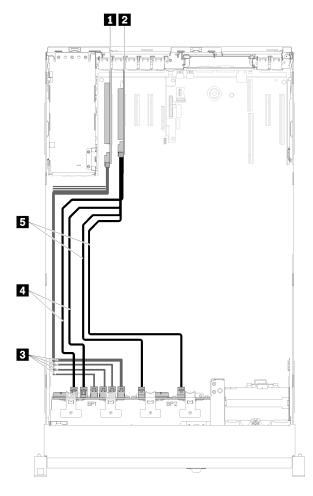

Figure 33. Cable routing, AnyBay backplane + 8-bay backplane

Table 27. Cables and adapters for routing

| 1 PCle switch card                      | 4 SATA/SAS signal cables (720 mm) |
|-----------------------------------------|-----------------------------------|
| 2 SATA/SAS RAID adapter (16i)           | SATA/SAS signal cables (900 mm)   |
| NVMe signal cables for PCle switch card |                                   |

## 2. With SATA/SAS RAID adapter (8i)

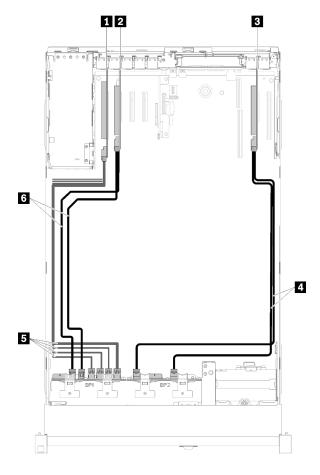

Figure 34. Cable routing, AnyBay backplane + 8-bay backplane

Table 28. Cables and adapters for routing

| PCle switch card             | 4 SATA/SAS signal cables (720 mm)       |
|------------------------------|-----------------------------------------|
| 2 SATA/SAS RAID adapter (8i) | NVMe signal cables for PCle switch card |
| ■ SATA/SAS RAID adapter (8i) | ն SATA/SAS signal cables (720 mm)       |

### Four processors installed

Two options are available for this combination:

#### Notes:

- When installing a AnyBay backplane and a 8-bay backplane, always install the AnyBay backplane to drive bay 0-7, and the 8-bay backplane to drive bay 8-15.
- Install the processor and memory expansion tray before connecting the signal cables to NVMe connector on the expansion tray.
  - 1. With SATA/SAS RAID adapter (16i)

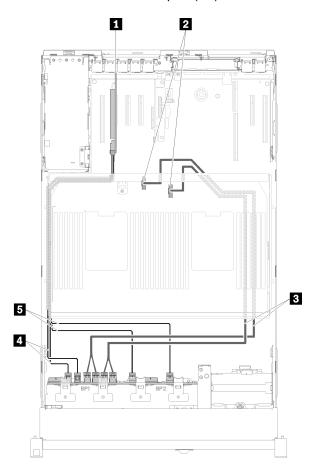

Figure 35. Cable routing, AnyBay backplane + 8-bay backplane

Table 29. Cables and adapters for routing

| ■ SATA/SAS RAID adapter (16i)                                       | 4 SATA/SAS signal cables (720 mm) |
|---------------------------------------------------------------------|-----------------------------------|
| NVMe connectors on the processor and memory expansion tray          | SATA/SAS signal cables (900 mm)   |
| ■ Direct NVMe signal cables for processor and memory expansion tray |                                   |

## 2. With SATA/SAS RAID adapter (8i)

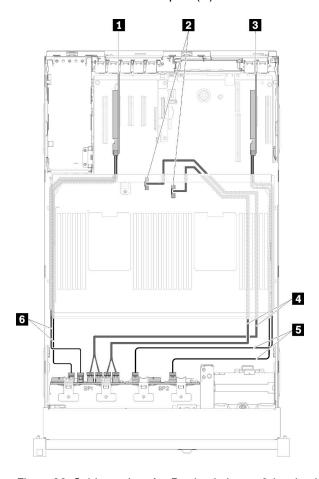

Figure 36. Cable routing, AnyBay backplane + 8-bay backplane

Table 30. Cables and adapters for routing

| ■ SATA/SAS RAID adapter (8i)                                 | Direct NVMe signal cables for processor and memory expansion tray |
|--------------------------------------------------------------|-------------------------------------------------------------------|
| 2 NVMe connectors on the processor and memory expansion tray | SATA/SAS signal cables (720 mm)                                   |
| ■ SATA/SAS RAID adapter (8i)                                 | SATA/SAS signal cables (720 mm)                                   |

### AnyBay backplane + AnyBay backplane

### Two processors installed

Two options are available for this combination:

1. With SATA/SAS RAID adapter (16i)

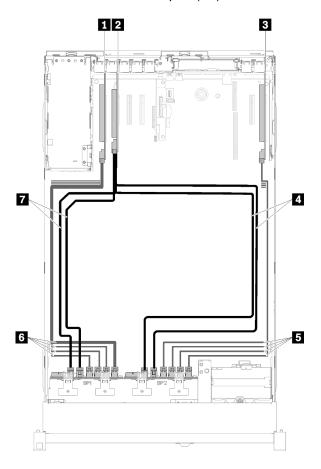

Figure 37. Cable routing, AnyBay backplane + AnyBay backplane

Table 31. Cables and adapters for routing

| PCle switch card                  | NVMe signal cables for PCle switch card |  |  |
|-----------------------------------|-----------------------------------------|--|--|
| 2 SATA/SAS RAID adapter (16i)     | NVMe signal cables for PCle switch card |  |  |
| ■ PCle switch card                | SATA/SAS signal cables (720 mm)         |  |  |
| ■ SATA/SAS signal cables (900 mm) |                                         |  |  |

### 2. With SATA/SAS RAID adapter (8i)

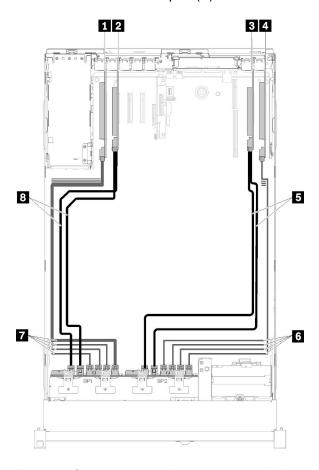

Figure 38. Cable routing, AnyBay backplane + AnyBay backplane

Table 32. Cables and adapters for routing

| ■ PCle switch card           | ■ SATA/SAS signal cables (720 mm)         |
|------------------------------|-------------------------------------------|
| 2 SATA/SAS RAID adapter (8i) | NVMe signal cables for PCle switch card   |
| SATA/SAS RAID adapter (8i)   | ■ NVMe signal cables for PCle switch card |
| 4 PCle switch card           | SATA/SAS signal cables (720 mm)           |

### Four processors installed

Four options are available for this combination:

**Note:** Install the processor and memory expansion tray before connecting the signal cables to NVMe connector on the expansion tray.

1. With SATA/SAS RAID adapter (16i)

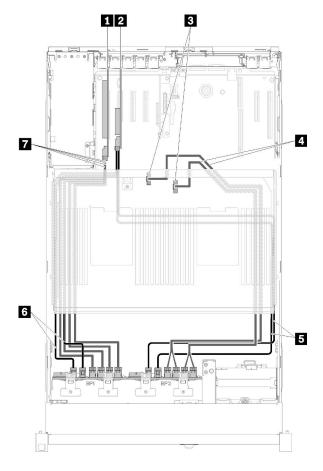

Figure 39. Cable routing, AnyBay backplane + AnyBay backplane

Table 33. Cables and adapters for routing

| ■ PCle switch card                                                | SATA/SAS signal cables (900 mm)           |  |  |
|-------------------------------------------------------------------|-------------------------------------------|--|--|
| SATA/SAS RAID adapter (16i)                                       | SATA/SAS signal cables (720 mm)           |  |  |
| NVMe connectors on the processor and memory expansion tray        | ■ NVMe signal cables for PCle switch card |  |  |
| Direct NVMe signal cables for processor and memory expansion tray |                                           |  |  |

## 2. With SATA/SAS RAID adapter (16i)

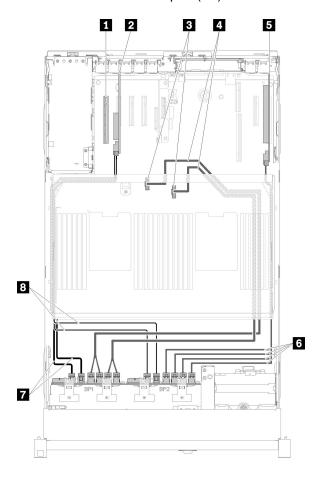

Figure 40. Cable routing, AnyBay backplane + AnyBay backplane

Table 34. Cables and adapters for routing

| 1 4U PCle riser card                                              | 5 PCIe switch card                      |  |  |
|-------------------------------------------------------------------|-----------------------------------------|--|--|
| 2 SATA/SAS RAID adapter (16i)                                     | NVMe signal cables for PCle switch card |  |  |
| NVMe connectors on the processor and memory expansion tray        | SATA/SAS signal cables (720 mm)         |  |  |
| Direct NVMe signal cables for processor and memory expansion tray | SATA/SAS signal cables (900 mm)         |  |  |

## 3. With SATA/SAS RAID adapter (8i)

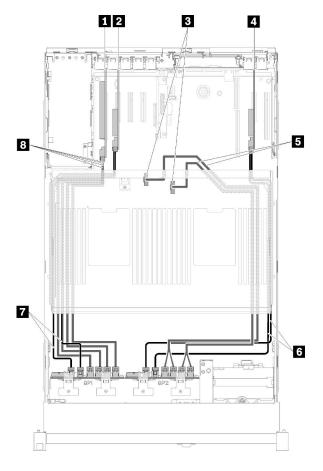

Figure 41. Cable routing, AnyBay backplane + AnyBay backplane

Table 35. Cables and adapters for routing

| ■ PCle switch card                                         | Direct NVMe signal cables for processor and memory expansion tray |
|------------------------------------------------------------|-------------------------------------------------------------------|
| 2 SATA/SAS RAID adapter (8i)                               | SATA/SAS signal cables (720 mm)                                   |
| NVMe connectors on the processor and memory expansion tray | SATA/SAS signal cables (720 mm)                                   |
| 4 SATA/SAS RAID adapter (8i)                               | NVMe signal cables for PCle switch card                           |

### 4. With SATA/SAS RAID adapter (8i)

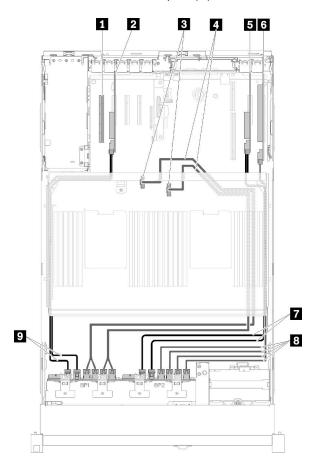

Figure 42. Cable routing, AnyBay backplane + AnyBay backplane

Table 36. Cables and adapters for routing

| 1 4U PCle riser card                                              | 6 PCIe switch card                      |
|-------------------------------------------------------------------|-----------------------------------------|
| SATA/SAS RAID adapter (8i)                                        | SATA/SAS signal cables (720 mm)         |
| NVMe connectors on the processor and memory expansion tray        | NVMe signal cables for PCle switch card |
| Direct NVMe signal cables for processor and memory expansion tray | SATA/SAS signal cables (720 mm)         |
| SATA/SAS RAID adapter (8i)                                        |                                         |

## **Parts list**

Use the parts list to identify each of the components that are available for your server.

For more information about ordering the parts shown in Figure 43 "Server components" on page 52:

http://datacentersupport.lenovo.com/products/servers/thinksystem/sr850/7x18/parts

**Note:** Depending on the model, your server might look slightly different from the illustration.

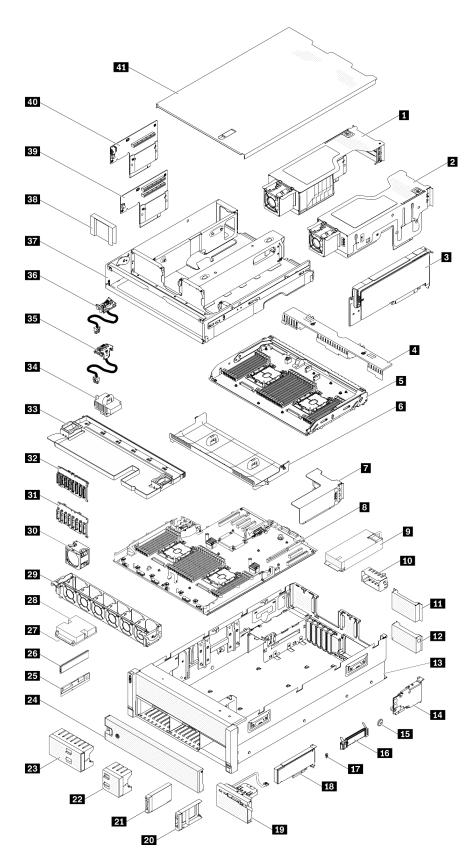

Figure 43. Server components

The parts listed in the following table are identified as one of the following:

- Tier 1 customer replaceable unit (CRU): Replacement of Tier 1 CRUs is your responsibility. If Lenovo installs a Tier 1 CRU at your request with no service agreement, you will be charged for the installation.
- Tier 2 customer replaceable unit (CRU): You may install a Tier 2 CRU yourself or request Lenovo to install it, at no additional charge, under the type of warranty service that is designated for your server.
- Field replaceable unit (FRU): FRUs must be installed only by trained service technicians.
- Consumable and Structural parts: Purchase and replacement of consumable and structural parts (components, such as a cover or bezel) is your responsibility. If Lenovo acquires or installs a structural component at your request, you will be charged for the service.

Table 37. Parts listing

| Index    | Description                                                                 | Tier 1 CRU       | Tier 2 CRU       | FRU          | Consuma-<br>ble and<br>Structural<br>part |
|----------|-----------------------------------------------------------------------------|------------------|------------------|--------------|-------------------------------------------|
| For mo   | re information about ordering the parts shown in Figu                       | ure 43 "Server c | omponents" on    | page 52:     |                                           |
| http://d | atacentersupport.lenovo.com/products/servers/thinksy                        | stem/sr850/7x18  | s/parts          |              |                                           |
|          | hly recommended that you check the power summa<br>purchasing any new parts. | ry data for your | server using Ler | novo Capacit | y Planner                                 |
| 1        | 4U PCle riser cage 3                                                        | √                |                  |              |                                           |
| 2        | 4U PCle riser cage 2                                                        | √                |                  |              |                                           |
| 3        | PCle adapter in 4U PCle riser assembly                                      | √                |                  |              |                                           |
| 4        | Processor and memory expansion tray air baffle                              | √                |                  |              |                                           |
| 5        | Processor and memory expansion tray                                         |                  |                  | √            |                                           |
| 6        | System board air baffle                                                     | √                |                  |              |                                           |
| 7        | PCle riser card assembly                                                    | √                |                  |              |                                           |
| 8        | System board                                                                |                  |                  | √            |                                           |
| 9        | Power supply unit                                                           | √                |                  |              |                                           |
| 10       | Power supply filler                                                         | √                |                  |              |                                           |
| 11       | 4U PCle riser assembly fillers                                              | √                |                  |              |                                           |
| 12       | PCle riser card filler                                                      |                  |                  |              | √                                         |
| 13       | Chassis                                                                     |                  |                  | √            |                                           |
| 14       | LOM adapter                                                                 | √                |                  |              |                                           |
| 15       | CMOS battery (CR2032)                                                       |                  |                  |              | √                                         |
| 16       | M.2 backplane                                                               | √                |                  |              |                                           |
| 17       | M.2 backplane retainer                                                      | √                |                  |              |                                           |
| 18       | PCle adapter                                                                | √                |                  |              |                                           |
| 19       | Operator panel tray assembly                                                |                  | √                |              |                                           |
| 20       | 2.5-inch drive filler                                                       | √                |                  |              |                                           |
| 21       | 2.5-inch drive                                                              | √                |                  |              |                                           |
|          |                                                                             |                  |                  |              |                                           |

Table 37. Parts listing (continued)

| Index | Description                                     | Tier 1 CRU | Tier 2 CRU | FRU | Consuma-<br>ble and<br>Structural<br>part |
|-------|-------------------------------------------------|------------|------------|-----|-------------------------------------------|
| 22    | 2.5-inch drive 4-bay filler                     | √          |            |     |                                           |
| 23    | 2.5-inch drive 8-bay filler                     | √          |            |     |                                           |
| 24    | Security bezel                                  | √          |            |     |                                           |
| 25    | DC Persistent Memory Module (DCPMM)             | √          |            |     |                                           |
| 26    | Memory module                                   | √          |            |     |                                           |
| 27    | Processor                                       |            |            | √   |                                           |
| 28    | Heatsink                                        |            |            | √   |                                           |
| 29    | Fan cage                                        | √          |            |     |                                           |
| 30    | Fan                                             | √          |            |     |                                           |
| 31    | 2.5-inch SATA/SAS 8-bay backplane               | √          |            |     |                                           |
| 32    | 2.5-inch AnyBay (SATA/SAS/NVMe) 8-bay backplane | √          |            |     |                                           |
| 33    | Chassis air baffle                              | √          |            |     |                                           |
| 34    | Power interposer                                | √          |            |     |                                           |
| 35    | 4U PCle riser 2 power cable assembly            |            | √          |     |                                           |
| 36    | 4U PCle riser 3 power cable assembly            |            | √          |     |                                           |
| 37    | PCIe expansion tray                             | √          |            |     |                                           |
| 38    | 4U PCle riser assembly fillers                  | √          |            |     |                                           |
| 39    | 4U PCle riser card x8                           |            | √          |     |                                           |
| 40    | 4U PCle riser card x16                          |            | √          |     |                                           |
| 41    | Top cover                                       | √          |            |     |                                           |

#### Power cords

Several power cords are available, depending on the country and region where the server is installed.

To view the power cords that are available for the server:

1. Go to:

http://dcsc.lenovo.com/#/

- 2. Click Preconfigured Model or Configure to order.
- 3. Enter the machine type and model for your server to display the configurator page.
- Click Power → Power Cables to see all line cords.

#### Notes:

- For your safety, a power cord with a grounded attachment plug is provided to use with this product. To avoid electrical shock, always use the power cord and plug with a properly grounded outlet.
- Power cords for this product that are used in the United States and Canada are listed by Underwriter's Laboratories (UL) and certified by the Canadian Standards Association (CSA).
- For units intended to be operated at 115 volts: Use a UL-listed and CSA-certified cord set consisting of a minimum 18 AWG, Type SVT or SJT, three-conductor cord, a maximum of 15 feet in length and a parallel blade, grounding-type attachment plug rated 15 amperes, 125 volts.
- For units intended to be operated at 230 volts (U.S. use): Use a UL-listed and CSA-certified cord set consisting of a minimum 18 AWG, Type SVT or SJT, three-conductor cord, a maximum of 15 feet in length and a tandem blade, grounding-type attachment plug rated 15 amperes, 250 volts.
- For units intended to be operated at 230 volts (outside the U.S.): Use a cord set with a grounding-type attachment plug. The cord set should have the appropriate safety approvals for the country in which the equipment will be installed.
- Power cords for a specific country or region are usually available only in that country or region.

# **Chapter 3. Server hardware setup**

To set up the server, install any options that have been purchased, cable the server, configure and update the firmware, and install the operating system.

### Server setup checklist

Use the server setup checklist to ensure that you have performed all tasks that are required to set up your server.

The server setup procedure varies depending on the configuration of the server when it was delivered. In some cases, the server is fully configured and you just need to connect the server to the network and an ac power source, and then you can power on the server. In other cases, the server needs to have hardware options installed, requires hardware and firmware configuration, and requires an operating system to be installed.

The following steps describe the general procedure for setting up a server:

- 1. Unpack the server package. See "Server package contents" on page 1.
- 2. Set up the server hardware.
  - a. Install any required hardware or server options. See the related topics in "Install server hardware options" on page 89.
  - b. If necessary, install the server into a standard rack cabinet by using the rail kit shipped with the server. See the *Rack Installation Instructions* that comes with optional rail kit.
  - c. Connect the Ethernet cables and power cords to the server. See "Rear view" on page 21 to locate the connectors. See "Cable the server" on page 132 for cabling best practices.
  - d. Power on the server. See "Power on the server" on page 132.

**Note:** You can access the management processor interface to configure the system without powering on the server. Whenever the server is connected to power, the management processor interface is available. For details about accessing the management server processor, see:

"Opening and Using the XClarity Controller Web Interface" section in the XCC documentation version compatible with your server at https://pubs.lenovo.com/lxcc-overview/.

- e. Validate that the server hardware was set up successfully. See "Validate server setup" on page 133.
- 3. Configure the system.
  - a. Connect the Lenovo XClarity Controller to the management network. See "Set the network connection for the Lenovo XClarity Controller" on page 135.
  - b. Update the firmware for the server, if necessary. See "Update the firmware" on page 136.
  - c. Configure the firmware for the server. See "Configure the firmware" on page 139.

The following information is available for RAID configuration:

- https://lenovopress.com/lp0578-lenovo-raid-introduction
- https://lenovopress.com/lp0579-lenovo-raid-management-tools-and-resources
- d. Install the operating system. See "Deploy the operating system" on page 146.
- e. Back up the server configuration. See "Back up the server configuration" on page 147.
- f. Install the applications and programs for which the server is intended to be used.

© Copyright Lenovo 2017, 2023 57

#### **Installation Guidelines**

Use the installation guidelines to install components in your server.

Before installing optional devices, read the following notices carefully:

**Attention:** Prevent exposure to static electricity, which might lead to system halt and loss of data, by keeping static-sensitive components in their static-protective packages until installation, and handling these devices with an electrostatic-discharge wrist strap or other grounding system.

- Read the safety information and guidelines to ensure your safety at work:
  - A complete list of safety information for all products is available at:
    - https://pubs.lenovo.com/safety\_documentation/
  - The following guidelines are available as well: "Handling static-sensitive devices" on page 60 and "Working inside the server with the power on" on page 59.
- Make sure the components you are installing are supported by your server. For a list of supported optional components for the server, see https://serverproven.lenovo.com/.
- When you install a new server, download and apply the latest firmware. This will help ensure that any known issues are addressed, and that your server is ready to work with optimal performance. Go to ThinkSystem SR860 Drivers and Software to download firmware updates for your server.

Important: Some cluster solutions require specific code levels or coordinated code updates. If the component is part of a cluster solution, verify the latest Best Recipe code level menu for cluster supported firmware and driver before you update the code.

- It is good practice to make sure that the server is working correctly before you install an optional component.
- Keep the working area clean, and place removed components on a flat and smooth surface that does not shake or tilt.
- Do not attempt to lift an object that might be too heavy for you. If you have to lift a heavy object, read the following precautions carefully:
  - Make sure that you can stand steadily without slipping.
  - Distribute the weight of the object equally between your feet.
  - Use a slow lifting force. Never move suddenly or twist when you lift a heavy object.
  - To avoid straining the muscles in your back, lift by standing or by pushing up with your leg muscles.
- Make sure that you have an adequate number of properly grounded electrical outlets for the server, monitor, and other devices.
- Back up all important data before you make changes related to the disk drives.
- Have a small flat-blade screwdriver, a small Phillips screwdriver, and a T8 torx screwdriver available.
- To view the error LEDs on the system board and internal components, leave the power on.
- You do not have to turn off the server to remove or install hot-swap power supplies, hot-swap fans, or hotplug USB devices. However, you must turn off the server before you perform any steps that involve removing or installing adapter cables, and you must disconnect the power source from the server before you perform any steps that involve removing or installing a riser card.
- Blue on a component indicates touch points, where you can grip to remove a component from or install it in the server, open or close a latch, and so on.
- Terra-cotta on a component or a terra-cotta label on or near a component indicates that the component can be hot-swapped if the server and operating system support hot-swap capability, which means that you can remove or install the component while the server is still running. (Terra-cotta can also indicate

touch points on hot-swap components.) See the instructions for removing or installing a specific hot-swap component for any additional procedures that you might have to perform before you remove or install the component.

• The Red strip on the drives, adjacent to the release latch, indicates that the drive can be hot-swapped if the server and operating system support hot-swap capability. This means that you can remove or install the drive while the server is still running.

**Note:** See the system specific instructions for removing or installing a hot-swap drive for any additional procedures that you might need to perform before you remove or install the drive.

 After finishing working on the server, make sure you reinstall all safety shields, guards, labels, and ground wires.

## System reliability guidelines

Review the system reliability guidelines to ensure proper system cooling and reliability.

Make sure the following requirements are met:

- When the server comes with redundant power, a power supply must be installed in each power-supply bay.
- Adequate space around the server must be spared to allow server cooling system to work properly. Leave approximately 50 mm (2.0 in.) of open space around the front and rear of the server. Do not place any object in front of the fans.
- For proper cooling and airflow, refit the server cover before you turn the power on. Do not operate the server for more than 30 minutes with the server cover removed, for it might damage server components.
- Cabling instructions that come with optional components must be followed.
- A failed fan must be replaced within 48 hours after malfunction.
- A removed hot-swap fan must be replaced within 30 seconds after removal.
- A removed hot-swap drive must be replaced within two minutes after removal.
- A removed hot-swap power supply must be replaced within two minutes after removal.
- Every air baffle that comes with the server must be installed when the server starts (some servers might come with more than one air baffle). Operating the server with a missing air baffle might damage the processor.
- All processor sockets must contain either a socket cover or a processor with heat sink.
- When more than one processor is installed, fan population rules for each server must be strictly followed.

# Working inside the server with the power on

Guidelines to work inside the server with the power on.

**Attention:** The server might stop and data loss might occur when internal server components are exposed to static electricity. To avoid this potential problem, always use an electrostatic-discharge wrist strap or other grounding systems when working inside the server with the power on.

- Avoid loose-fitting clothing, particularly around your forearms. Button or roll up long sleeves before working inside the server.
- Prevent your necktie, scarf, badge rope, or hair from dangling into the server.
- Remove jewelry, such as bracelets, necklaces, rings, cuff links, and wrist watches.
- Remove items from your shirt pocket, such as pens and pencils, in case they fall into the server as you lean over it.
- Avoid dropping any metallic objects, such as paper clips, hairpins, and screws, into the server.

### Handling static-sensitive devices

Use this information to handle static-sensitive devices.

**Attention:** Prevent exposure to static electricity, which might lead to system halt and loss of data, by keeping static-sensitive components in their static-protective packages until installation, and handling these devices with an electrostatic-discharge wrist strap or other grounding system.

- Limit your movement to prevent building up static electricity around you.
- Take additional care when handling devices during cold weather, for heating would reduce indoor humidity and increase static electricity.
- Always use an electrostatic-discharge wrist strap or other grounding system, particularly when working inside the server with the power on.
- While the device is still in its static-protective package, touch it to an unpainted metal surface on the outside of the server for at least two seconds. This drains static electricity from the package and from your body.
- Remove the device from the package and install it directly into the server without putting it down. If it is necessary to put the device down, put it back into the static-protective package. Never place the device on the server or on any metal surface.
- When handling a device, carefully hold it by the edges or the frame.
- · Do not touch solder joints, pins, or exposed circuitry.
- Keep the device from others' reach to prevent possible damages.

### Memory module installation rules and order

Memory modules must be installed in a specific order based on the memory configuration that you implement and the number of processors and memory modules installed in the server.

The following memory configurations and population sequences are supported for the ThinkSystem SR860 server:

- "Independent memory mode" on page 61
  - "Installation order: independent memory mode with two processors" on page 64
  - "Installation order: independent memory mode with four processors" on page 65
- "Memory mirroring" on page 69
  - "Installation order: memory mirroring with two processors" on page 71
  - "Installation order: memory mirroring with four processors" on page 72
- "Memory sparing" on page 74
  - "Installation order: memory sparing with two processors" on page 77
  - "Installation order: memory sparing with four processors" on page 78

#### DRAM DIMM installation order

This section contains information of how to install DRAM DIMMs properly.

### Independent memory mode

In independent memory mode, memory channels can be populated with DIMMs in any order and you can populate all channels for each processor in any order with no matching requirements. Independent memory mode provides the highest level of memory performance, but lacks failover protection. The DIMM installation order for independent memory mode varies based on the number of processors and memory modules installed in the server.

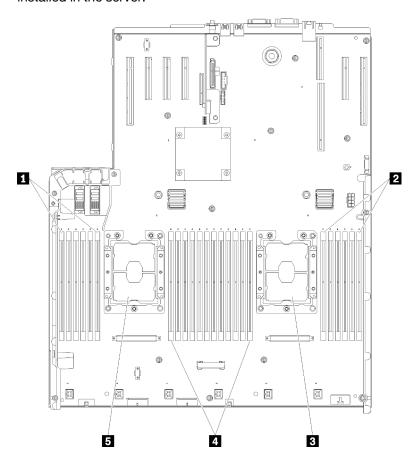

Figure 44. Processor and memory module layout: processor 1 and 2

Table 38. Processor and memory module layout: processor 1 and 2

| 11 DIMM 1-6   | 4 DIMM 7-18   |
|---------------|---------------|
| 2 DIMM 19-24  | ■ Processor 1 |
| ■ Processor 2 |               |

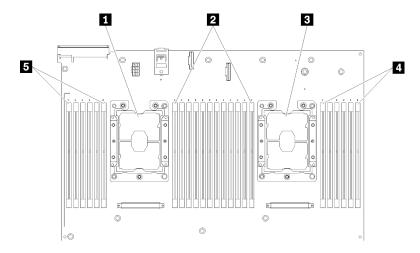

Figure 45. Processor and memory module layout: processor 3 and 4

Table 39. Processor and memory module layout: processor 3 and 4

| ■ Processor 3 | 4 DIMM 43-48 |
|---------------|--------------|
| 2 DIMM 31-42  | ■ DIMM 25-30 |
| ■ Processor 4 |              |

Table 40. Channel and slot information of DIMMs around a processor

| Slot                         | 0    | 1     | 0    | 1     | 0         | 1  |           | 1         | 0  | 1         | 0  | 1         | 0  |
|------------------------------|------|-------|------|-------|-----------|----|-----------|-----------|----|-----------|----|-----------|----|
| Channel                      | Char | nel 2 | Char | nel 1 | Channel 0 |    |           | Channel 0 |    | Channel 1 |    | Channel 2 |    |
| DIMM number<br>(Processor 1) | 1    | 2     | 3    | 4     | 5         | 6  | Processor | 7         | 8  | 9         | 10 | 11        | 12 |
| DIMM number<br>(Processor 2) | 13   | 14    | 15   | 16    | 17        | 18 |           | 19        | 20 | 21        | 22 | 23        | 24 |
| DIMM number<br>(Processor 3) | 25   | 26    | 27   | 28    | 29        | 30 |           | 31        | 32 | 33        | 34 | 35        | 36 |
| DIMM number<br>(Processor 4) | 37   | 38    | 39   | 40    | 41        | 42 |           | 43        | 44 | 45        | 46 | 47        | 48 |

Independent memory mode guidelines:

- Individual memory channels can run at different DIMM timings, but all channels must run at the same interface frequency.
- Populate memory channel 0 first.
- Memory channel 1 is empty or identically populated as memory channel 0.
- Memory channel 2 is empty or identically populated as memory channel 1.
- In each memory channel, populate slot 0 first.
- If a memory channel has two DIMMs, populate the DIMM with a higher number of ranks in slot 0.

The independent memory mode DIMM population sequences for each supported processor configuration are:

- "Installation order: independent memory mode with two processors" on page 64
- "Installation order: independent memory mode with four processors" on page 65

### Installation order: independent memory mode with two processors

Memory module installation order for independent (non-mirroring) memory mode with two processors installed in the server.

The following table shows the DIMM population sequence for independent memory mode when two processors are installed.

• Processors 1 and 2 are installed on the system board.

Note: When adding one or more DIMMs during a memory upgrade, you might need to remove some DIMMs that are already installed to new locations.

Table 41. Independent mode with two processors

| Total | Processor 1 |   |   |   |   |   |   |   |   |    |    | Processor 2 |    |    |    |    |    |    |    |    |    |    |    | Total |       |
|-------|-------------|---|---|---|---|---|---|---|---|----|----|-------------|----|----|----|----|----|----|----|----|----|----|----|-------|-------|
| DIMMs | 1           | 2 | 3 | 4 | 5 | 6 | 7 | 8 | 9 | 10 | 11 | 12          | 13 | 14 | 15 | 16 | 17 | 18 | 19 | 20 | 21 | 22 | 23 | 24    | DIMMs |
| 2     |             |   |   |   |   |   |   | 8 |   |    |    |             |    |    |    |    |    |    |    | 20 |    |    |    |       | 2     |
| 3     |             |   |   |   | 5 |   |   | 8 |   |    |    |             |    |    |    |    |    |    |    | 20 |    |    |    |       | 3     |
| 4     |             |   |   |   | 5 |   |   | 8 |   |    |    |             |    |    |    |    | 17 |    |    | 20 |    |    |    |       | 4     |
| 5     |             |   |   |   | 5 |   |   | 8 |   | 10 |    |             |    |    |    |    | 17 |    |    | 20 |    |    |    |       | 5     |
| 6     |             |   |   |   | 5 |   |   | 8 |   | 10 |    |             |    |    |    |    | 17 |    |    | 20 |    | 22 |    |       | 6     |
| 7     |             |   | 3 |   | 5 |   |   | 8 |   | 10 |    |             |    |    |    |    | 17 |    |    | 20 |    | 22 |    |       | 7     |
| 8     |             |   | 3 |   | 5 |   |   | 8 |   | 10 |    |             |    |    | 15 |    | 17 |    |    | 20 |    | 22 |    |       | 8     |
| 9     |             |   | 3 |   | 5 |   |   | 8 |   | 10 |    | 12          |    |    | 15 |    | 17 |    |    | 20 |    | 22 |    |       | 9     |
| 10    |             |   | 3 |   | 5 |   |   | 8 |   | 10 |    | 12          |    |    | 15 |    | 17 |    |    | 20 |    | 22 |    | 24    | 10    |
| 11    | 1           |   | 3 |   | 5 |   |   | 8 |   | 10 |    | 12          |    |    | 15 |    | 17 |    |    | 20 |    | 22 |    | 24    | 11    |
| 12    | 1           |   | 3 |   | 5 |   |   | 8 |   | 10 |    | 12          | 13 |    | 15 |    | 17 |    |    | 20 |    | 22 |    | 24    | 12    |
| 13    | 1           |   | 3 |   | 5 |   | 7 | 8 | 9 | 10 |    |             | 13 |    | 15 |    | 17 |    |    | 20 |    | 22 |    | 24    | 13    |
| 14    | 1           |   | 3 |   | 5 |   | 7 | 8 | 9 | 10 |    |             | 13 |    | 15 |    | 17 |    | 19 | 20 | 21 | 22 |    |       | 14    |
| 15    |             |   | 3 | 4 | 5 | 6 | 7 | 8 | 9 | 10 |    |             | 13 |    | 15 |    | 17 |    | 19 | 20 | 21 | 22 |    |       | 15    |
| 16    |             |   | 3 | 4 | 5 | 6 | 7 | 8 | 9 | 10 |    |             |    |    | 15 | 16 | 17 | 18 | 19 | 20 | 21 | 22 |    |       | 16    |
| 17    | 1           |   | 3 |   | 5 |   | 7 | 8 | 9 | 10 | 11 | 12          |    |    | 15 | 16 | 17 | 18 | 19 | 20 | 21 | 22 |    |       | 17    |
| 18    | 1           |   | 3 |   | 5 |   | 7 | 8 | 9 | 10 | 11 | 12          | 13 |    | 15 |    | 17 |    | 19 | 20 | 21 | 22 | 23 | 24    | 18    |
| 19    |             |   | 3 | 4 | 5 | 6 | 7 | 8 | 9 | 10 | 11 | 12          | 13 |    | 15 |    | 17 |    | 19 | 20 | 21 | 22 | 23 | 24    | 19    |
| 20    |             |   | 3 | 4 | 5 | 6 | 7 | 8 | 9 | 10 | 11 | 12          |    |    | 15 | 16 | 17 | 18 | 19 | 20 | 21 | 22 | 23 | 24    | 20    |
| 21    | 1           | 2 | 3 | 4 | 5 | 6 | 7 | 8 | 9 | 10 | 11 | 12          | 13 |    | 15 |    | 17 |    | 19 | 20 | 21 | 22 | 23 | 24    | 21    |
| 22    | 1           |   | 3 | 4 | 5 | 6 | 7 | 8 | 9 | 10 | 11 | 12          | 13 |    | 15 | 16 | 17 | 18 | 19 | 20 | 21 | 22 | 23 | 24    | 22    |
| 23    | 1           | 2 | 3 | 4 | 5 | 6 | 7 | 8 | 9 | 10 | 11 | 12          | 13 |    | 15 | 16 | 17 | 18 | 19 | 20 | 21 | 22 | 23 | 24    | 23    |
| 24    | 1           | 2 | 3 | 4 | 5 | 6 | 7 | 8 | 9 | 10 | 11 | 12          | 13 | 14 | 15 | 16 | 17 | 18 | 19 | 20 | 21 | 22 | 23 | 24    | 24    |

## Installation order: independent memory mode with four processors

Memory module installation order for independent (non-mirroring) memory mode with four processors installed in the server.

The following tables show the DIMM population sequence for independent memory mode when four processors are installed.

- Processors 1 and 2 are installed on the system board.
- Processors 3 and 4 are installed in the processor and memory expansion tray.

Note: When adding one or more DIMMs during a memory upgrade, you might need to remove some DIMMs that are already installed to new locations.

Table 42. Independent mode with four processors (Processor 1 and 2, 4 to 24 total DIMMs installed in server)

| Total |   |   |   |   | Р | roce | essor | 1 |   |    |    |    |    |    |    |    | Р  | roce | ssor | 2  |    |    |    |    | Total |
|-------|---|---|---|---|---|------|-------|---|---|----|----|----|----|----|----|----|----|------|------|----|----|----|----|----|-------|
| DIMMs | 1 | 2 | 3 | 4 | 5 | 6    | 7     | 8 | 9 | 10 | 11 | 12 | 13 | 14 | 15 | 16 | 17 | 18   | 19   | 20 | 21 | 22 | 23 | 24 | DIMMs |
| 4     |   |   |   |   |   |      |       | 8 |   |    |    |    |    |    |    |    |    |      |      | 20 |    |    |    |    | 4     |
| 5     |   |   |   |   | 5 |      |       | 8 |   |    |    |    |    |    |    |    |    |      |      | 20 |    |    |    |    | 5     |
| 6     |   |   |   |   | 5 |      |       | 8 |   |    |    |    |    |    |    |    | 17 |      |      | 20 |    |    |    |    | 6     |
| 7     |   |   |   |   | 5 |      |       | 8 |   |    |    |    |    |    |    |    | 17 |      |      | 20 |    |    |    |    | 7     |
| 8     |   |   |   |   | 5 |      |       | 8 |   |    |    |    |    |    |    |    | 17 |      |      | 20 |    |    |    |    | 8     |
| 9     |   |   |   |   | 5 |      |       | 8 |   | 10 |    |    |    |    |    |    | 17 |      |      | 20 |    |    |    |    | 9     |
| 10    |   |   |   |   | 5 |      |       | 8 |   | 10 |    |    |    |    |    |    | 17 |      |      | 20 |    | 22 |    |    | 10    |
| 11    |   |   |   |   | 5 |      |       | 8 |   | 10 |    |    |    |    |    |    | 17 |      |      | 20 |    | 22 |    |    | 11    |
| 12    |   |   |   |   | 5 |      |       | 8 |   | 10 |    |    |    |    |    |    | 17 |      |      | 20 |    | 22 |    |    | 12    |
| 13    |   |   | 3 |   | 5 |      |       | 8 |   | 10 |    |    |    |    |    |    | 17 |      |      | 20 |    | 22 |    |    | 13    |
| 14    |   |   | 3 |   | 5 |      |       | 8 |   | 10 |    |    |    |    | 15 |    | 17 |      |      | 20 |    | 22 |    |    | 14    |
| 15    |   |   | 3 |   | 5 |      |       | 8 |   | 10 |    |    |    |    | 15 |    | 17 |      |      | 20 |    | 22 |    |    | 15    |
| 16    |   |   | 3 |   | 5 |      |       | 8 |   | 10 |    |    |    |    | 15 |    | 17 |      |      | 20 |    | 22 |    |    | 16    |
| 17    |   |   | 3 |   | 5 |      |       | 8 |   | 10 |    | 12 |    |    | 15 |    | 17 |      |      | 20 |    | 22 |    |    | 17    |
| 18    |   |   | 3 |   | 5 |      |       | 8 |   | 10 |    | 12 |    |    | 15 |    | 17 |      |      | 20 |    | 22 |    | 24 | 18    |
| 19    |   |   | 3 |   | 5 |      |       | 8 |   | 10 |    | 12 |    |    | 15 |    | 17 |      |      | 20 |    | 22 |    | 24 | 19    |
| 20    |   |   | 3 |   | 5 |      |       | 8 |   | 10 |    | 12 |    |    | 15 |    | 17 |      |      | 20 |    | 22 |    | 24 | 20    |
| 21    | 1 |   | 3 |   | 5 |      |       | 8 |   | 10 |    | 12 |    |    | 15 |    | 17 |      |      | 20 |    | 22 |    | 24 | 21    |
| 22    | 1 |   | 3 |   | 5 |      |       | 8 |   | 10 |    | 12 | 13 |    | 15 |    | 17 |      |      | 20 |    | 22 |    | 24 | 22    |
| 23    | 1 |   | 3 |   | 5 |      |       | 8 |   | 10 |    | 12 | 13 |    | 15 |    | 17 |      |      | 20 |    | 22 |    | 24 | 23    |
| 24    | 1 |   | 3 |   | 5 |      |       | 8 |   | 10 |    | 12 | 13 |    | 15 |    | 17 |      |      | 20 |    | 22 |    | 24 | 24    |

- Processor 1 and 2 DIMM population sequence for 25 to 48 DIMMs, see Table 43 "Independent mode with four processors (Processor 1 and 2, 25 to 48 total DIMMs installed in server)" on page 66.
- To continue populating processor 3 and 4 DIMMs for a system with 4 to 24 DIMMs, see Table 44 "Independent mode with four processors (Processor 3 and 4, 4 to 24 total DIMMs installed in server)" on page 67.

Table 43. Independent mode with four processors (Processor 1 and 2, 25 to 48 total DIMMs installed in server)

| Total |   |   |   |   | Р | roce | essoi | r 1 |   |    |    |    |    |    |    |    | Р  | roce | ssor | 2  |    |    |    |    | Total |
|-------|---|---|---|---|---|------|-------|-----|---|----|----|----|----|----|----|----|----|------|------|----|----|----|----|----|-------|
| DIMMs | 1 | 2 | 3 | 4 | 5 | 6    | 7     | 8   | 9 | 10 | 11 | 12 | 13 | 14 | 15 | 16 | 17 | 18   | 19   | 20 | 21 | 22 | 23 | 24 | DIMMs |
| 25    | 1 |   | 3 |   | 5 |      | 7     | 8   | 9 | 10 |    |    | 13 |    | 15 |    | 17 |      |      | 20 |    | 22 |    | 24 | 25    |
| 26    | 1 |   | 3 |   | 5 |      | 7     | 8   | 9 | 10 |    |    | 13 |    | 15 |    | 17 |      | 19   | 20 | 21 | 22 |    |    | 26    |
| 27    | 1 |   | 3 |   | 5 |      | 7     | 8   | 9 | 10 |    |    | 13 |    | 15 |    | 17 |      | 19   | 20 | 21 | 22 |    |    | 27    |
| 28    | 1 |   | 3 |   | 5 |      | 7     | 8   | 9 | 10 |    |    | 13 |    | 15 |    | 17 |      | 19   | 20 | 21 | 22 |    |    | 28    |
| 29    |   |   | 3 | 4 | 5 | 6    | 7     | 8   | 9 | 10 |    |    | 13 |    | 15 |    | 17 |      | 19   | 20 | 21 | 22 |    |    | 29    |
| 30    |   |   | 3 | 4 | 5 | 6    | 7     | 8   | 9 | 10 |    |    |    |    | 15 | 16 | 17 | 18   | 19   | 20 | 21 | 22 |    |    | 30    |
| 31    |   |   | 3 | 4 | 5 | 6    | 7     | 8   | 9 | 10 |    |    |    |    | 15 | 16 | 17 | 18   | 19   | 20 | 21 | 22 |    |    | 31    |
| 32    |   |   | 3 | 4 | 5 | 6    | 7     | 8   | 9 | 10 |    |    |    |    | 15 | 16 | 17 | 18   | 19   | 20 | 21 | 22 |    |    | 32    |
| 33    | 1 |   | 3 |   | 5 |      | 7     | 8   | 9 | 10 | 11 | 12 |    |    | 15 | 16 | 17 | 18   | 19   | 20 | 21 | 22 |    |    | 33    |
| 34    | 1 |   | 3 |   | 5 |      | 7     | 8   | 9 | 10 | 11 | 12 | 13 |    | 15 |    | 17 |      | 19   | 20 | 21 | 22 | 23 | 24 | 34    |
| 35    | 1 |   | 3 |   | 5 |      | 7     | 8   | 9 | 10 | 11 | 12 | 13 |    | 15 |    | 17 |      | 19   | 20 | 21 | 22 | 23 | 24 | 35    |
| 36    | 1 |   | 3 |   | 5 |      | 7     | 8   | 9 | 10 | 11 | 12 | 13 |    | 15 |    | 17 |      | 19   | 20 | 21 | 22 | 23 | 24 | 36    |
| 37    |   |   | 3 | 4 | 5 | 6    | 7     | 8   | 9 | 10 | 11 | 12 | 13 |    | 15 |    | 17 |      | 19   | 20 | 21 | 22 | 23 | 24 | 37    |
| 38    |   |   | 3 | 4 | 5 | 6    | 7     | 8   | 9 | 10 | 11 | 12 |    |    | 15 | 16 | 17 | 18   | 19   | 20 | 21 | 22 | 23 | 24 | 38    |
| 39    |   |   | 3 | 4 | 5 | 6    | 7     | 8   | 9 | 10 | 11 | 12 |    |    | 15 | 16 | 17 | 18   | 19   | 20 | 21 | 22 | 23 | 24 | 39    |
| 40    |   |   | 3 | 4 | 5 | 6    | 7     | 8   | 9 | 10 | 11 | 12 |    |    | 15 | 16 | 17 | 18   | 19   | 20 | 21 | 22 | 23 | 24 | 40    |
| 41    | 1 | 2 | 3 | 4 | 5 | 6    | 7     | 8   | 9 | 10 | 11 | 12 | 13 |    | 15 |    | 17 |      | 19   | 20 | 21 | 22 | 23 | 24 | 41    |
| 42    | 1 | 2 | 3 | 4 | 5 | 6    | 7     | 8   | 9 | 10 | 11 | 12 | 13 | 14 | 15 | 16 | 17 | 18   | 19   | 20 | 21 | 22 | 23 | 24 | 42    |
| 43    | 1 | 2 | 3 | 4 | 5 | 6    | 7     | 8   | 9 | 10 | 11 | 12 | 13 | 14 | 15 | 16 | 17 | 18   | 19   | 20 | 21 | 22 | 23 | 24 | 43    |
| 44    | 1 |   | 3 | 4 | 5 | 6    | 7     | 8   | 9 | 10 | 11 | 12 | 13 |    | 15 | 16 | 17 | 18   | 19   | 20 | 21 | 22 | 23 | 24 | 44    |
| 45    | 1 | 2 | 3 | 4 | 5 | 6    | 7     | 8   | 9 | 10 | 11 | 12 | 13 | 14 | 15 | 16 | 17 | 18   | 19   | 20 | 21 | 22 | 23 | 24 | 45    |
| 46    | 1 | 2 | 3 | 4 | 5 | 6    | 7     | 8   | 9 | 10 | 11 | 12 | 13 | 14 | 15 | 16 | 17 | 18   | 19   | 20 | 21 | 22 | 23 | 24 | 46    |
| 47    | 1 | 2 | 3 | 4 | 5 | 6    | 7     | 8   | 9 | 10 | 11 | 12 | 13 | 14 | 15 | 16 | 17 | 18   | 19   | 20 | 21 | 22 | 23 | 24 | 47    |
| 48    | 1 | 2 | 3 | 4 | 5 | 6    | 7     | 8   | 9 | 10 | 11 | 12 | 13 | 14 | 15 | 16 | 17 | 18   | 19   | 20 | 21 | 22 | 23 | 24 | 48    |

- Processor 1 and 2 DIMM population sequence for 4 to 24 DIMMs, see Table 42 "Independent mode with four processors (Processor 1 and 2, 4 to 24 total DIMMs installed in server)" on page 65.
- To continue populating processor 3 and 4 DIMMs for a system with 25 to 48 DIMMs, see Table 45 "Independent mode with four processors (Processor 3 and 4, 25 to 48 total DIMMs installed in server)" on page 68.

Table 44. Independent mode with four processors (Processor 3 and 4, 4 to 24 total DIMMs installed in server)

| Total |    |    |    |    | P  | roce | ssor | . 3 |    |    |    |    |    |    |    |    | P  | roce | ssor | 4  |    |    |    |    | Total |
|-------|----|----|----|----|----|------|------|-----|----|----|----|----|----|----|----|----|----|------|------|----|----|----|----|----|-------|
| DIMMs | 25 | 26 | 27 | 28 | 29 | 30   | 31   | 32  | 33 | 34 | 35 | 36 | 37 | 38 | 39 | 40 | 41 | 42   | 43   | 44 | 45 | 46 | 47 | 48 | DIMMs |
| 4     |    |    |    |    |    |      |      | 32  |    |    |    |    |    |    |    |    |    |      |      | 44 |    |    |    |    | 4     |
| 5     |    |    |    |    |    |      |      | 32  |    |    |    |    |    |    |    |    |    |      |      | 44 |    |    |    |    | 5     |
| 6     |    |    |    |    |    |      |      | 32  |    |    |    |    |    |    |    |    |    |      |      | 44 |    |    |    |    | 6     |
| 7     |    |    |    |    | 29 |      |      | 32  |    |    |    |    |    |    |    |    |    |      |      | 44 |    |    |    |    | 7     |
| 8     |    |    |    |    | 29 |      |      | 32  |    |    |    |    |    |    |    |    | 41 |      |      | 44 |    |    |    |    | 8     |
| 9     |    |    |    |    | 29 |      |      | 32  |    |    |    |    |    |    |    |    | 41 |      |      | 44 |    |    |    |    | 9     |
| 10    |    |    |    |    | 29 |      |      | 32  |    |    |    |    |    |    |    |    | 41 |      |      | 44 |    |    |    |    | 10    |
| 11    |    |    |    |    | 29 |      |      | 32  |    | 34 |    |    |    |    |    |    | 41 |      |      | 44 |    |    |    |    | 11    |
| 12    |    |    |    |    | 29 |      |      | 32  |    | 34 |    |    |    |    |    |    | 41 |      |      | 44 |    | 46 |    |    | 12    |
| 13    |    |    |    |    | 29 |      |      | 32  |    | 34 |    |    |    |    |    |    | 41 |      |      | 44 |    | 46 |    |    | 13    |
| 14    |    |    |    |    | 29 |      |      | 32  |    | 34 |    |    |    |    |    |    | 41 |      |      | 44 |    | 46 |    |    | 14    |
| 15    |    |    | 27 |    | 29 |      |      | 32  |    | 34 |    |    |    |    |    |    | 41 |      |      | 44 |    | 46 |    |    | 15    |
| 16    |    |    | 27 |    | 29 |      |      | 32  |    | 34 |    |    |    |    | 39 |    | 41 |      |      | 44 |    | 46 |    |    | 16    |
| 17    |    |    | 27 |    | 29 |      |      | 32  |    | 34 |    |    |    |    | 39 |    | 41 |      |      | 44 |    | 46 |    |    | 17    |
| 18    |    |    | 27 |    | 29 |      |      | 32  |    | 34 |    |    |    |    | 39 |    | 41 |      |      | 44 |    | 46 |    |    | 18    |
| 19    |    |    | 27 |    | 29 |      |      | 32  |    | 34 |    | 36 |    |    | 39 |    | 41 |      |      | 44 |    | 46 |    |    | 19    |
| 20    |    |    | 27 |    | 29 |      |      | 32  |    | 34 |    | 36 |    |    | 39 |    | 41 |      |      | 44 |    | 46 |    | 48 | 20    |
| 21    |    |    | 27 |    | 29 |      |      | 32  |    | 34 |    | 36 |    |    | 39 |    | 41 |      |      | 44 |    | 46 |    | 48 | 21    |
| 22    |    |    | 27 |    | 29 |      |      | 32  |    | 34 |    | 36 |    |    | 39 |    | 41 |      |      | 44 |    | 46 |    | 48 | 22    |
| 23    | 25 |    | 27 |    | 29 |      |      | 32  |    | 34 |    | 36 |    |    | 39 |    | 41 |      |      | 44 |    | 46 |    | 48 | 23    |
| 24    | 25 |    | 27 |    | 29 |      |      | 32  |    | 34 |    | 36 | 37 |    | 39 |    | 41 |      |      | 44 |    | 46 |    | 48 | 24    |

- Processor 3 and 4 DIMM population sequence for 25 to 48 DIMMs, see Table 45 "Independent mode with four processors (Processor 3 and 4, 25 to 48 total DIMMs installed in server)" on page 68.
- To continue populating processor 1 and 2 DIMMs for a system with 4 to 24 DIMMs, see Table 42 "Independent mode with four processors (Processor 1 and 2, 4 to 24 total DIMMs installed in server)" on page 65.

Table 45. Independent mode with four processors (processor 3 and 4, 25 to 48 total DIMMs installed in server)

| Total |    |    |    |    | P  | roce | SSOI | · 3 |    |    |    |    |    |    |    |    | P  | roce | ssor | 4  |    |    |    |    | Total |
|-------|----|----|----|----|----|------|------|-----|----|----|----|----|----|----|----|----|----|------|------|----|----|----|----|----|-------|
| DIMMs | 25 | 26 | 27 | 28 | 29 | 30   | 31   | 32  | 33 | 34 | 35 | 36 | 37 | 38 | 39 | 40 | 41 | 42   | 43   | 44 | 45 | 46 | 47 | 48 | DIMMs |
| 25    | 25 |    | 27 |    | 29 |      |      | 32  |    | 34 |    | 36 | 37 |    | 39 |    | 41 |      |      | 44 |    | 46 |    | 48 | 25    |
| 26    | 25 |    | 27 |    | 29 |      |      | 32  |    | 34 |    | 36 | 37 |    | 39 |    | 41 |      |      | 44 |    | 46 |    | 48 | 26    |
| 27    | 25 |    | 27 |    | 29 |      | 31   | 32  | 33 | 34 |    |    | 37 |    | 39 |    | 41 |      |      | 44 |    | 46 |    | 48 | 27    |
| 28    | 25 |    | 27 |    | 29 |      | 31   | 32  | 33 | 34 |    |    | 37 |    | 39 |    | 41 |      | 43   | 44 | 45 | 46 |    |    | 28    |
| 29    | 25 |    | 27 |    | 29 |      | 31   | 32  | 33 | 34 |    |    | 37 |    | 39 |    | 41 |      | 43   | 44 | 45 | 46 |    |    | 29    |
| 30    | 25 |    | 27 |    | 29 |      | 31   | 32  | 33 | 34 |    |    | 37 |    | 39 |    | 41 |      | 43   | 44 | 45 | 46 |    |    | 30    |
| 31    |    |    | 27 | 28 | 29 | 30   | 31   | 32  | 33 | 34 |    |    | 37 |    | 39 |    | 41 |      | 43   | 44 | 45 | 46 |    |    | 31    |
| 32    |    |    | 27 | 28 | 29 | 30   | 31   | 32  | 33 | 34 |    |    |    |    | 39 | 40 | 41 | 42   | 43   | 44 | 45 | 46 |    |    | 32    |
| 33    |    |    | 27 | 28 | 29 | 30   | 31   | 32  | 33 | 34 |    |    |    |    | 39 | 40 | 41 | 42   | 43   | 44 | 45 | 46 |    |    | 33    |
| 34    |    |    | 27 | 28 | 29 | 30   | 31   | 32  | 33 | 34 |    |    |    |    | 39 | 40 | 41 | 42   | 43   | 44 | 45 | 46 |    |    | 34    |
| 35    | 25 |    | 27 |    | 29 |      | 31   | 32  | 33 | 34 | 35 | 36 |    |    | 39 | 40 | 41 | 42   | 43   | 44 | 45 | 46 |    |    | 35    |
| 36    | 25 |    | 27 |    | 29 |      | 31   | 32  | 33 | 34 | 35 | 36 | 37 |    | 39 |    | 41 |      | 43   | 44 | 45 | 46 | 47 | 48 | 36    |
| 37    | 25 |    | 27 |    | 29 |      | 31   | 32  | 33 | 34 | 35 | 36 | 37 |    | 39 |    | 41 |      | 43   | 44 | 45 | 46 | 47 | 48 | 37    |
| 38    | 25 |    | 27 |    | 29 |      | 31   | 32  | 33 | 34 | 35 | 36 | 37 |    | 39 |    | 41 |      | 43   | 44 | 45 | 46 | 47 | 48 | 38    |
| 39    |    |    | 27 | 28 | 29 | 30   | 31   | 32  | 33 | 34 | 35 | 36 | 37 |    | 39 |    | 41 |      | 43   | 44 | 45 | 46 | 47 | 48 | 39    |
| 40    |    |    | 27 | 28 | 29 | 30   | 31   | 32  | 33 | 34 | 35 | 36 |    |    | 39 | 40 | 41 | 42   | 43   | 44 | 45 | 46 | 47 | 48 | 40    |
| 41    |    |    | 27 | 28 | 29 | 30   | 31   | 32  | 33 | 34 | 35 | 36 |    |    | 39 | 40 | 41 | 42   | 43   | 44 | 45 | 46 | 47 | 48 | 41    |
| 42    | 25 |    | 27 |    | 29 |      | 31   | 32  | 33 | 34 | 35 | 36 | 37 |    | 39 |    | 41 |      | 43   | 44 | 45 | 46 | 47 | 48 | 42    |
| 43    |    |    | 27 | 28 | 29 | 30   | 31   | 32  | 33 | 34 | 35 | 36 | 37 |    | 39 |    | 41 |      | 43   | 44 | 45 | 46 | 47 | 48 | 43    |
| 44    | 25 |    | 27 | 28 | 29 | 30   | 31   | 32  | 33 | 34 | 35 | 36 | 37 |    | 39 | 40 | 41 | 42   | 43   | 44 | 45 | 46 | 47 | 48 | 44    |
| 45    | 25 | 26 | 27 | 28 | 29 | 30   | 31   | 32  | 33 | 34 | 35 | 36 | 37 |    | 39 |    | 41 |      | 43   | 44 | 45 | 46 | 47 | 48 | 45    |
| 46    | 25 | 26 | 27 | 28 | 29 | 30   | 31   | 32  | 33 | 34 | 35 | 36 |    |    | 39 | 40 | 41 | 42   | 43   | 44 | 45 | 46 | 47 | 48 | 46    |
| 47    | 25 | 26 | 27 | 28 | 29 | 30   | 31   | 32  | 33 | 34 | 35 | 36 | 37 |    | 39 | 40 | 41 | 42   | 43   | 44 | 45 | 46 | 47 | 48 | 47    |
| 48    | 25 | 26 | 27 | 28 | 29 | 30   | 31   | 32  | 33 | 34 | 35 | 36 | 37 | 38 | 39 | 40 | 41 | 42   | 43   | 44 | 45 | 46 | 47 | 48 | 48    |

- Processor 3 and 4 DIMM population sequence for 4 to 24 DIMMs, see Table 44 "Independent mode with four processors (Processor 3 and 4, 4 to 24 total DIMMs installed in server)" on page 67.
- To continue populating processor 1 and 2 DIMMs for a system with 25 to 48 DIMMs, see Table 43 "Independent mode with four processors (Processor 1 and 2, 25 to 48 total DIMMs installed in server)" on page 66.

# **Memory mirroring**

Memory-mirroring mode provides full memory redundancy while reducing the total system memory capacity in half. Memory channels are grouped in pairs with each channel receiving the same data. If a failure occurs, the memory controller switches from the DIMMs on the primary channel to the DIMMs on the backup channel. The DIMM installation order for memory mirroring varies based on the number of processors and DIMMs installed in the server.

## Memory mirroring guidelines:

- Memory mirroring reduces the maximum available memory by half of the installed memory. For example, if the server has 64 GB of installed memory, only 32 GB of addressable memory is available when memory mirroring is enabled.
- Each DIMM must be identical in size and architecture.
- DIMMs on each memory channel must be of equal density.
- If two memory channels have DIMMs, mirroring occurs across two DIMMs (channels 0/1 will both contain the primary/secondary memory caches).
- If three memory channels have DIMMs, mirroring occurs across all three DIMMs (channels 0/1, channels 1/2, and channels 2/0 will all contain primary/secondary memory caches).

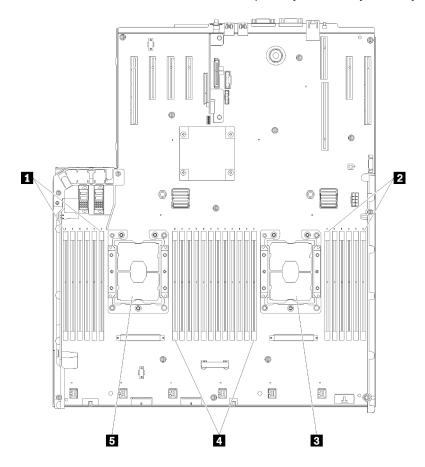

Figure 46. Processor and memory module layout: processor 1 and 2

Table 46. Processor and memory module layout: processor 1 and 2

| ■ DIMM 1-6    | 4 DIMM 7-18   |
|---------------|---------------|
| 2 DIMM 19-24  | ■ Processor 1 |
| ■ Processor 2 |               |

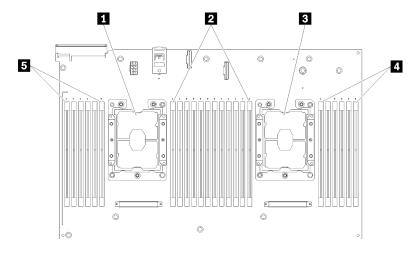

Figure 47. Processor and memory module layout: processor 3 and 4

Table 47. Processor and memory module layout: processor 3 and 4

| ■ Processor 3 | 4 DIMM 43-48 |
|---------------|--------------|
| 2 DIMM 31-42  | ■ DIMM 25-30 |
| 3 Processor 4 |              |

Table 48. Channel and slot information of DIMMs around a processor

| Slot                         | 0    | 1     | 0    | 1     | 0    | 1      |           | 1    | 0     | 1    | 0     | 1    | 0     |
|------------------------------|------|-------|------|-------|------|--------|-----------|------|-------|------|-------|------|-------|
| Channel                      | Char | nel 2 | Char | nel 1 | Char | nnel 0 |           | Char | nel 0 | Char | nel 1 | Char | nel 2 |
| DIMM number<br>(Processor 1) | 1    | 2     | 3    | 4     | 5    | 6      |           | 7    | 8     | 9    | 10    | 11   | 12    |
| DIMM number<br>(Processor 2) | 13   | 14    | 15   | 16    | 17   | 18     | Processor | 19   | 20    | 21   | 22    | 23   | 24    |
| DIMM number<br>(Processor 3) | 25   | 26    | 27   | 28    | 29   | 30     |           | 31   | 32    | 33   | 34    | 35   | 36    |
| DIMM number<br>(Processor 4) | 37   | 38    | 39   | 40    | 41   | 42     |           | 43   | 44    | 45   | 46    | 47   | 48    |

Memory mirroring DIMM population sequences for each of the supported processor configurations is shown by one of the following topics:

- "Installation order: memory mirroring with two processors" on page 71
- "Installation order: memory mirroring with four processors" on page 72

# Installation order: memory mirroring with two processors

Memory module installation order for memory mirroring with two processors installed in the server.

The following table shows the DIMM population sequence for memory mirroring when two processors are installed.

• Processors 1 and 2 are installed on the system board.

Note: When adding one or more DIMMs during a memory upgrade, you might need to remove some DIMMs that are already installed to new locations.

Table 49. Memory mirroring with two processors

| Total |   |   |   |   | Р | roce | ssor | 1 |   |    |    |    |    |    |    |    | Р  | roce | essor | · 2 |    |    |    |    | Total |
|-------|---|---|---|---|---|------|------|---|---|----|----|----|----|----|----|----|----|------|-------|-----|----|----|----|----|-------|
| DIMMs | 1 | 2 | 3 | 4 | 5 | 6    | 7    | 8 | 9 | 10 | 11 | 12 | 13 | 14 | 15 | 16 | 17 | 18   | 19    | 20  | 21 | 22 | 23 | 24 | DIMMs |
| 4     |   |   |   |   |   |      |      | 8 |   | 10 |    |    |    |    |    |    |    |      |       | 20  |    | 22 |    |    | 4     |
| 5     |   |   |   |   |   |      |      | 8 |   | 10 |    | 12 |    |    |    |    |    |      |       | 20  |    | 22 |    |    | 5     |
| 6     |   |   |   |   |   |      |      | 8 |   | 10 |    | 12 |    |    |    |    |    |      |       | 20  |    | 22 |    | 24 | 6     |
| 7     |   |   | 3 |   | 5 |      |      | 8 |   | 10 |    |    |    |    |    |    |    |      |       | 20  |    | 22 |    | 24 | 7     |
| 8     |   |   | 3 |   | 5 |      |      | 8 |   | 10 |    |    |    |    | 15 |    | 17 |      |       | 20  |    | 22 |    |    | 8     |
| 9     | 1 |   | 3 |   | 5 |      |      | 8 |   | 10 |    | 12 |    |    |    |    |    |      |       | 20  |    | 22 |    | 24 | 9     |
| 10    | 1 |   | 3 |   | 5 |      |      | 8 |   | 10 |    | 12 |    |    | 15 |    | 17 |      |       | 20  |    | 22 |    |    | 10    |
| 12    | 1 |   | 3 |   | 5 |      |      | 8 |   | 10 |    | 12 | 13 |    | 15 |    | 17 |      |       | 20  |    | 22 |    | 24 | 12    |
| 13    | 1 |   | 3 |   | 5 |      | 7    | 8 | 9 | 10 | 11 | 12 |    |    | 15 |    | 17 |      |       | 20  |    | 22 |    |    | 13    |
| 14    | 1 |   | 3 |   | 5 |      |      | 8 |   | 10 |    | 12 |    |    | 15 | 16 | 17 | 18   | 19    | 20  | 21 | 22 |    |    | 14    |
| 15    | 1 |   | 3 |   | 5 |      | 7    | 8 | 9 | 10 | 11 | 12 | 13 |    | 15 |    | 17 |      |       | 20  |    | 22 |    | 24 | 15    |
| 16    |   |   | 3 | 4 | 5 | 6    | 7    | 8 | 9 | 10 |    |    |    |    | 15 | 16 | 17 | 18   | 19    | 20  | 21 | 22 |    |    | 16    |
| 17    | 1 |   | 3 |   | 5 |      | 7    | 8 | 9 | 10 | 11 | 12 |    |    | 15 | 16 | 17 | 18   | 19    | 20  | 21 | 22 |    |    | 17    |
| 18    | 1 | 2 | 3 | 4 | 5 | 6    | 7    | 8 | 9 | 10 | 11 | 12 | 13 |    | 15 |    | 17 |      |       | 20  |    | 22 |    | 24 | 18    |
| 20    | 1 | 2 | 3 | 4 | 5 | 6    | 7    | 8 | 9 | 10 | 11 | 12 |    |    | 15 | 16 | 17 | 18   | 19    | 20  | 21 | 22 |    |    | 20    |
| 21    | 1 | 2 | 3 | 4 | 5 | 6    | 7    | 8 | 9 | 10 | 11 | 12 | 13 |    | 15 |    | 17 |      | 19    | 20  | 21 | 22 | 23 | 24 | 21    |
| 24    | 1 | 2 | 3 | 4 | 5 | 6    | 7    | 8 | 9 | 10 | 11 | 12 | 13 | 14 | 15 | 16 | 17 | 18   | 19    | 20  | 21 | 22 | 23 | 24 | 24    |

## Installation order: memory mirroring with four processors

Memory module installation order for memory mirroring with four processors installed in the server.

The following tables show the DIMM population sequence for memory mirroring when four processors are installed.

- Processors 1 and 2 are installed on the system board.
- Processors 3 and 4 are installed in the processor and memory expansion tray.

Note: When adding one or more DIMMs during a memory upgrade, you might need to remove some DIMMs that are already installed to new locations.

Table 50. Memory mirroring with four processors (Processors 1 and 2)

| Total |   |   |   |   | Р | roce | essor | · 1 |   |    |    |    |    |    |    |    | Р  | roce | ssor | 2  |    |    |    |    | Total |
|-------|---|---|---|---|---|------|-------|-----|---|----|----|----|----|----|----|----|----|------|------|----|----|----|----|----|-------|
| DIMMs | 1 | 2 | 3 | 4 | 5 | 6    | 7     | 8   | 9 | 10 | 11 | 12 | 13 | 14 | 15 | 16 | 17 | 18   | 19   | 20 | 21 | 22 | 23 | 24 | DIMMs |
| 8     |   |   |   |   |   |      |       | 8   |   | 10 |    |    |    |    |    |    |    |      |      | 20 |    | 22 |    |    | 8     |
| 10    |   |   |   |   |   |      |       | 8   |   | 10 |    | 12 |    |    |    |    |    |      |      | 20 |    | 22 |    |    | 10    |
| 12    |   |   | 3 |   | 5 |      |       | 8   |   | 10 |    |    |    |    |    |    |    |      |      | 20 |    | 22 |    |    | 12    |
| 14    |   |   | 3 |   | 5 |      |       | 8   |   | 10 |    |    |    |    |    |    |    |      |      | 20 |    | 22 |    | 24 | 14    |
| 16    |   |   | 3 |   | 5 |      |       | 8   |   | 10 |    |    |    |    | 15 |    | 17 |      |      | 20 |    | 22 |    |    | 16    |
| 18    | 1 |   | 3 |   | 5 |      |       | 8   |   | 10 |    | 12 |    |    | 15 |    | 17 |      |      | 20 |    | 22 |    |    | 18    |
| 20    | 1 |   | 3 |   | 5 |      |       | 8   |   | 10 |    | 12 |    |    | 15 |    | 17 |      |      | 20 |    | 22 |    |    | 20    |
| 22    | 1 |   | 3 |   | 5 |      |       | 8   |   | 10 |    | 12 | 13 |    | 15 |    | 17 |      |      | 20 |    | 22 |    | 24 | 22    |
| 24    | 1 |   | 3 |   | 5 |      |       | 8   |   | 10 |    | 12 | 13 |    | 15 |    | 17 |      |      | 20 |    | 22 |    | 24 | 24    |
| 26    |   |   | 3 | 4 | 5 | 6    | 7     | 8   | 9 | 10 |    |    | 13 |    | 15 |    | 17 |      |      | 20 |    | 22 |    | 24 | 26    |
| 28    |   |   | 3 | 4 | 5 | 6    | 7     | 8   | 9 | 10 |    |    |    |    | 15 | 16 | 17 | 18   | 19   | 20 | 21 | 22 |    |    | 28    |
| 30    |   |   | 3 | 4 | 5 | 6    | 7     | 8   | 9 | 10 |    |    |    |    | 15 | 16 | 17 | 18   | 19   | 20 | 21 | 22 |    |    | 30    |
| 32    |   |   | 3 | 4 | 5 | 6    | 7     | 8   | 9 | 10 |    |    |    |    | 15 | 16 | 17 | 18   | 19   | 20 | 21 | 22 |    |    | 32    |
| 34    | 1 | 2 | 3 | 4 | 5 | 6    | 7     | 8   | 9 | 10 | 11 | 12 |    |    | 15 | 16 | 17 | 18   | 19   | 20 | 21 | 22 |    |    | 34    |
| 36    | 1 | 2 | 3 | 4 | 5 | 6    | 7     | 8   | 9 | 10 | 11 | 12 | 13 | 14 | 15 | 16 | 17 | 18   | 19   | 20 | 21 | 22 | 23 | 24 | 36    |
| 38    | 1 | 2 | 3 | 4 | 5 | 6    | 7     | 8   | 9 | 10 | 11 | 12 | 13 | 14 | 15 | 16 | 17 | 18   | 19   | 20 | 21 | 22 | 23 | 24 | 38    |
| 40    | 1 | 2 | 3 | 4 | 5 | 6    | 7     | 8   | 9 | 10 | 11 | 12 | 13 | 14 | 15 | 16 | 17 | 18   | 19   | 20 | 21 | 22 | 23 | 24 | 40    |
| 42    | 1 | 2 | 3 | 4 | 5 | 6    | 7     | 8   | 9 | 10 | 11 | 12 | 13 | 14 | 15 | 16 | 17 | 18   | 19   | 20 | 21 | 22 | 23 | 24 | 42    |
| 44    | 1 | 2 | 3 | 4 | 5 | 6    | 7     | 8   | 9 | 10 | 11 | 12 | 13 | 14 | 15 | 16 | 17 | 18   | 19   | 20 | 21 | 22 | 23 | 24 | 44    |
| 48    | 1 | 2 | 3 | 4 | 5 | 6    | 7     | 8   | 9 | 10 | 11 | 12 | 13 | 14 | 15 | 16 | 17 | 18   | 19   | 20 | 21 | 22 | 23 | 24 | 48    |

Related DIMM population sequences for four processor systems:

• To continue populating processor 3 and 4 DIMMs, see Table 51 "Memory mirroring with four processors (Processor 3 and 4)" on page 73.

Table 51. Memory mirroring with four processors (processor 3 and 4)

| Total |    |    |    |    | Р  | roce | essor | . 3 |    |    |    |    |    |    |    |    | P  | roce | ssor | 4  |    |    |    |    | Total |
|-------|----|----|----|----|----|------|-------|-----|----|----|----|----|----|----|----|----|----|------|------|----|----|----|----|----|-------|
| DIMMs | 25 | 26 | 27 | 28 | 29 | 30   | 31    | 32  | 33 | 34 | 35 | 36 | 37 | 38 | 39 | 40 | 41 | 42   | 43   | 44 | 45 | 46 | 47 | 48 | DIMMs |
| 8     |    |    |    |    |    |      |       | 32  |    | 34 |    |    |    |    |    |    |    |      |      | 44 |    | 46 |    |    | 8     |
| 10    |    |    |    |    |    |      |       | 32  |    | 34 |    | 36 |    |    |    |    |    |      |      | 44 |    | 46 |    |    | 10    |
| 12    |    |    | 27 |    | 29 |      |       | 32  |    | 34 |    |    |    |    |    |    |    |      |      | 44 |    | 46 |    |    | 12    |
| 14    |    |    | 27 |    | 29 |      |       | 32  |    | 34 |    |    |    |    |    |    |    |      |      | 44 |    | 46 |    | 48 | 14    |
| 16    |    |    | 27 |    | 29 |      |       | 32  |    | 34 |    |    |    |    | 39 |    | 41 |      |      | 44 |    | 46 |    |    | 16    |
| 18    |    |    | 27 |    | 29 |      |       | 32  |    | 34 |    |    |    |    | 39 |    | 41 |      |      | 44 |    | 46 |    |    | 18    |
| 20    | 25 |    | 27 |    | 29 |      |       | 32  |    | 34 |    | 36 |    |    | 39 |    | 41 |      |      | 44 |    | 46 |    |    | 20    |
| 22    | 25 |    | 27 |    | 29 |      |       | 32  |    | 34 |    | 36 |    |    | 39 |    | 41 |      |      | 44 |    | 46 |    |    | 22    |
| 24    | 25 |    | 27 |    | 29 |      |       | 32  |    | 34 |    | 36 | 37 |    | 39 |    | 41 |      |      | 44 |    | 46 |    | 48 | 24    |
| 26    | 25 |    | 27 |    | 29 |      |       | 32  |    | 34 |    | 36 | 37 |    | 39 |    | 41 |      |      | 44 |    | 46 |    | 48 | 26    |
| 28    | 25 |    | 27 |    | 29 |      |       | 32  |    | 34 |    | 36 | 37 |    | 39 |    | 41 |      |      | 44 |    | 46 |    | 48 | 28    |
| 30    |    |    | 27 | 28 | 29 | 30   | 31    | 32  | 33 | 34 |    |    | 37 |    | 39 |    | 41 |      |      | 44 |    | 46 |    | 48 | 30    |
| 32    |    |    | 27 | 28 | 29 | 30   | 31    | 32  | 33 | 34 |    |    |    |    | 39 | 40 | 41 | 42   | 43   | 44 | 45 | 46 |    |    | 32    |
| 34    |    |    | 27 | 28 | 29 | 30   | 31    | 32  | 33 | 34 |    |    | 37 |    | 39 |    | 41 |      |      | 44 |    | 46 |    | 48 | 34    |
| 36    | 25 |    | 27 |    | 29 |      |       | 32  |    | 34 |    | 36 | 37 |    | 39 |    | 41 |      |      | 44 |    | 46 |    | 48 | 36    |
| 38    |    |    | 27 | 28 | 29 | 30   | 31    | 32  | 33 | 34 |    |    | 37 |    | 39 |    | 41 |      |      | 44 |    | 46 |    | 48 | 38    |
| 40    |    |    | 27 | 28 | 29 | 30   | 31    | 32  | 33 | 34 |    |    |    |    | 39 | 40 | 41 | 42   | 43   | 44 | 45 | 46 |    |    | 40    |
| 42    | 25 | 26 | 27 | 28 | 29 | 30   | 31    | 32  | 33 | 34 | 35 | 36 | 37 |    | 39 |    | 41 |      |      | 44 |    | 46 |    | 48 | 42    |
| 44    | 25 | 26 | 27 | 28 | 29 | 30   | 31    | 32  | 33 | 34 | 35 | 36 |    |    | 39 | 40 | 41 | 42   | 43   | 44 | 45 | 46 | 47 | 48 | 44    |
| 48    | 25 | 26 | 27 | 28 | 29 | 30   | 31    | 32  | 33 | 34 | 35 | 36 | 37 | 38 | 39 | 10 | 41 | 42   | 43   | 44 | 45 | 46 | 47 | 48 | 48    |

<sup>•</sup> To continue populating processor 1 and 2 DIMMs, see Table 50 "Memory mirroring with four processors (Processor 1 and 2)" on page 72.

# **Memory sparing**

In memory-sparing mode, one memory rank serves as a spare for other ranks on the same channel in case they fail. The spare rank is held in reserve and not used as active memory until a failure is indicated, with reserved capacity subtracted from the total available memory in the system. The DIMM installation order for memory sparing varies based on the number of processors and memory modules installed in the server.

After an error threshold is surpassed in a system protected by memory sparing, the content of a failing rank of DIMMs is copied to the spare rank. The failing rank is then taken offline and the spare rank placed online for use as active memory in place of the failed rank. Since the failover process involves copying of memory content, the level of memory redundancy provided by memory sparing is less than that provided by memory mirroring: memory mirroring is the preferred failure-protection choice for critical applications.

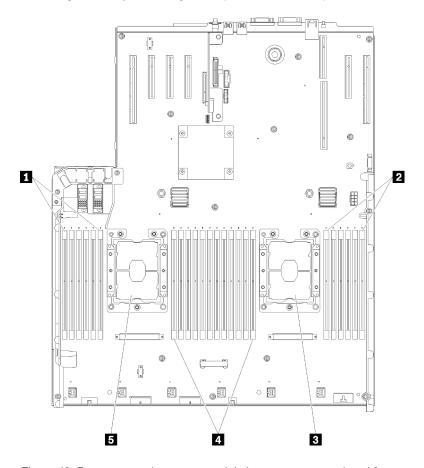

Figure 48. Processor and memory module layout: processor 1 and 2

Table 52. Processor and memory module layout: processor 1 and 2

| ■ DIMM 1-6    | 4 DIMM 7-18   |
|---------------|---------------|
| 2 DIMM 19-24  | ■ Processor 1 |
| ■ Processor 2 |               |

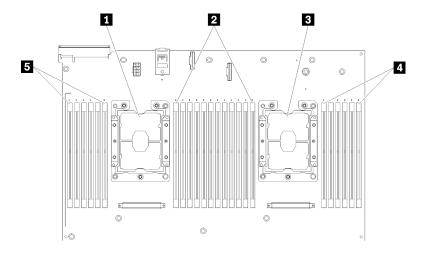

Figure 49. Processor and memory module layout: processor 3 and 4

Table 53. Processor and memory module layout: processor 3 and 4

| 1 Processor 3 | 4 DIMM 43-48 |
|---------------|--------------|
| 2 DIMM 31-42  | ■ DIMM 25-30 |
| 3 Processor 4 |              |

Table 54. Channel and slot information of DIMMs around a processor

| Slot                         | 0    | 1      | 0    | 1     | 0    | 1     |           | 1    | 0     | 1    | 0     | 1    | 0      |
|------------------------------|------|--------|------|-------|------|-------|-----------|------|-------|------|-------|------|--------|
| Channel                      | Char | nnel 2 | Chan | nel 1 | Char | nel 0 |           | Char | nel 0 | Char | nel 1 | Char | nnel 2 |
| DIMM number<br>(Processor 1) | 1    | 2      | 3    | 4     | 5    | 6     |           | 7    | 8     | 9    | 10    | 11   | 12     |
| DIMM number<br>(Processor 2) | 13   | 14     | 15   | 16    | 17   | 18    | Processor | 19   | 20    | 21   | 22    | 23   | 24     |
| DIMM number<br>(Processor 3) | 25   | 26     | 27   | 28    | 29   | 30    |           | 31   | 32    | 33   | 34    | 35   | 36     |
| DIMM number<br>(Processor 4) | 37   | 38     | 39   | 40    | 41   | 42    |           | 43   | 44    | 45   | 46    | 47   | 48     |

# Memory sparing guidelines:

- The spare rank must have identical or larger memory capacity than all of the other active memory ranks on the same channel.
- If installing DIMMs that are one rank, follow the population sequences listed below.
- If installing DIMMs with more than one rank, follow population sequences specified for independent memory mode. See "Independent memory mode" on page 61.

The memory sparing DIMM population sequences for each supported processor configuration are:

- "Installation order: memory sparing with two processors" on page 77
- "Installation order: memory sparing with four processors" on page 78

**Note:** This mode only applies to single-rank memory modules. When installing DIMMs consisting of more than two ranks, including dual-rank, quad-rank or octal-rank memory modules, refer to "Independent memory mode" on page 61 instead.

# Installation order: memory sparing with two processors

Memory module installation order for memory sparing with two processors installed in the server.

The following table shows the DIMM population sequence for memory sparing when two processors are installed.

• Processors 1 and 2 are installed on the system board.

#### Notes:

- 1. An even number of DIMMs is required for memory sparing.
- 2. This mode only applies to single-rank memory modules. When installing DIMMs consisting of more than two ranks, including dual-rank, quad-rank or octal-rank memory modules, refer to "Independent memory mode" on page 61 instead.

Table 55. Memory sparing with two processors

| Total |   |   |   |   | Р | roce | essor | 1 |   |    |    |    |    |    |    |    | Р  | roce | ssor | 2  |    |    |    |    | Total |
|-------|---|---|---|---|---|------|-------|---|---|----|----|----|----|----|----|----|----|------|------|----|----|----|----|----|-------|
| DIMMs | 1 | 2 | 3 | 4 | 5 | 6    | 7     | 8 | 9 | 10 | 11 | 12 | 13 | 14 | 15 | 16 | 17 | 18   | 19   | 20 | 21 | 22 | 23 | 24 | DIMMs |
| 4     |   |   |   |   |   |      | 7     | 8 |   |    |    |    |    |    |    |    |    |      | 19   | 20 |    |    |    |    | 4     |
| 6     |   |   |   |   | 5 | 6    | 7     | 8 |   |    |    |    |    |    |    |    |    |      | 19   | 20 |    |    |    |    | 6     |
| 8     |   |   |   |   | 5 | 6    | 7     | 8 |   |    |    |    |    |    |    |    | 17 | 18   | 19   | 20 |    |    |    |    | 8     |
| 10    |   |   |   |   | 5 | 6    | 7     | 8 | 9 | 10 |    |    |    |    |    |    | 17 | 18   | 19   | 20 |    |    |    |    | 10    |
| 12    |   |   |   |   | 5 | 6    | 7     | 8 | 9 | 10 |    |    |    |    |    |    | 17 | 18   | 19   | 20 | 21 | 22 |    |    | 12    |
| 14    |   |   | 3 | 4 | 5 | 6    | 7     | 8 | 9 | 10 |    |    |    |    |    |    | 17 | 18   | 19   | 20 | 21 | 22 |    |    | 14    |
| 16    |   |   | 3 | 4 | 5 | 6    | 7     | 8 | 9 | 10 |    |    |    |    | 15 | 16 | 17 | 18   | 19   | 20 | 21 | 22 |    |    | 16    |
| 18    |   |   | 3 | 4 | 5 | 6    | 7     | 8 | 9 | 10 | 11 | 12 |    |    | 15 | 16 | 17 | 18   | 19   | 20 | 21 | 22 |    |    | 18    |
| 20    |   |   | 3 | 4 | 5 | 6    | 7     | 8 | 9 | 10 | 11 | 12 |    |    | 15 | 16 | 17 | 18   | 19   | 20 | 21 | 22 | 23 | 24 | 20    |
| 22    | 1 | 2 | 3 | 4 | 5 | 6    | 7     | 8 | 9 | 10 | 11 | 12 |    |    | 15 | 16 | 17 | 18   | 19   | 20 | 21 | 22 | 23 | 24 | 22    |
| 24    | 1 | 2 | 3 | 4 | 5 | 6    | 7     | 8 | 9 | 10 | 11 | 12 | 13 | 14 | 15 | 16 | 17 | 18   | 19   | 20 | 21 | 22 | 23 | 24 | 24    |

## Installation order: memory sparing with four processors

Memory module installation order for memory sparing with four processors installed in the server.

The following tables show the DIMM population sequence for memory sparing when four processors are installed.

- Processors 1 and 2 are installed on the system board.
- Processors 3 and 4 are installed in the processor and memory expansion tray.

#### Notes:

- 1. When adding one or more DIMMs during a memory upgrade, you might need to remove some DIMMs that are already installed to new locations.
- 2. An even number of DIMMs is required for memory sparing.
- 3. This mode only applies to single-rank memory modules. When installing DIMMs consisting of more than two ranks, including dual-rank, quad-rank or octal-rank memory modules, refer to "Independent memory mode" on page 61 instead.

Table 56. Memory sparing with four processors (processor 1 and 2)

| Total |   |   |   |   | Р | roce | osse | · 1 |   |    |    |    |    |    |    |    | Р  | roce | ssor | 2  |    |    |    |    | Total |
|-------|---|---|---|---|---|------|------|-----|---|----|----|----|----|----|----|----|----|------|------|----|----|----|----|----|-------|
| DIMMs | 1 | 2 | 3 | 4 | 5 | 6    | 7    | 8   | 9 | 10 | 11 | 12 | 13 | 14 | 15 | 16 | 17 | 18   | 19   | 20 | 21 | 22 | 23 | 24 | DIMMs |
| 8     |   |   |   |   |   |      | 7    | 8   |   |    |    |    |    |    |    |    |    |      | 19   | 20 |    |    |    |    | 8     |
| 10    |   |   |   |   | 5 | 6    | 7    | 8   |   |    |    |    |    |    |    |    |    |      | 19   | 20 |    |    |    |    | 10    |
| 12    |   |   |   |   | 5 | 6    | 7    | 8   |   |    |    |    |    |    |    |    | 17 | 18   | 19   | 20 |    |    |    |    | 12    |
| 14    |   |   |   |   | 5 | 6    | 7    | 8   |   |    |    |    |    |    |    |    | 17 | 18   | 19   | 20 |    |    |    |    | 14    |
| 16    |   |   |   |   | 5 | 6    | 7    | 8   |   |    |    |    |    |    |    |    | 17 | 18   | 19   | 20 |    |    |    |    | 16    |
| 18    |   |   |   |   | 5 | 6    | 7    | 8   | 9 | 10 |    |    |    |    |    |    | 17 | 18   | 19   | 20 |    |    |    |    | 18    |
| 20    |   |   |   |   | 5 | 6    | 7    | 8   | 9 | 10 |    |    |    |    |    |    | 17 | 18   | 19   | 20 | 21 | 22 |    |    | 20    |
| 22    |   |   |   |   | 5 | 6    | 7    | 8   | 9 | 10 |    |    |    |    |    |    | 17 | 18   | 19   | 20 | 21 | 22 |    |    | 22    |
| 24    |   |   |   |   | 5 | 6    | 7    | 8   | 9 | 10 |    |    |    |    |    |    | 17 | 18   | 19   | 20 | 21 | 22 |    |    | 24    |
| 26    |   |   | 3 | 4 | 5 | 6    | 7    | 8   | 9 | 10 |    |    |    |    |    |    | 17 | 18   | 19   | 20 | 21 | 22 |    |    | 26    |
| 28    |   |   | 3 | 4 | 5 | 6    | 7    | 8   | 9 | 10 |    |    |    |    | 15 | 16 | 17 | 18   | 19   | 20 | 21 | 22 |    |    | 28    |
| 30    |   |   | 3 | 4 | 5 | 6    | 7    | 8   | 9 | 10 |    |    |    |    | 15 | 16 | 17 | 18   | 19   | 20 | 21 | 22 |    |    | 30    |
| 32    |   |   | 3 | 4 | 5 | 6    | 7    | 8   | 9 | 10 |    |    |    |    | 15 | 16 | 17 | 18   | 19   | 20 | 21 | 22 |    |    | 32    |
| 34    |   |   | 3 | 4 | 5 | 6    | 7    | 8   | 9 | 10 | 11 | 12 |    |    | 15 | 16 | 17 | 18   | 19   | 20 | 21 | 22 |    |    | 34    |
| 36    |   |   | 3 | 4 | 5 | 6    | 7    | 8   | 9 | 10 | 11 | 12 |    |    | 15 | 16 | 17 | 18   | 19   | 20 | 21 | 22 | 23 | 24 | 36    |
| 38    |   |   | 3 | 4 | 5 | 6    | 7    | 8   | 9 | 10 | 11 | 12 |    |    | 15 | 16 | 17 | 18   | 19   | 20 | 21 | 22 | 23 | 24 | 38    |
| 40    |   |   | 3 | 4 | 5 | 6    | 7    | 8   | 9 | 10 | 11 | 12 |    |    | 15 | 16 | 17 | 18   | 19   | 20 | 21 | 22 | 23 | 24 | 40    |
| 42    | 1 | 2 | 3 | 4 | 5 | 6    | 7    | 8   | 9 | 10 | 11 | 12 |    |    | 15 | 16 | 17 | 18   | 19   | 20 | 21 | 22 | 23 | 24 | 42    |
| 44    | 1 | 2 | 3 | 4 | 5 | 6    | 7    | 8   | 9 | 10 | 11 | 12 | 13 | 14 | 15 | 16 | 17 | 18   | 19   | 20 | 21 | 22 | 23 | 24 | 44    |
| 46    | 1 | 2 | 3 | 4 | 5 | 6    | 7    | 8   | 9 | 10 | 11 | 12 | 13 | 14 | 15 | 16 | 17 | 18   | 19   | 20 | 21 | 22 | 23 | 24 | 46    |
| 48    | 1 | 2 | 3 | 4 | 5 | 6    | 7    | 8   | 9 | 10 | 11 | 12 | 13 | 14 | 15 | 16 | 17 | 18   | 19   | 20 | 21 | 22 | 23 | 24 | 48    |

Related DIMM population sequences for four processor systems:

 To continue populating processor 3 and 4 DIMMs, see Table 57 "Memory sparing with four processors (processor 3 and 4)" on page 79.

Table 57. Memory mirroring with four processors (processor 3 and 4)

| Total |    |    |    |    | Р  | roce | esso | r 3 |    |    |    |    |    |    |    |    | Pı | roce | ssor | 4  |    |    |    |    | Total |
|-------|----|----|----|----|----|------|------|-----|----|----|----|----|----|----|----|----|----|------|------|----|----|----|----|----|-------|
| DIMMs | 25 | 26 | 27 | 28 | 29 | 30   | 31   | 32  | 33 | 34 | 35 | 36 | 37 | 38 | 39 | 40 | 41 | 42   | 43   | 44 | 45 | 46 | 47 | 48 | DIMMs |
| 8     |    |    |    |    |    |      | 31   | 32  |    |    |    |    |    |    |    |    |    |      | 43   | 44 |    |    |    |    | 8     |
| 10    |    |    |    |    |    |      | 31   | 32  |    |    |    |    |    |    |    |    |    |      | 43   | 44 |    |    |    |    | 10    |
| 12    |    |    |    |    |    |      | 31   | 32  |    |    |    |    |    |    |    |    |    |      | 43   | 44 |    |    |    |    | 12    |
| 14    |    |    |    |    | 29 | 30   | 31   | 32  |    |    |    |    |    |    |    |    |    |      | 43   | 44 |    |    |    |    | 14    |
| 16    |    |    |    |    | 29 | 30   | 31   | 32  |    |    |    |    |    |    |    |    | 41 | 42   | 43   | 44 |    |    |    |    | 16    |
| 18    |    |    |    |    | 29 | 30   | 31   | 32  |    |    |    |    |    |    |    |    | 41 | 42   | 43   | 44 |    |    |    |    | 18    |
| 20    |    |    |    |    | 29 | 30   | 31   | 32  |    |    |    |    |    |    |    |    | 41 | 42   | 43   | 44 |    |    |    |    | 20    |
| 22    |    |    |    |    | 29 | 30   | 31   | 32  | 33 | 34 |    |    |    |    |    |    | 41 | 42   | 43   | 44 |    |    |    |    | 22    |
| 24    |    |    |    |    | 29 | 30   | 31   | 32  | 33 | 34 |    |    |    |    |    |    | 41 | 42   | 43   | 44 | 45 | 46 |    |    | 24    |
| 26    |    |    |    |    | 29 | 30   | 31   | 32  | 33 | 34 |    |    |    |    |    |    | 41 | 42   | 43   | 44 | 45 | 46 |    |    | 26    |
| 28    |    |    |    |    | 29 | 30   | 31   | 32  | 33 | 34 |    |    |    |    |    |    | 41 | 42   | 43   | 44 | 45 | 46 |    |    | 28    |
| 30    |    |    | 27 | 28 | 29 | 30   | 31   | 32  | 33 | 34 |    |    |    |    |    |    | 41 | 42   | 43   | 44 | 45 | 46 |    |    | 30    |
| 32    |    |    | 27 | 28 | 29 | 30   | 31   | 32  | 33 | 34 |    |    |    |    | 39 | 40 | 41 | 42   | 43   | 44 | 45 | 46 |    |    | 32    |
| 34    |    |    | 27 | 28 | 29 | 30   | 31   | 32  | 33 | 34 |    |    |    |    | 39 | 40 | 41 | 42   | 43   | 44 | 45 | 46 |    |    | 34    |
| 36    |    |    | 27 | 28 | 29 | 30   | 31   | 32  | 33 | 34 |    |    |    |    | 39 | 40 | 41 | 42   | 43   | 44 | 45 | 46 |    |    | 36    |
| 38    |    |    | 27 | 28 | 29 | 30   | 31   | 32  | 33 | 34 | 35 | 36 |    |    | 39 | 40 | 41 | 42   | 43   | 44 | 45 | 46 |    |    | 38    |
| 40    |    |    | 27 | 28 | 29 | 30   | 31   | 32  | 33 | 34 | 35 | 36 |    |    | 39 | 40 | 41 | 42   | 43   | 44 | 45 | 46 | 47 | 48 | 40    |
| 42    |    |    | 27 | 28 | 29 | 30   | 31   | 32  | 33 | 34 | 35 | 36 |    |    | 39 | 40 | 41 | 42   | 43   | 44 | 45 | 46 | 47 | 48 | 42    |
| 44    |    |    | 27 | 28 | 29 | 30   | 31   | 32  | 33 | 34 | 35 | 36 |    |    | 39 | 40 | 41 | 42   | 43   | 44 | 45 | 46 | 47 | 48 | 44    |
| 46    | 25 | 26 | 27 | 28 | 29 | 30   | 31   | 32  | 33 | 34 | 35 | 36 |    |    | 39 | 40 | 41 | 42   | 43   | 44 | 45 | 46 | 47 | 48 | 46    |
| 48    | 25 | 26 | 27 | 28 | 29 | 30   | 31   | 32  | 33 | 34 | 35 | 36 | 37 | 38 | 39 | 40 | 41 | 42   | 43   | 44 | 45 | 46 | 47 | 48 | 48    |

• To continue populating processor 1 and 2 DIMMs, see Table 56 "Memory sparing with four processors (processors 1 and 2)" on page 78.

# DCPMM and DRAM DIMM installation order

This section contains information of how to install DCPMMs and DRAM DIMMs properly.

#### Notes:

- Before installing DCPMMs and DRAM DIMMs, refer to "DC Persistent Memory (DCPMM) setup" in Setup Guide "DC Persistent Memory Module (DCPMM) setup" on page 80 and make sure to meet all the requirements.
- To verify if the presently installed processors support DCPMMs, examine the four digits in the processor description. Only the processor with description meeting both of the following requirements support DCPMMs.
  - The first digit is 5 or a larger number.

Note: The only exception to this rule is Intel Xeon Silver 4215, which also supports DCPMM.

- The second digit is 2.

Example: Intel Xeon 5215L and Xeon Platinum 8280M

To verify if the presently installed processors support DCPMMs, examine the four digits in the processor description. Only the processor with description meeting both of the following requirements support DCPMMs.

- Supported memory capacity range varies with the following types of DCPMMs.
  - Large memory tier (L): The processors with L after the four digits (for example: Intel Xeon 5215L)
  - Medium memory tier (M): The processors with M after the four digits (for example: Xeon Platinum 8280M)
  - Other: Other processors that support DCPMMs (for example: Intel Xeon Gold 5222)

In addition, you can take advantage of a memory configurator, which is available at the following site:

http://1config.lenovo.com/#/memory\_configuration

# DC Persistent Memory Module (DCPMM) setup

Follow the instructions in this section to complete required setup before installing DCPMMs for the first time, determine the most suitable configuration, and install memory modules accordingly.

Complete the following steps to finish system setup to support DCPMMs, and install the memory modules according to the designated combination.

- 1. Update the system firmware to the latest version that supports DCPMMs (see "Update the firmware" on page 136).
- 2. Make sure to meet all the following requirements before installing DCPMMs.
  - All the DCPMMs that are installed must be of the same part number.
  - All the DRAM DIMMs that are installed must be of the same type, rank, and capacity with minimum capacity of 16 GB. It is recommended to use Lenovo DRAM DIMMs of the same part number.
  - 64 GB 3DS LRDIMMs are not supported to be mixed with DCPMMs.
- 3. Refer to "DCPMM and DRAM DIMM installation order" in Memory Population Reference to determine the most suitable combination and the following:
  - Number and capacity of the DCPMMs and DRAM DIMMs to install.
  - Check if the presently installed processors support the combination. If not, replace the processors with ones that support the combination.
- 4. Based on the determined DCPMM combination, acquire the DCPMMs, DRAM DIMMs and processors if necessary.
- 5. Replace the processors if necessary (see "Processor and heat sink replacement" in Maintenance Manual).
- 6. Remove all the memory modules that are installed (see "Remove a memory module" in Maintenance Manual).
- 7. Follow the slot combination in "DCPMM and DRAM DIMM installation order" in Memory Population Reference to install all the DCPMMs and DRAM DIMMs (see "Install a memory module" on page 105).
- 8. Disable security on all the installed DCPMMs (see "Configure Persistent Memory Module (PMem)" on page 141).
- 9. Make sure the DCPMM firmware is the latest version. If not, update it to the latest version (see https:// sysmqt.lenovofiles.com/help/topic/com.lenovo.lxca.doc/update fw.html).
- 10. Configure DCPMMs so that the capacity is available for use (see "Configure Persistent Memory Module (PMem)" on page 141).

Note: DC Persistent Memory Module supports only UEFI mode.

### Adding memory modules with DCPMMs

Follow the instructions in this section to add memory modules to the existing configuration with DCPMMs.

If DCPMMs are already installed and configured in the system, complete the following steps to add new memory modules.

- 1. Update the system firmware to the latest version (see "Update the firmware" on page 136).
- 2. Consider the following DCPMM requirements before acquiring new DCPMM units.
  - All the DCPMMs that are installed must be of the same part number.
  - All the DRAM DIMMs that are installed must be of the same type, rank, and capacity with minimum capacity of 16 GB. It is recommended to use Lenovo DRAM DIMMs of the same part number.
- 3. See "DCPMM and DRAM DIMM installation order" in Memory Population Reference to determine the new configuration, and acquire memory modules accordingly.
- 4. If the DCPMMs are in Memory Mode and will stay in Memory Mode after new units are installed, follow the combination in "DCPMM installation: Memory Mode" in Memory Population Reference to install the new modules in the correct slots. Otherwise, go to the next step.
- 5. Make sure to back up the stored data.
- 6. If the App Direct capacity is interleaved:
  - a. Delete all the created namspaces and filesystems in the operating system.
  - b. Perform secure erase on all the DCPMMs that are installed. Go to Intel Optane DCPMMs → **Security** → **Press to Secure Erase** to perform secure erase.

Note: If one or more DCPMMs are secured with passphrase, make sure security of every unit is disabled before performing secure erase. In case the passphrase is lost or forgotten, contact Lenovo service.

- 7. Follow the slot combination in "DCPMM and DRAM DIMM installation order" in *Memory Population* Reference to install all the DCPMMs and DRAM DIMMs (see "Install a memory module" on page 105).
- 8. Disable security on all the installed DCPMMs (see "Configure Persistent Memory Module (PMem)" on page 141).
- 9. Make sure the DCPMM firmware is the latest version. If not, update it to the latest version (see https:// sysmgt.lenovofiles.com/help/topic/com.lenovo.lxca.doc/update\_fw.html).
- 10. Configure DCPMMs so that the capacity is available for use (see "Configure Persistent Memory Module (PMem)" on page 141).
- 11. Restore the data that have been backed up.

# **App Direct Mode**

In this mode, DCPMMs act as independent and persistent memory resources directly accessible by specific applications, and DRAM DIMMs act as system memory.

# Installation order: App Direct Mode with two processors

Memory module installation order for DCPMM App Direct Mode with two installed processors.

Table 58. Memory population in App Direct Mode with two processors

| D: DRAM DI     P: DC Persis |   |   |   |   |   | _ |       |   | ty |    |    |    |    |    |    |    |    |      |      |    |    |    |    |    |
|-----------------------------|---|---|---|---|---|---|-------|---|----|----|----|----|----|----|----|----|----|------|------|----|----|----|----|----|
|                             |   |   |   |   |   |   | essor |   |    |    |    |    |    |    |    |    | P  | roce | ssor | 2  |    |    |    |    |
| Configuration               | 1 | 2 | 3 | 4 | 5 | 6 | 7     | 8 | 9  | 10 | 11 | 12 | 13 | 14 | 15 | 16 | 17 | 18   | 19   | 20 | 21 | 22 | 23 | 24 |
| 4 DCPMMs<br>and 8 DIMMs     | Р |   | D |   | D |   |       | D |    | D  |    | Р  | Р  |    | D  |    | D  |      |      | D  |    | D  |    | Р  |
| 4 DCPMMs<br>and 16 DIMMs    | Р |   | D | D | D | D | D     | D | D  | D  |    | Р  | Р  |    | D  | D  | D  | D    | D    | D  | D  | D  |    | Р  |
| 4 DCPMMs<br>and 12 DIMMs    | D |   | D |   | D | Р | Р     | D |    | D  |    | D  | D  |    | D  |    | D  | Р    | Р    | D  |    | D  |    | D  |
| 8 DCPMMs<br>and 12 DIMMs    | D |   | D | Р | D | Р | Р     | D | Р  | D  |    | D  | D  |    | D  | Р  | D  | Р    | Р    | D  | Р  | D  |    | D  |
| 12 DCPMMs<br>and 12 DIMMs   | D | Р | D | Р | D | Р | Р     | D | Р  | D  | Р  | D  | D  | Р  | D  | Р  | D  | Р    | Р    | D  | Р  | D  | Р  | D  |

Table 59. Supported DCPMM capacity in App Direct Mode with two processors

| Total<br>PMMs | Total<br>DIMMs | Processor Family | 128 GB DCPMM | 256 GB DCPMM | 512 GB DCPMM |
|---------------|----------------|------------------|--------------|--------------|--------------|
|               |                | L                | √            | √            | √            |
| 4             | 8              | М                | √            | √            | √            |
|               |                | Other            | √            | √            |              |
|               |                | L                | √            | √            | √            |
| 4             | 16             | М                | √            | √            | √            |
|               |                | Other            | √            | √            |              |
|               |                | L                | √            | √            | √            |
| 4             | 12             | М                | √            | √            | √            |
|               |                | Other            | √            | √            |              |
|               |                | L                | √            | √            | √            |
| 8             | 12             | М                | √            | √            |              |
|               |                | Other            | √            |              |              |
|               |                | L                | √            | √            | √            |
| 12            | 12             | М                | √            | √            |              |
|               |                | Other            | $\checkmark$ |              |              |

Table 60. Memory population in App Direct Mode with two processors (not interleaved only)

| D: DRAM DII     P: DC Persis |   |   |   |   |   | _     |      | -   | ity |    |    |    |    |    |    |    |    |      |      |    |    |    |    |    |
|------------------------------|---|---|---|---|---|-------|------|-----|-----|----|----|----|----|----|----|----|----|------|------|----|----|----|----|----|
|                              |   |   |   |   | F | Proce | esso | r 1 |     | •  | •  |    |    | •  |    |    | P  | roce | ssor | 2  |    |    | •  |    |
| Configuration                | 1 | 2 | 3 | 4 | 5 | 6     | 7    | 8   | 9   | 10 | 11 | 12 | 13 | 14 | 15 | 16 | 17 | 18   | 19   | 20 | 21 | 22 | 23 | 24 |
| 1 DCPMM and<br>12 DIMMs      | D |   | D |   | D |       | Р    | D   |     | D  |    | D  | D  |    | D  |    | D  |      |      | D  |    | D  |    | D  |
| 2 DCPMMs<br>and 12 DIMMs     | D |   | D |   | D |       | Р    | D   |     | D  |    | D  | D  |    | D  |    | D  |      | Р    | D  |    | D  |    | D  |

Table 61. Supported DCPMM capacity in App Direct Mode with two processors (not interleaved only)

| Total<br>PMMs | Total<br>DIMMs | Processor Family | 128 GB DCPMM | 256 GB DCPMM | 512 GB DCPMM |
|---------------|----------------|------------------|--------------|--------------|--------------|
|               |                | L                | √            | √            | √            |
| 1             | 12             | М                | √            | √            | √            |
|               |                | Other            | √            | √            | √            |
|               |                | L                | <b>√</b>     | √            | √            |
| 2             | 12             | М                | √            | √            | √            |
|               |                | Other            | √            | √            | √            |

# Installation order: App Direct Mode with four processors

Memory module installation order for DCPMM App Direct Mode with four installed processors.

Table 62. Memory population in App Direct Mode with four processors

| • | D: DRAM DIMMS | with | 16 | GB | or | larger | capacit | y |
|---|---------------|------|----|----|----|--------|---------|---|
|---|---------------|------|----|----|----|--------|---------|---|

| • 1.DOT 61313             | ,  |    | ,,,,, | y 141 | ouu | ם, סו | O1 10 | ,   |    |    |    |    |    |    |    |    |    |      |      |    |    |    |    |    |
|---------------------------|----|----|-------|-------|-----|-------|-------|-----|----|----|----|----|----|----|----|----|----|------|------|----|----|----|----|----|
|                           |    |    |       |       | F   | roce  | essoi | 1   |    |    |    |    |    |    |    |    | P  | roce | ssor | 2  |    |    |    |    |
| Configuration             | 1  | 2  | 3     | 4     | 5   | 6     | 7     | 8   | 9  | 10 | 11 | 12 | 13 | 14 | 15 | 16 | 17 | 18   | 19   | 20 | 21 | 22 | 23 | 24 |
| Comiguration              |    |    |       |       | F   | roce  | essor | · 3 |    |    |    |    |    |    |    |    | P  | roce | ssor | 4  |    |    |    |    |
|                           | 25 | 26 | 27    | 28    | 29  | 30    | 31    | 32  | 33 | 34 | 35 | 36 | 37 | 38 | 39 | 40 | 41 | 42   | 43   | 44 | 45 | 46 | 47 | 48 |
| 8 DCPMMs<br>and 16 DIMMs  | Р  |    | D     |       | D   |       |       | D   |    | D  |    | Р  | Р  |    | D  |    | D  |      |      | D  |    | D  |    | Р  |
| 8 DCPMMs<br>and 32 DIMMs  | Р  |    | D     | D     | D   | D     | D     | D   | D  | D  |    | Р  | Р  |    | D  | D  | D  | D    | D    | D  | D  | D  |    | Р  |
| 8 DCPMMs<br>and 24 DIMMs  | D  |    | D     |       | D   | Р     | Р     | D   |    | D  |    | D  | D  |    | D  |    | D  | Р    | Р    | D  |    | D  |    | D  |
| 16 DCPMMs<br>and 24 DIMMs | D  |    | D     | Р     | D   | Р     | Р     | D   | Р  | D  |    | D  | D  |    | D  | Р  | D  | Р    | Р    | D  | Р  | D  |    | D  |
| 24 DCPMMs<br>and 24 DIMMs | D  | P  | D     | Р     | D   | Р     | Р     | D   | P  | D  | P  | D  | D  | P  | D  | P  | D  | Р    | Р    | D  | P  | D  | Р  | D  |

Table 63. Supported DCPMM capacity in App Direct Mode with four processors

| Total<br>PMMs | Total<br>DIMMs | Processor Family | 128 GB DCPMM | 256 GB DCPMM | 512 GB DCPMM |
|---------------|----------------|------------------|--------------|--------------|--------------|
|               |                | L                | √            | √            | √            |
| 8             | 16             | М                | √            | √            | √            |
|               |                | Other            | √            | √            | Х            |
|               |                | L                | √            | √            | √            |
| 8             | 32             | М                | √            | √            | √            |
|               |                | Other            | √            | √            |              |
|               |                | L                | √            | √            | √            |
| 8             | 24             | М                | √            | √            | √            |
|               |                | Other            | √            | √            |              |
|               |                | L                | √            | √            | √            |
| 16            | 24             | М                | √            | √            |              |
|               |                | Other            | <b>√</b>     |              |              |
|               |                | L                | √            | √            | √            |
| 24            | 24             | М                | √            | √            |              |
|               |                | Other            | $\checkmark$ |              |              |

Table 64. Memory population in App Direct Mode with four processors (not interleaved only)

| - D. DDAM DI                                      |    |    | 41 <sub>2</sub> 4 4 |    |    |      |             |            |     |    |    |    |    |    |    |    |    |      |      |    |    |    |    |    |
|---------------------------------------------------|----|----|---------------------|----|----|------|-------------|------------|-----|----|----|----|----|----|----|----|----|------|------|----|----|----|----|----|
| <ul><li>D: DRAM DI</li><li>P: DC Persis</li></ul> |    |    |                     |    |    | •    |             | •          | ıty |    |    |    |    |    |    |    |    |      |      |    |    |    |    |    |
| Configuration                                     |    |    |                     |    | F  | roce | esso        | r <b>1</b> |     |    |    |    |    |    |    |    | Р  | roce | ssor | 2  |    |    |    |    |
| Comiguration                                      | 1  | 2  | 3                   | 4  | 5  | 6    | 7 8 9 10 11 |            |     |    | 12 | 13 | 14 | 15 | 16 | 17 | 18 | 19   | 20   | 21 | 22 | 23 | 24 |    |
| 1 DCPMM and<br>24 DIMMs                           | D  |    | D                   |    | D  |      | Р           | D          |     | D  |    | D  | D  |    | D  |    | D  |      |      | D  |    | D  |    | D  |
| 4 DCPMM and<br>24 DIMMs                           | D  |    | D                   |    | D  |      | Р           | D          |     | D  |    | D  | D  |    | D  |    | D  |      | Р    | D  |    | D  |    | D  |
| Configuration                                     |    |    |                     |    | F  | roce | esso        | r <b>3</b> |     |    |    |    |    |    |    |    | Р  | roce | ssor | 4  |    |    |    |    |
| Configuration                                     | 25 | 26 | 27                  | 28 | 29 | 30   | 31          | 32         | 33  | 34 | 35 | 36 | 37 | 38 | 39 | 40 | 41 | 42   | 43   | 44 | 45 | 46 | 47 | 48 |
| 1 DCPMM and<br>24 DIMMs                           | D  |    | D                   |    | D  |      |             | D          |     | D  |    | D  | D  |    | D  |    | D  |      |      | D  |    | D  |    | D  |
| 4 DCPMM and<br>24 DIMMs                           | D  |    | D                   |    | D  |      | Р           | D          |     | D  |    | D  | D  |    | D  |    | D  |      | Р    | D  |    | D  |    | D  |

Table 65. Supported DIMM capacity in App Direct Mode with four processors (not interleaved only)

| Total<br>PMMs | Total<br>DIMMs | Processor Family | 128 GB DCPMM | 256 GB DCPMM | 512 GB DCPMM |
|---------------|----------------|------------------|--------------|--------------|--------------|
|               |                | L                | √            | √            | √            |
| 1             | 24             | М                | √            | √            | √            |
|               |                | Other            | √            | √            | √            |
|               |                | L                | √            | √            | √            |
| 4             | 24             | М                | √            | √            | √            |
|               |                | Other            | √            | √            |              |

# **Memory Mode**

In this mode, DCPMMs act as volatile system memory, while DRAM DIMMs act as cache.

# Installation order: Memory Mode with two processors

Memory module installation order for DCPMM Memory Mode with two installed processors.

Table 66. Memory population in Memory Mode with two processors

- D1: DRAM DIMMs of 16 or 32 GB
- D2: DRAM DIMMs of 32 GB or larger capacity
- P: DC Persistent Memory Module (DCPMM)

|                           |    |   | Processor 1 Pr |   |    |   |   |    |   |    |    |    |    | roce | ssor | 2  |    |    |    |    |    |    |    |    |
|---------------------------|----|---|----------------|---|----|---|---|----|---|----|----|----|----|------|------|----|----|----|----|----|----|----|----|----|
| Configuration             | 1  | 2 | 3              | 4 | 5  | 6 | 7 | 8  | 9 | 10 | 11 | 12 | 13 | 14   | 15   | 16 | 17 | 18 | 19 | 20 | 21 | 22 | 23 | 24 |
| 4 DCPMMs<br>and 8 DIMMs   | Р  |   | D2             |   | D2 |   |   | D2 |   | D2 |    | Р  | Р  |      | D2   |    | D2 |    |    | D2 |    | D2 |    | Р  |
| 4 DCPMMs<br>and 12 DIMMs  | D1 |   | D1             |   | D1 | Р | Р | D1 |   | D1 |    | D1 | D1 |      | D1   |    | D1 | Р  | Р  | D1 |    | D1 |    | D1 |
| 8 DCPMMs<br>and 12 DIMMs  | D2 |   | D2             | Р | D2 | Р | Р | D2 | Р | D2 |    | D2 | D2 |      | D2   | P  | D2 | Р  | Р  | D2 | Р  | D2 |    | D2 |
| 12 DCPMMs<br>and 12 DIMMs | D2 | Р | D2             | Р | D2 | Р | Р | D2 | Р | D2 | Р  | D2 | D2 | Р    | D2   | Р  | D2 | Р  | Р  | D2 | Р  | D2 | Р  | D2 |

Table 67. Supported DCPMM capacity in Memory Mode with two processors

| Total<br>PMMs | Total<br>DIMMs | Processor Family | 128 GB DCPMM | 256 GB DCPMM | 512 GB DCPMM |
|---------------|----------------|------------------|--------------|--------------|--------------|
|               |                | L                | <b>√</b>     | √            | √            |
| 4             | 8              | М                | √            | √            | √            |
|               |                | Other            | √            | √            |              |
|               |                | L                | √            | √            | √            |
| 4             | 12             | М                | √            | √            | √            |
|               |                | Other            | <b>√</b>     | √            |              |
|               |                | L                | √            | √            | √            |
| 8             | 12             | М                | √            | √            |              |
|               |                | Other            | √            |              | √            |
|               |                | L                | √            | √            | √            |
| 12            | 12             | М                | √            | √            |              |
|               |                | Other            | √            |              | √            |

# Installation order: Memory Mode with four processors

Memory module installation order for DCPMM Memory Mode with four installed processors.

Table 68. Memory population in Memory Mode with four processors

- D1: DRAM DIMMs of 16 or 32 GB
- D2: DRAM DIMMs of 32 GB or larger capacity
- P: DC Persistent Memory Module (DCPMM)

|                           |    |    |    |    | Р  | roce | ssor | 1  |    |    |    |    |    |    |    |    | Р  | roce | essoi | 2   |    |    |    |    |
|---------------------------|----|----|----|----|----|------|------|----|----|----|----|----|----|----|----|----|----|------|-------|-----|----|----|----|----|
| Configuration             | 1  | 2  | 3  | 4  | 5  | 6    | 7    | 8  | 9  | 10 | 11 | 12 | 13 | 14 | 15 | 16 | 17 | 18   | 19    | 20  | 21 | 22 | 23 | 24 |
| Comiguration              |    |    |    |    | Р  | roce | ssor | 3  |    |    |    |    |    |    |    |    | Р  | roce | essoi | · 4 |    |    |    |    |
|                           | 25 | 26 | 27 | 28 | 29 | 30   | 31   | 32 | 33 | 34 | 35 | 36 | 37 | 38 | 39 | 40 | 41 | 42   | 43    | 44  | 45 | 46 | 47 | 48 |
| 8 DCPMMs<br>and 16 DIMMs  | P  |    | D2 |    | D2 |      |      | D2 |    | D2 |    | Р  | Р  |    | D2 |    | D2 |      |       | D2  |    | D2 |    | Р  |
| 8 DCPMMs<br>and 24 DIMMs  | D1 |    | D1 |    | D1 | Р    | Р    | D1 |    | D1 |    | D1 | D1 |    | D1 |    | D1 | Р    | Р     | D1  |    | D1 |    | D1 |
| 16 DCPMMs<br>and 24 DIMMs | D2 |    | D2 | P  | D2 | Р    | Р    | D2 | Р  | D2 |    | D2 | D2 |    | D2 | P  | D2 | Р    | Р     | D2  | Р  | D2 |    | D2 |
| 24 DCPMMs<br>and 24 DIMMs | D2 | Р  | D2 | P  | D2 | Р    | Р    | D2 | Р  | D2 | P  | D2 | D2 | P  | D2 | Р  | D2 | Р    | Р     | D2  | Р  | D2 | Р  | D2 |

Table 69. Supported DCPMM capacity in Memory Mode with four processors

| Total<br>PMMs | Total<br>DIMMs | Processor Family | 128 GB DCPMM | 256 GB DCPMM | 512 GB DCPMM |
|---------------|----------------|------------------|--------------|--------------|--------------|
|               |                | L                | √            | √            | √            |
| 8             | 16             | М                | √            | √            | √            |
|               |                | Other            | √            | √            |              |
|               |                | L                | √            | √            | √            |
| 8             | 24             | М                | √            | √            | √            |
|               |                | Other            | √            | √            |              |
|               |                | L                | √            | √            | √            |
| 16            | 24             | М                | √            | √            |              |
|               |                | Other            | √            |              | √            |
|               |                | L                | √            | √            | √            |
| 24            | 24             | М                | √            | √            |              |
|               |                | Other            | √            |              | √            |

# **Mixed Memory Mode**

In this mode, some percentage of DCPMM capacity is directly accessible to specific applications (App Direct), while the rest serves as system memory. The App Direct part of DCPMM is displayed as persistent memory, while the rest of DCPMM capacity is displayed as system memory. DRAM DIMMs act as cache in this mode.

## Installation order: Mixed Memory Mode with two processors

Memory module installation order for DCPMM Mixed Memory mode with two installed processors.

Table 70. Memory population in Mixed Memory Mode with two processors

D: DRAM DIMMs of 16 GB or larger capacity

Note: 3DS LRDIMMs are not supported in this mode.

P: DC Persistent Memory Module (DCPMM)

|                            |   |   | Processor 1 Processor 2 |   |   |   |   |   |   |    |    |    |    |    |    |    |    |    |    |    |    |    |    |    |
|----------------------------|---|---|-------------------------|---|---|---|---|---|---|----|----|----|----|----|----|----|----|----|----|----|----|----|----|----|
| Configuration              | 1 | 2 | 3                       | 4 | 5 | 6 | 7 | 8 | 9 | 10 | 11 | 12 | 13 | 14 | 15 | 16 | 17 | 18 | 19 | 20 | 21 | 22 | 23 | 24 |
| 4 DCPMMs<br>with 8 DIMMs   | Р |   | D                       |   | D |   |   | D |   | D  |    | Р  | Р  |    | D  |    | D  |    |    | D  |    | D  |    | Р  |
| 4 DCPMMs<br>with 12 DIMMs  | D |   | D                       |   | D | Р | Р | D |   | D  |    | D  | D  |    | D  |    | D  | Р  | Р  | D  |    | D  |    | D  |
| 8 DCPMMs<br>with 12 DIMMs  | D |   | D                       | Р | D | Р | Р | D | Р | D  |    | D  | D  |    | D  | Р  | D  | Р  | Р  | D  | P  | D  |    | D  |
| 12 DCPMMs<br>with 12 DIMMs | D | Р | D                       | Р | D | Р | Р | D | Р | D  | Р  | D  | D  | Р  | D  | Р  | D  | Р  | Р  | D  | Р  | D  | Р  | D  |

Table 71. Supported DCPMM capacity in Mixed Memory Mode with two processors

| Total<br>PMMs | Total<br>DIMMs | Processor Family | 128 GB DCPMM | 256 GB DCPMM | 512 GB DCPMM |
|---------------|----------------|------------------|--------------|--------------|--------------|
|               |                | L                | √            | √            | √            |
| 4             | 8              | М                | √            | √            | √            |
|               |                | Other            | √            | √            |              |
|               |                | L                | $\checkmark$ | √            | √            |
| 4             | 12             | M                | <b>√</b>     | √            | √            |
|               |                | Other            | <b>√</b>     | √            |              |
|               |                | L                | √            | √            | √            |
| 8             | 12             | М                | √            | √            |              |
|               |                | Other            | <b>√</b>     |              | √            |
|               |                | L                | <b>√</b>     | √            | √            |
| 12            | 12             | М                | √            | √            |              |
|               |                | Other            | √            |              | √            |

## Installation order: Memory Mode with four processors

Memory module installation order for DCPMM Memory Mode with four installed processors.

Table 72. Memory population in Memory Mode with four processors

- D1: DRAM DIMMs of 16 or 32 GB
- D2: DRAM DIMMs of 32 GB or larger capacity
- P: DC Persistent Memory Module (DCPMM)

|                           |    |    |    |    | Р  | roce | ssor | 1  |    |    |    |    |    |    |    |    | Р  | roce | essoi | 2  |    |    |    |    |
|---------------------------|----|----|----|----|----|------|------|----|----|----|----|----|----|----|----|----|----|------|-------|----|----|----|----|----|
| Configuration             | 1  | 2  | 3  | 4  | 5  | 6    | 7    | 8  | 9  | 10 | 11 | 12 | 13 | 14 | 15 | 16 | 17 | 18   | 19    | 20 | 21 | 22 | 23 | 24 |
| Comiguration              |    |    |    |    | Р  | roce | ssor | 3  |    |    |    |    |    |    |    |    | Р  | roce | essoi | 4  |    |    |    |    |
|                           | 25 | 26 | 27 | 28 | 29 | 30   | 31   | 32 | 33 | 34 | 35 | 36 | 37 | 38 | 39 | 40 | 41 | 42   | 43    | 44 | 45 | 46 | 47 | 48 |
| 8 DCPMMs<br>and 16 DIMMs  | P  |    | D2 |    | D2 |      |      | D2 |    | D2 |    | Р  | Р  |    | D2 |    | D2 |      |       | D2 |    | D2 |    | Р  |
| 8 DCPMMs<br>and 24 DIMMs  | D1 |    | D1 |    | D1 | Р    | Р    | D1 |    | D1 |    | D1 | D1 |    | D1 |    | D1 | Р    | Р     | D1 |    | D1 |    | D1 |
| 16 DCPMMs<br>and 24 DIMMs | D2 |    | D2 | Р  | D2 | Р    | Р    | D2 | Р  | D2 |    | D2 | D2 |    | D2 | Р  | D2 | Р    | Р     | D2 | Р  | D2 |    | D2 |
| 24 DCPMMs<br>and 24 DIMMs | D2 | Р  | D2 | Р  | D2 | Р    | Р    | D2 | Р  | D2 | Р  | D2 | D2 | P  | D2 | P  | D2 | Р    | Р     | D2 | Р  | D2 | Р  | D2 |

Table 73. Supported DCPMM capacity in Memory Mode with four processors

| Total<br>PMMs | Total<br>DIMMs | Processor Family | 128 GB DCPMM | 256 GB DCPMM | 512 GB DCPMM |
|---------------|----------------|------------------|--------------|--------------|--------------|
|               |                | L                | √            | √            | √            |
| 8             | 16             | М                | √            | √            | √            |
|               |                | Other            | √            | √            |              |
|               |                | L                | √            | √            | √            |
| 8             | 24             | М                | √            | √            | √            |
|               |                | Other            | √            | √            |              |
|               |                | L                | √            | √            | √            |
| 16            | 24             | М                | √            | √            |              |
|               |                | Other            | √            |              | √            |
|               |                | L                | √            | √            | √            |
| 24            | 24             | М                | √            | √            |              |
|               |                | Other            | √            |              | √            |

# Install server hardware options

This section includes instructions for performing initial installation of optional hardware. Each component installation procedure references any tasks that need to be performed to gain access to the component being replaced.

Installation procedures are presented in the optimum sequence to minimize work.

Attention: To ensure the components you install work correctly without problems, read the following precautions carefully.

- Make sure the components you are installing are supported by your server. For a list of supported optional components for the server, see https://serverproven.lenovo.com/.
- Always download and apply the latest firmware. This will help ensure that any known issues are addressed, and that your server is ready to work with optimal performance. Go to ThinkSystem SR860 Drivers and Software to download firmware updates for your server.
- It is good practice to make sure that the server is working correctly before you install an optional component.
- Follow the installation procedures in this section and use appropriate tools. Incorrectly installed components can cause system failure from damaged pins, damaged connectors, loose cabling, or loose components.

# Remove the security bezel

Use this procedure to remove the security bezel.

Before removing the security bezel:

- 1. Read the safety information and installation guidelines (see "Safety" on page iii and "Installation Guidelines" on page 58).
- 2. If the server is installed in a rack, extend or remove the server from the rack.

To remove the security bezel, complete the following steps:

Step 1. Use the key to unlock the security bezel to the open position.

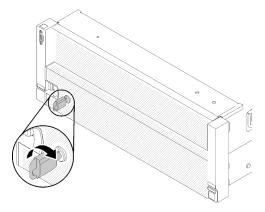

Figure 50. Unlocking the security bezel

Step 2. Press the release latch and pivot the security bezel outward to remove it from the chassis.

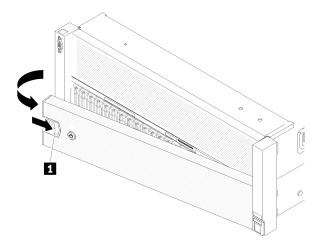

Figure 51. Security bezel removal

### Demo video

Watch the procedure on YouTube

# Remove the top cover

Use this procedure to remove the top cover.

# S014

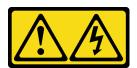

### **CAUTION:**

Hazardous voltage, current, and energy levels might be present. Only a qualified service technician is authorized to remove the covers where the label is attached.

### S033

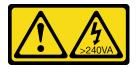

### **CAUTION:**

Hazardous energy present. Voltages with hazardous energy might cause heating when shorted with metal, which might result in spattered metal, burns, or both.

Before removing the top cover:

- 1. Read the safety information and installation guidelines (see "Safety" on page iii and "Installation Guidelines" on page 58).
- 2. Turn off the server and peripheral devices and disconnect the power cords and all external cables (see "Power off the server" on page 133).
- 3. If the server is installed in a rack, remove the server from the rack.
- 4. Remove the top cover (see "Remove the top cover" on page 91).

To remove the top cover, complete the following steps:

Step 1. Unlock the cover release latch with a flat-end screwdriver.

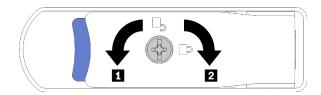

Figure 52. Lock on the top cover latch

Table 74. Lock/unlock directions on the top cover latch

| 1 Unlock | 2 Lock |
|----------|--------|
|          |        |

- Step 2. Press and hold on the blue tab of cover release latch; then, rotate the tip of the latch up.
- Step 3. Push the latch forward to slide the top cover away from the server.

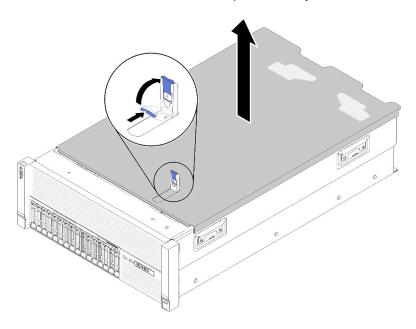

Figure 53. Top cover removal

Step 4. Lift the cover, remove it from the server, and set it aside.

If you are instructed to return the component or optional device, follow all packaging instructions, and use any packaging materials for shipping that are supplied to you.

### Demo video

Watch the procedure on YouTube

# Remove a 4U PCIe riser assembly

Use this procedure to remove a 4U PCIe riser assembly.

Before removing a 4U PCIe riser assembly:

- 1. Read the safety information and installation guidelines (see "Safety" on page iii and "Installation Guidelines" on page 58).
- 2. Turn off the server and peripheral devices and disconnect the power cords and all external cables (see "Power off the server" on page 133).
- 3. If the server is installed in a rack, remove the server from the rack.
- 4. Remove the top cover (see "Remove the top cover" on page 91).

To remove a 4U PCIe riser assembly, complete the following steps:

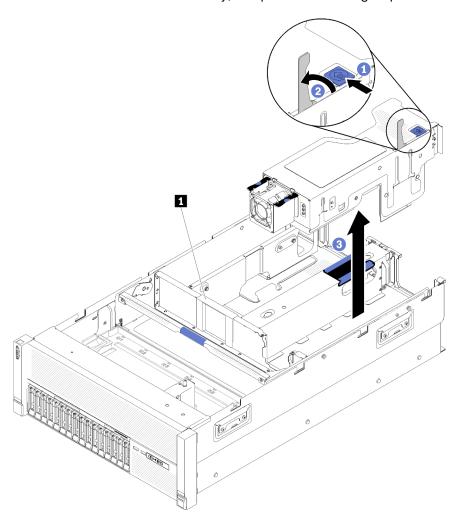

Figure 54. 4U PCIe riser assembly removal

Table 75. 4U PCIe riser assembly filler

### 1 4U PCle riser assembly filler

- Step 1. Open the release latch.
- Step 2. Rotate the lever to disengage the 4U PCle riser assembly from the slot.
- Step 3. Lift the 4U PCle riser assembly out of the PCle expansion tray.

**Note:** To maintain proper system cooling, if only one 4U PCle riser assembly is installed, the 4U PCle riser assembly filler must be installed to operate the server.

If you are instructed to return the component or optional device, follow all packaging instructions, and use any packaging materials for shipping that are supplied to you.

#### Demo video

Watch the procedure on YouTube

# Remove the PCIe expansion tray

Use this procedure to remove the PCIe expansion tray.

Before removing the PCIe expansion tray:

- 1. Read the safety information and installation guidelines (see "Safety" on page iii and "Installation Guidelines" on page 58).
- 2. Turn off the server and peripheral devices and disconnect the power cords and all external cables (see "Power off the server" on page 133).
- 3. If the server is installed in a rack, remove the server from the rack.
- 4. Remove the top cover (see "Remove the top cover" on page 91).

To remove the PCIe expansion tray, complete the following steps:

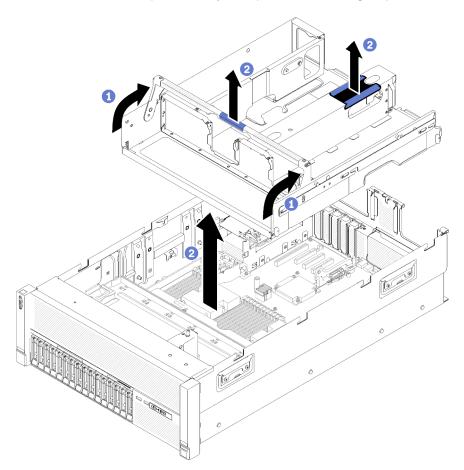

Figure 55. PCIe expansion tray removal

Step 1. Remove all the 4U PCIe riser assemblies and the 4U PCIe riser assembly fillers that are installed in the PCIe expansion tray (see "Remove a 4U PCIe riser assembly" on page 92).

- Step 2. Grasp the handle of the PCle expansion tray; then, rotate it upward to the vertical position.
- Step 3. Grasp the handle with one of your hands, with the other hand grasping the 4U PCIe expansion tray lift point; then, lift the tray out of the server.

If you are instructed to return the component or optional device, follow all packaging instructions, and use any packaging materials for shipping that are supplied to you.

## Demo video

Watch the procedure on YouTube

# Remove the chassis air baffle

Use this procedure to remove the chassis air baffle.

Before removing the chassis air baffle:

- 1. Read the safety information and installation guidelines (see "Safety" on page iii and "Installation Guidelines" on page 58).
- 2. Turn off the server and peripheral devices and disconnect the power cords and all external cables (see "Power off the server" on page 133).
- 3. If the server is installed in a rack, remove the server from the rack.
- 4. Remove the top cover (see "Remove the top cover" on page 91).

To remove the chassis air baffle, complete the following steps:

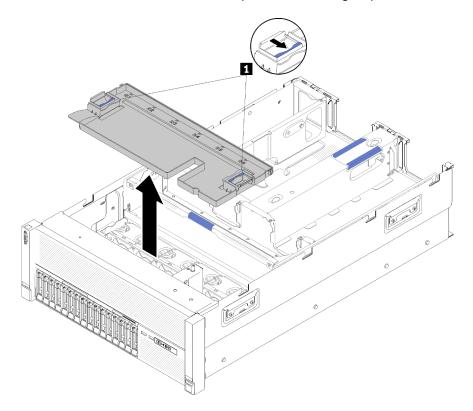

Figure 56. Chassis air baffle removal

#### 1 Release latches

Press the chassis air baffle release latches; then, lift the chassis air baffle out from the server.

Note: For proper cooling and airflow, reinstall the chassis air baffle before you install the server into the rack. Operating the server with the chassis air baffle removed might damage server components.

If you are instructed to return the component or optional device, follow all packaging instructions, and use any packaging materials for shipping that are supplied to you.

#### Demo video

Watch the procedure on YouTube

# Remove the system board air baffle and the power interposer

Use this procedure to remove the system board air baffle and the power interposer.

Note: If the server comes with a processor and memory expansion tray, it does not come with this component.

Before removing the system board air baffle, complete the following steps:

- 1. Read the safety information and installation guidelines (see "Safety" on page iii and "Installation Guidelines" on page 58).
- 2. Turn off the server and peripheral devices and disconnect the power cords and all external cables (see "Power off the server" on page 133).
- 3. If the server is installed in a rack, remove the server from the rack.
- 4. Remove the top cover (see "Remove the top cover" on page 91).
- 5. Remove the PCIe expansion tray (see "Remove the PCIe expansion tray" on page 94).

To remove the system board air baffle, complete the following steps:

- Slightly slide power supply 2 out from the power supply bay (see "Remove a hot-swap power supply unit" in ThinkSystem SR860 Maintenance Manual).
- Step 2. Lift the power interposer from the server, and set it aside.

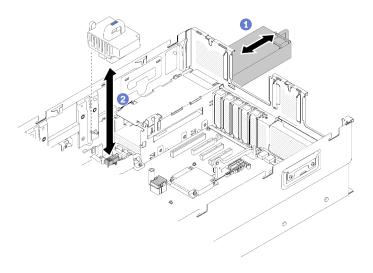

Figure 57. Power interposer removal

Step 3. Lift the system board air baffle from the server, and set it aside.

**Attention:** Air baffle is required for airflow that creates proper cooling. Make sure proper air baffle (s) for system configuration is installed before the power is turned on.

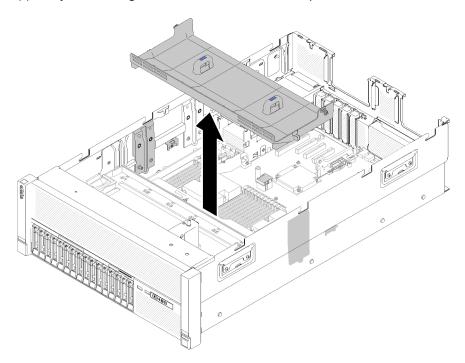

Figure 58. System board air baffle removal

If you are instructed to return the component or optional device, follow all packaging instructions, and use any packaging materials for shipping that are supplied to you.

### Demo video

Watch the procedure on YouTube

# Remove the processor and memory expansion tray

Use this procedure to remove the processor and memory expansion tray.

Before removing the processor and memory expansion tray:

- 1. Read the safety information and installation guidelines (see "Safety" on page iii and "Installation Guidelines" on page 58).
- 2. Turn off the server and peripheral devices and disconnect the power cords and all external cables (see "Power off the server" on page 133).
- 3. If the server is installed in a rack, remove the server from the rack.
- 4. Remove the top cover (see "Remove the top cover" on page 91).
- 5. Remove the PCIe expansion tray (see "Remove the PCIe expansion tray" on page 94).
- 6. If you are replacing the processor and memory expansion tray, remove the processor and memory expansion tray air baffle, DIMMs (see Remove a DIMM), and PHMs (see "Remove a processor and the heatsink" in *ThinkSystem SR860 Maintenance Manual*) on the expansion tray.

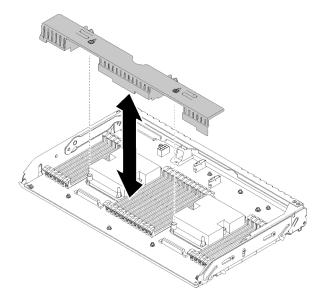

Figure 59. Processor and memory expansion tray air baffle removal

**Attention:** Do not remove or install DIMMs and processors on the processor and memory expansion tray when the expansion tray is removed, for the instability might cause damages to components.

To remove the processor and memory expansion tray, complete the following steps:

- Step 1. Disconnect all cables connected to the processor and memory expansion tray.
- Step 2. Slightly pull out power supply 2.

**Attention:** Do not remove the processor and memory expansion tray without physically disconnecting power supply 2.

- Step 3. Grasp the handle of the processor and memory expansion tray; then, pull and rotate it upward to the vertical position. This disengages the expansion tray from the system board.
- Step 4. Grasp the handle and slowly lift the expansion tray from the server; then, set it on a flat surface.

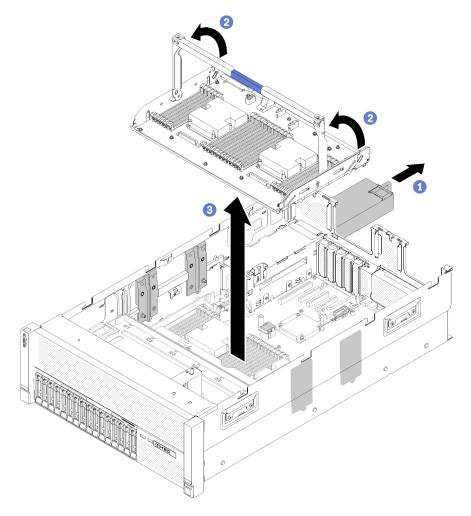

Figure 60. Processor and memory expansion tray removal

# Remove the fan cage assembly

Use this procedure to remove the fan cage assembly.

## **S002**

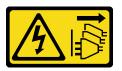

# **CAUTION:**

The power-control button on the device and the power switch on the power supply do not turn off the electrical current supplied to the device. The device also might have more than one power cord. To remove all electrical current from the device, ensure that all power cords are disconnected from the power source.

## **S017**

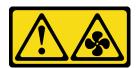

#### **CAUTION:**

Hazardous moving fan blades nearby. Keep fingers and other body parts away.

Before removing the fan cage assembly:

- 1. Read the safety information and installation guidelines (see "Safety" on page iii and "Installation Guidelines" on page 58).
- 2. Turn off the server and peripheral devices and disconnect the power cords and all external cables (see "Power off the server" on page 133).
- 3. If the server is installed in a rack, remove the server from the rack.
- 4. Remove the top cover (see "Remove the top cover" on page 91).
- 5. Remove the chassis air baffle (see "Remove the chassis air baffle" on page 95).

To remove the fan cage assembly, complete the following steps:

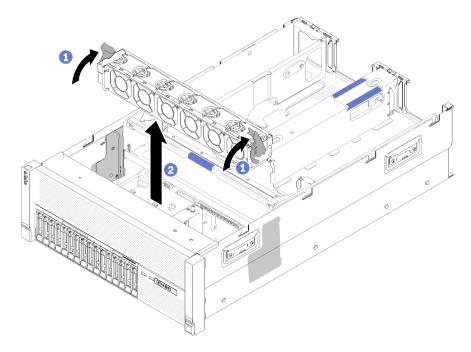

Figure 61. Fan cage assembly removal

- Step 1. Lift and rotate the fan cage release latches to disengage the fan cage assembly from the server.
- Step 2. Lift the fan cage assembly from the server.

If you are instructed to return the component or optional device, follow all packaging instructions, and use any packaging materials for shipping that are supplied to you.

### Demo video

Watch the procedure on YouTube

# Install a processor-heat-sink module

Processors are in the compute system boards that are accessed from the front of the server. The processor and heat sink are removed together as part of a processor-heat-sink-module (PHM) assembly. PHM installation requires a Torx T30 driver.

Note: If you are installing multiple options relating to the compute system board, the PHM installation should be performed first.

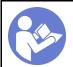

"Read the installation Guidelines" on page 58

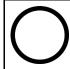

"Power off the server for this task" on page 133

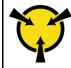

"ATTENTION: Static Sensitive Device Ground package before opening" on page

#### Attention:

- Each processor socket must always contain a PHM or a cover and heat sink baffle. When removing or installing a PHM, protect empty processor sockets with a cover.
- Do not touch the processor socket or processor contacts. Processor-socket contacts are very fragile and easily damaged. Contaminants on the processor contacts, such as oil from your skin, can cause connection failures.
- Remove and install only one PHM at a time. If the system board supports multiple processors, install the PHMs starting with the first processor socket.
- Do not allow the thermal grease on the processor or heat sink to come in contact with anything. Contact with any surface can compromise the thermal grease, rendering it ineffective. Thermal grease can damage components, such as electrical connectors in the processor socket. Do not remove the grease cover from a heat sink until you are instructed to do so.
- Thermal grease can stay functional on the heat sink for two years. When installing a new heat sink, make sure to check the manufacturing date to ensure the thermal grease is still functioning. If the date is over two years ago, replace the thermal grease to avoid seating issues.

#### Notes:

- PHMs are keyed for the socket where they can be installed and for their orientation in the socket.
- See https://serverproven.lenovo.com/ for a list of processors supported for your server. All processors on the system board must have the same speed, number of cores, and frequency.
- Before you install a new PHM or replacement processor, update your system firmware to the latest level. See "Update the firmware" on page 136.
- Installing an additional PHM can change the memory requirements for your system. See ThinkSystem SR860 Memory Population Reference for a list of processor-to-memory relationships.
- The maximal capacity the system supports varies with the processor(s) installed:
  - L processors (model name ending with L): 4.5 TB
  - M processors (model name ending with M): 2 TB
  - Other processors that support PMM: 1 TB
- Optional devices available for your system might have specific processor requirements. See the documentation that comes with the optional device for information.

### Before installing a PHM:

Note: The PHM for your system might be different than the PHM shown in the illustrations.

1. If the server is installed in a rack, remove the server from the rack.

- 2. Touch the static-protective package that contains the component to any unpainted metal surface on the server; then, remove it from the package and place it on a static-protective surface.
- 3. Remove the top cover (see "Remove the top cover" on page 91).
- 4. Remove the system board air baffle (see "Remove the system board air baffle and the power interposer" on page 96) or the processor and memory expansion tray and the processor and memory expansion tray air baffle (see "Remove the processor and memory expansion tray" on page 98).

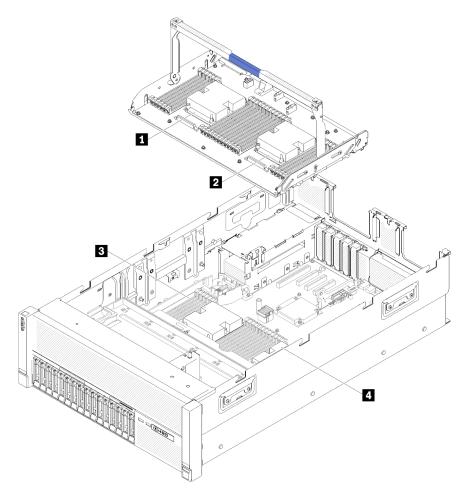

Figure 62. Processor locations

Table 77. Processor locations

| 1 Processor 3 | 3 Processor 1 |
|---------------|---------------|
| 2 Processor 4 | 4 Processor 2 |

Complete the following steps to install a PHM.

- Step 1. Remove the processor socket cover, if one is installed on the processor socket, by placing your fingers in the half-circles at each end of the cover and lifting it from the system board.
- Step 2. Install the processor-heat-sink module on the system board.

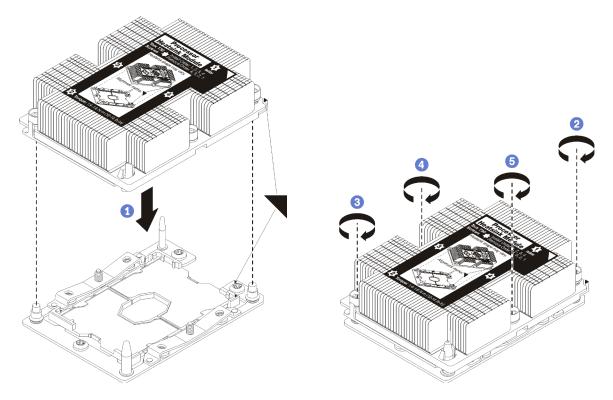

Figure 63. Installing a PHM

- a. Align the triangular marks and guide pins on the processor socket with the PHM; then, insert the PHM into the processor socket.
  - **Attention:** To prevent damage to components, make sure that you follow the indicated tightening sequence.
- b. Fully tighten the Torx T30 captive fasteners *in the installation sequence shown* on the heat-sink label. Tighten the screws until they stop; then, visually inspect to make sure that there is no gap between the screw shoulder beneath the heat sink and the processor socket. (For reference, the torque required for the nuts to fully tighten is 1.4 –1.6 newton-meters, 12 –14 inch-pounds).

### After installing the PHM option:

- 1. If there are memory modules to install, install them. See "Install a memory module" on page 105.
- 2. Reinstall the system board air baffle (see "Install the system board air baffle and the power interposer" on page 111) or processor and memory expansion tray and processor and memory expansion tray air baffle (see "Install the processor and memory expansion tray" on page 113).
- 3. Install the top cover (see "Install the top cover" on page 129).
- 4. Reconnect the power cords and any cables that you removed.
- 5. Power on the server and any peripheral devices.

# Install a memory module

Memory modules are installed in the compute system boards that are accessed from the front of the server.

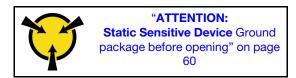

See "Memory module installation rules and order" on page 60 for detailed information about memory configuration and setup.

**Attention:** Memory modules are sensitive to static discharge and require special handling. In addition to the standard guidelines for "Handling static-sensitive devices" on page 60:

- Always wear an electrostatic-discharge strap when removing or installing memory modules. Electrostatic-discharge gloves can also be used.
- Never hold two or more memory modules together so that they touch. Do not stack memory modules directly on top of each other during storage.
- Never touch the gold memory module connector contacts or allow these contacts to touch the outside of the memory-module connector housing.
- Handle memory modules with care: never bend, twist, or drop a memory module.

Before installing a memory module, make sure that you understand the required installation order, depending on whether you are implementing memory mirroring, memory rank sparing, or independent memory mode. See *ThinkSystem SR860 Memory Population Reference* for the required installation order.

If you are installing an optional processor, install it before installing memory modules. See "Install a processor-heat-sink module" on page 102

Before installing a memory module:

- 1. If you are installing DC Persistent Memory Module (DCPMM) for the first time, follow the instructions in "DC Persistent Memory Module (DCPMM) setup" on page 80.
- 2. Read the safety information and installation guidelines (see "Safety" on page iii and "Installation Guidelines" on page 58).
- 3. Touch the static-protective package that contains the component to any unpainted metal surface on the server; then, remove it from the package and place it on a static-protective surface.

Complete the following steps to install a memory module:

- Step 1. Open the memory module connector retaining clips. If a memory module is already installed in the connector, remove it.
- Step 2. Align the keys on the memory module that you are installing with the connector; then, insert the memory module.
- Step 3. Firmly press both ends of the memory module straight down into the connector until the retaining clips snap into the locked position.

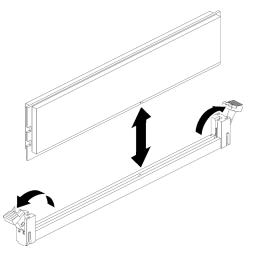

Figure 64. Memory module installation

Step 4. If you are installing additional memory modules, do so now.

After installing a memory module option:

- Reinstall the system board air baffle (see "Install the system board air baffle and the power interposer" on page 111) or processor and memory expansion tray and processor and memory expansion tray air baffle (see "Install the processor and memory expansion tray" on page 113).
- 2. Install the top cover (see "Install the top cover" on page 129).
- 3. Reconnect the power cords and any cables that you removed.
- 4. If the server is installed in a rack, reinstall the server into the rack.
- 5. Power on the server and any peripheral devices.
- 6. If you have installed a DCPMM, make sure the DCPMM firmware is the latest version. If not, update it to the latest version (see https://sysmgt.lenovofiles.com/help/topic/com.lenovo.lxca.doc/update\_fw.html).
- 7. Configure DCPMMs and DRAM DIMMs (see "Configure Persistent Memory Module (PMem)" on page 141).

# Install a drive backplane

Use this procedure to install a drive backplane.

Before installing a drive backplane:

- 1. Read the safety information and installation guidelines (see "Safety" on page iii and "Installation Guidelines" on page 58).
- 2. Touch the static-protective package that contains the component to any unpainted metal surface on the server; then, remove it from the package and place it on a static-protective surface.

To install a drive backplane, complete the following steps:

- Step 1. Determine the location of the backplane to be installed accordingly to the following combinations. For more details about drive bay numbering, see "Front view" on page 14.
  - One drive backplane:
    - Always install the drive backplane to the drive bay 0-7 when there is only one backplane.
  - Two drive backplanes:

Two types of drive backplanes are supported by this system:

- 2.5-inch SATA/SAS 8-bay backplane (referred to as "8-bay backplane")
- 2.5-inch AnyBay 8-bay backplane (referred to as "AnyBay backplane")

When installing a AnyBay backplane and a 8-bay backplane, always install the AnyBay backplane to drive bay 0-7, and the 8-bay backplane to drive bay 8-15.

- Step 2. Align the tabs on the bottom of the drive backplane with the slots on the system board, and insert them into the slots.
- Step 3. Push the top of the drive backplane toward the front of the server until it clicks in place.

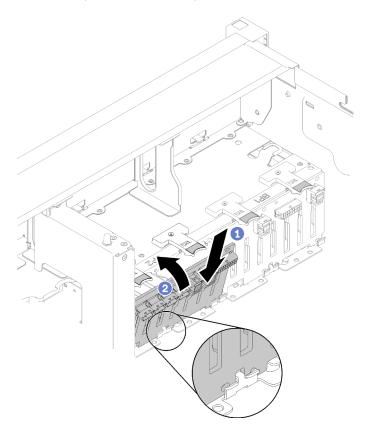

Figure 65. Drive backplane installation

- Step 4. Apply drive bay labels based on the type of backplane installed. Several drive bay labels come with each type of the supported drive backplane:
  - 8-bay backplane
    - 12-15 (NVMe)

Apply this label to drive bay 12-15 if an AnyBay backplane is installed to drive bay 8-15.

- 12-15

Apply this label to drive bay 12-15 if an 8-bay backplane is installed to drive bay 8-15

**- 4-7** 

Apply this label to drive bay 4-7 if an 8-bay backplane is installed to drive bay 0-7.

- AnyBay backplane
  - 4-7 (NVMe)

Apply this label to drive bay 4-7 if an AnyBay backplane is installed to drive bay 0-7.

### - 12-15 (NVMe)

Apply this label to drive bay 12-15 if an AnyBay backplane is installed to drive bay 8-15.

**Note:** Only drive bay 4-7 and 12-15 may support NVMe solid-state drives when the AnyBay backplane is installed. Drive bay 0-3 and 8-11 always support SATA/SAS drives only.

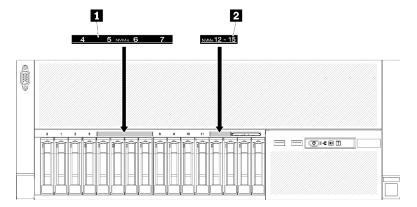

Figure 66. Drive bay labels of both NVMe and SATA/SAS drives

Table 78. Drive bay labels of both NVMe and SATA/SAS drives

| ■ Drive bay 4-7 label of both NVMe and SATA/SAS drives | ■ Drive bay 12-15 label of both NVMe and SATA/<br>SAS drives |  |
|--------------------------------------------------------|--------------------------------------------------------------|--|
| drives                                                 | SAS drives                                                   |  |

After installing the drive backplane, complete the following steps:

- 1. Connect the cables to the drive backplane. If the type of drive backplane is changed, it is necessary to reroute the signal cables (see "Internal cable routing" on page 31 for detailed instructions).
- 2. Install the drives (see "Install a 2.5-inch hot-swap drive" on page 108).
- 3. If the system board air baffle or the processor and memory expansion tray and processor and memory expansion tray air baffle have been removed, install them (see "Install the system board air baffle and the power interposer" on page 111 or "Install the processor and memory expansion tray" on page 113).
- 4. Install the chassis air baffle (see "Install the chassis air baffle" on page 124).
- 5. Install the top cover (see "Install the top cover" on page 129).
- 6. Reconnect the power cords and any cables that you removed.
- 7. If the server is installed in a rack, reinstall the server into the rack.
- 8. Power on the server and any peripheral devices.

### Demo video

Watch the procedure on YouTube

# Install a 2.5-inch hot-swap drive

Use this procedure to install a 2.5-inch drive.

Following are the types of drives supported by this server:

- NVMe solid-state drive
- SATA/SAS solid-state drive

#### SATA/SAS hard-disk drive

For a complete list of supported optional device for this server, see https://serverproven.lenovo.com/.

Before installing a 2.5-inch hot-swap drive:

- 1. Read the safety information and installation guidelines (see "Safety" on page iii and "Installation Guidelines" on page 58).
- 2. Touch the static-protective package that contains the component to any unpainted metal surface on the server; then, remove it from the package and place it on a static-protective surface.

To install a 2.5-inch drive, complete the following steps:

Step 1. Determine the available drive bays based on the drive bay labels applied. The following labels indicate that the drive bays support both NVMe and SATA/SAS drives. Otherwise, only SATA/SAS drives are supported.

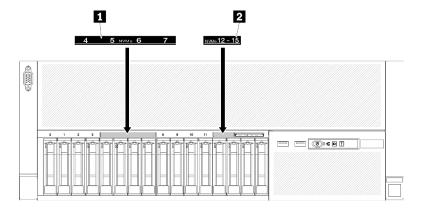

Figure 67. Drive bay labels of both NVMe and SATA/SAS drives

Table 79. Drive bay labels of both NVMe and SATA/SAS drives

| ■ Drive bay 4-7 label of both NVMe and SATA/SAS | ■ Drive bay 12-15 label of both NVMe and SATA/ |
|-------------------------------------------------|------------------------------------------------|
| drives                                          | SAS drives                                     |

### Notes:

- 1. Make sure to install the correct type of drives into supported by corresponding drive bays. Drive type information is available on the drive.
- Step 2. Remove the drive bay filler if it has been installed in the drive bay.
- Step 3. Gently rotate the release latch away to unlock the drive handle.
- Step 4. Slide the drive into the drive bay, and push it until it stops.

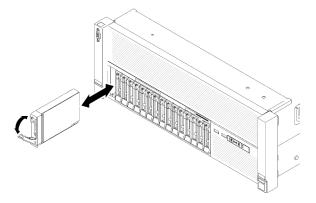

Figure 68. Drive installation

Step 5. Rotate the drive-tray handle back to the locked position.

After installing the 2.5-inch hot-swap drive, check the drive status LED to verify if the drive is operating correctly:

- If the yellow LED is lit continuously, it is malfunctioning and must be replaced.
- If the green LED is flashing, the drive is functioning.

Note: If the server is configured for RAID operation through a ThinkSystem RAID adapter, you might have to reconfigure your disk arrays after you install drives. See the ThinkSystem RAID adapter documentation for additional information about RAID operation and complete instructions for using ThinkSystem RAID adapters.

#### Demo video

Watch the procedure on YouTube

# Install the fan cage assembly

Use this procedure to install the fan cage assembly.

Before installing the fan cage assembly:

- 1. Read the safety information and installation guidelines (see "Safety" on page iii and "Installation Guidelines" on page 58).
- 2. Touch the static-protective package that contains the component to any unpainted metal surface on the server; then, remove it from the package and place it on a static-protective surface.

To install the fan cage assembly, complete the following steps:

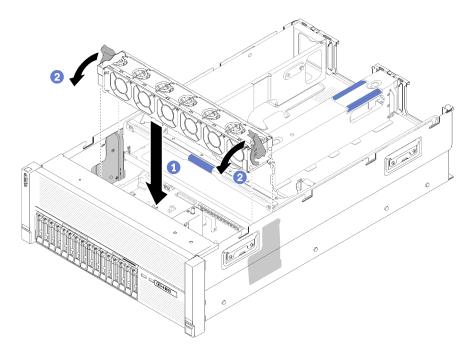

Figure 69. Fan cage assembly installation

- Step 1. Align the fan cage assembly to the slots on both sides of the server, and lower it into the server.
- Step 2. Rotate the fan cage release latches down until they click.

After installing the fan cage assembly, complete the following steps:

- 1. Install the chassis air baffle (see "Install the chassis air baffle" on page 124).
- 2. Install the top cover (see "Install the top cover" on page 129).
- 3. Reconnect the power cords and any cables that you removed.
- 4. If the server is installed in a rack, reinstall the server into the rack.
- 5. Power on the server and any peripheral devices.

### Demo video

Watch the procedure on YouTube

# Install the system board air baffle and the power interposer

Use this procedure to install the system board air baffle and the power interposer.

Before installing the system board air baffle:

- 1. Read the safety information and installation guidelines (see "Safety" on page iii and "Installation Guidelines" on page 58).
- 2. Touch the static-protective package that contains the component to any unpainted metal surface on the server; then, remove it from the package and place it on a static-protective surface.

To install the system board air baffle, complete the following steps:

Step 1. Slightly slide power supply 2 out from the power supply bay (see "Remove a hot-swap power supply unit" in *ThinkSystem SR860 Maintenance Manual*).

Step 2. Align the power interposer to the server, and lower it until it sits firmly in place.

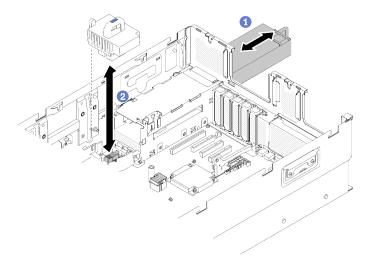

Figure 70. Power interposer installation

Step 3. Align the two pairs of nailheads of the system board air baffle to slots, and lower it into the server.

**Attention:** Air baffle is required for airflow that creates proper cooling. Make sure proper air baffle (s) for system configuration is installed before the power is turned on.

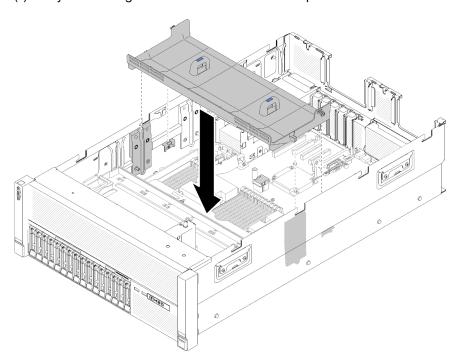

Figure 71. System board air baffle installation

After installing the system board air baffle, complete the following steps:

- 1. Install the PCIe expansion tray (see "Install the PCIe expansion tray" on page 125).
- 2. Install the top cover (see "Install the top cover" on page 129).
- 3. Reconnect the power cords and any cables that you removed.

- 4. If the server is installed in a rack, reinstall the server into the rack.
- 5. Power on the server and any peripheral devices.

#### Demo video

Watch the procedure on YouTube

# Install the processor and memory expansion tray

Use this procedure to install the processor and memory expansion tray.

Before installing the processor and memory expansion tray:

- 1. Read the safety information and installation guidelines (see "Safety" on page iii and "Installation Guidelines" on page 58).
- 2. Touch the static-protective package that contains the component to any unpainted metal surface on the server; then, remove it from the package and place it on a static-protective surface.

To install processor and memory expansion tray, complete the following steps:

- Step 1. If a power interposer and a system board air baffle are installed, remove them (see "Remove the system board air baffle and the power interposer" on page 96).
- Step 2. Install an processor and memory expansion tray air baffle on the system board. Make sure it is properly installed before installing the processor and memory expansion tray.

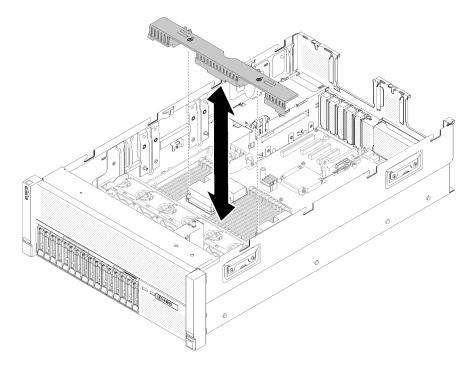

Figure 72. Processor and memory expansion tray air baffle installation

**Attention:** Air baffle is required for airflow that creates proper cooling. Make sure proper air baffle (s) for system configuration is installed before the power is turned on.

Step 3. Slightly slide power supply 2 out from the power supply bay (see "Remove a hot-swap power supply unit" in *ThinkSystem SR860 Maintenance Manual*).

- Step 4. Grip on the blue touch point on the handle of the expansion tray, and lift it up; then, lower the tray vertically into the server with nailheads aligned to the slots on both sides.
- Step 5. Rotate the handle down to make sure the expansion tray is fully seated into the system board.

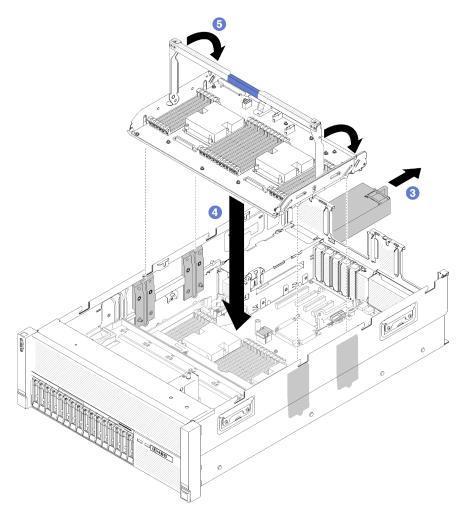

Figure 73. Processor and memory expansion tray installation

Step 6. Install DIMMs (see "Install a memory module" on page 105), PHMs (see "Install a processor-heat-sink module" on page 102), and another processor and memory expansion tray air baffle on the expansion tray.

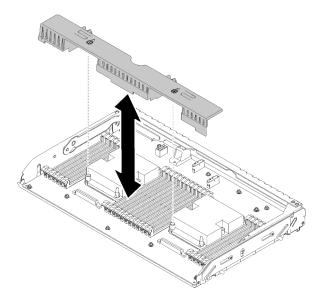

Figure 74. Processor and memory expansion tray air baffle installation

### Attention:

- 1. For the optimal performance, make sure both PHMs and corresponding DIMMs are installed to the processor and memory expansion tray.
- 2. Air baffle is required for airflow that creates proper cooling. Make sure proper air baffle(s) for system configuration is installed before the power is turned on.

After installing the processor and memory expansion tray, complete the following steps:

- 1. Reinstall power supply 2 (see "Install hot-swap power supply" in *ThinkSystem SR860 Maintenance Manual*).
- 2. Install the PCIe expansion tray (see "Install the PCIe expansion tray" on page 125).
- 3. Install the top cover (see "Install the top cover" on page 129).
- 4. Reconnect the power cords and any cables that you removed.
- 5. Power on the server and any peripheral devices.

### Demo video

Watch the procedure on YouTube

# Install the PCIe riser card assembly

Use this procedure to install the PCIe riser card assembly.

Before installing the PCIe riser card assembly:

- 1. Read the safety information and installation guidelines (see "Safety" on page iii and "Installation Guidelines" on page 58).
- 2. Touch the static-protective package that contains the component to any unpainted metal surface on the server; then, remove it from the package and place it on a static-protective surface.
- 3. Disconnect the USB 3.0 cable of operator panel tray assembly, and remove it vertically from the system board.

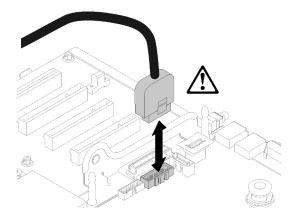

Figure 75. Removing USB 3.0 connector vertically

To install the PCle riser card assembly, complete the following steps:

## Step 1. Assemble the PCle riser card assembly:

a. Align the bottom of the PCle riser card to the slot, and rotate the top to fit it into the slot on the riser-cage; then, move the PCle riser card slightly to fit the holes into the pins.

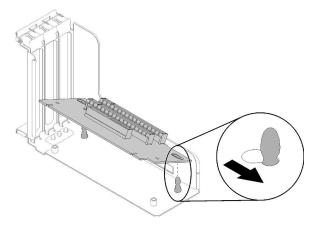

Figure 76. PCIe riser card assembly

b. Install the PCle riser card to the riser cage with screws.

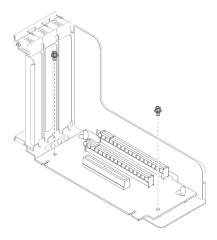

Figure 77. PCIe riser card assembly

Step 2. Align the PCIe riser card assembly with the connector on the system board; then, push it in until it clicks in place.

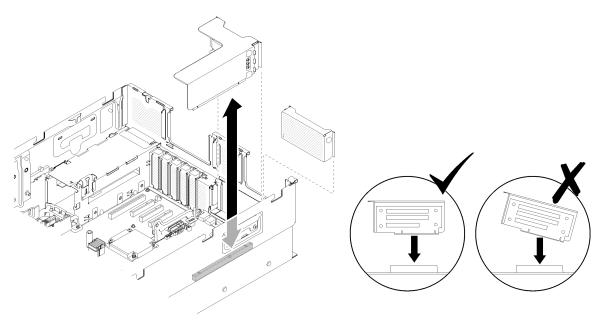

Figure 78. PCIe riser card assembly installation

Step 3. Reconnect all the cables disconnected previously.

After installing the PCle riser card assembly, complete the following steps:

1. Reconnect the USB 3.0 cable of operator panel tray assembly vertically to the system board.

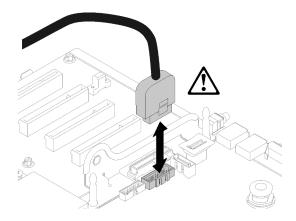

Figure 79. Installing USB 3.0 connector vertically

Route the USB 3.0 cable in the cable guide and away from the PCIe slots area (marked in gray).

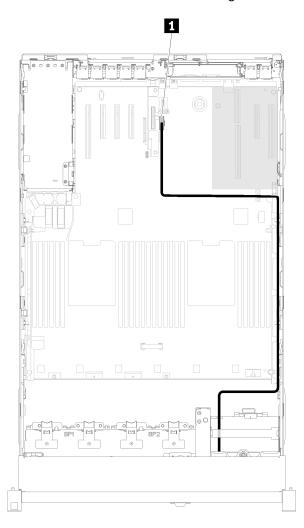

Figure 80. Routing USB 3.0 cable

**1** USB 3.0 connector

2. Install the PCIe expansion tray (see "Install the PCIe expansion tray" on page 125).

- 3. Install the top cover (see "Install the top cover" on page 129).
- 4. Reconnect the power cords and any cables that you removed.
- 5. If the server is installed in a rack, reinstall the server into the rack.
- 6. Power on the server and any peripheral devices.

### Demo video

Watch the procedure on YouTube

# Install the LOM adapter

Use this procedure to install the LOM adapter.

**Note:** When both LOM adapter and ML2 adapter are installed to the server, the system can support up to two additional network adapters.

Before installing the LOM adapter:

- 1. Read the safety information and installation guidelines (see "Safety" on page iii and "Installation Guidelines" on page 58).
- 2. Touch the static-protective package that contains the component to any unpainted metal surface on the server; then, remove it from the package and place it on a static-protective surface.
- 3. Make sure the LOM adapter to be installed supports the bandwidth of the network environment. Following are the requirements:
  - 1GbE LOM adapter: maximal bandwidth of network environment is 1GB.
  - 10GbE LOM adapter: minimal bandwidth of network environment is 1GB.
- 4. Attach the mounting bracket with the two screws as illustrated.

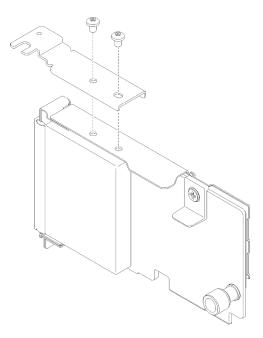

Figure 81. LOM adapter assembly

To install the LOM adapter, complete the following steps:

- Step 1. Open the retention latch.
- Step 2. Align the LOM adapter to the connector, and push it in.
- Step 3. Tighten the captive thumbscrew to lock it to the connector.

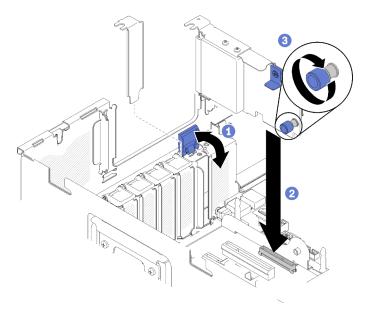

Figure 82. LOM adapter installation

Step 4. Close the retention latch.

After installing the LOM adapter, complete the following steps:

- 1. Install the PCIe expansion tray (see "Install the PCIe expansion tray" on page 125).
- 2. Install the top cover (see "Install the top cover" on page 129).
- 3. Reconnect the power cords and any cables that you removed.
- 4. Power on the server and any peripheral devices.

### Demo video

Watch the procedure on YouTube

# How to adjust the position of the retainer on the M.2 backplane

Use this information to adjust the position of the retainer on the M.2 backplane.

Before you adjust the position of the retainer on the M.2 backplane, complete the following steps:

- 1. Read the safety information and installation guidelines (see "Safety" on page iii and "Installation Guidelines" on page 58).
- 2. Touch the static-protective package that contains the component to any unpainted metal surface on the server; then, remove it from the package and place it on a static-protective surface.

To adjust the position of the retainer on the M.2 backplane, complete the following steps:

Step 1. Locate the correct keyhole that the retainer should be installed into to accommodate the particular size of the M.2 drive you wish to install.

- Step 2. Press both sides of the retainer and move it forward until it is in the large opening of the keyhole; then, remove it from the backplane.
- Step 3. Insert the retainer into the correct keyhole and slide it backwards until the nubs are in the holes.

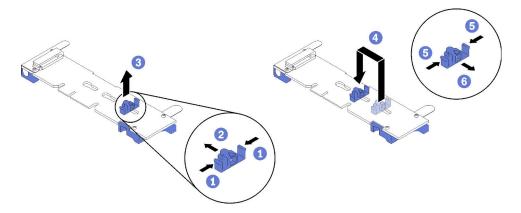

Figure 83. M.2 retainer adjustment

# Install an M.2 drive in the M.2 backplane

Use this procedure to install an M.2 drive in the M.2 backplane.

Before installing an M.2 drive in the M.2 backplane:

- 1. Read the safety information and installation guidelines (see "Safety" on page iii and "Installation Guidelines" on page 58).
- 2. Touch the static-protective package that contains the component to any unpainted metal surface on the server; then, remove it from the package and place it on a static-protective surface.

To install an M.2 drive in the M.2 backplane, complete the following steps:

### Notes:

- Some M.2 backplanes support two identical M.2 drives. When two drives are installed, align and support both drives when sliding the retainer forward to secure the drives.
- Install the M.2 drive in slot 0 first.

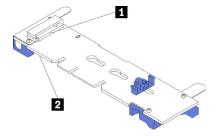

Figure 84. M.2 drive slot

Table 80. M.2 drive slot

| 1 Slot 0 | 2 Slot 1 |
|----------|----------|
| 310t U   | 2 3101 1 |

Step 1. Locate the connector on each side of the M.2 backplane.

Step 2. Insert the M.2 drive at an angle (approximately 30 degrees) into the connector and rotate it until the notch catches on the lip of the retainer; then, slide the retainer forward (toward the connector) to secure the M.2 drive in the M.2 backplane.

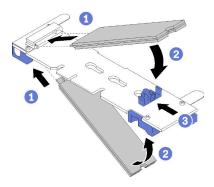

Figure 85. M.2 drive installation

**Attention:** When sliding the retainer forward, make sure the two nubs on the retainer enter the small holes on the M.2 backplane. Once they enter the holes, you will hear a soft "click" sound.

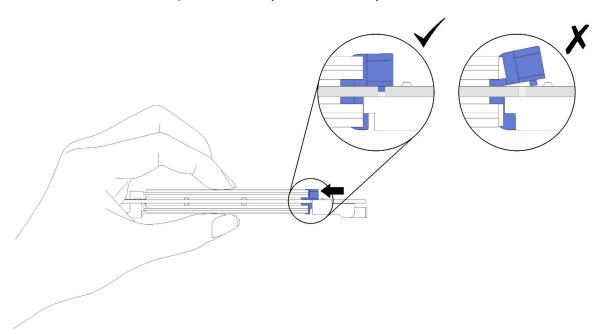

Figure 86. M.2 drive installation with the retainers in place

After installing an M.2 drive in the M.2 backplane, see "Install the M.2 backplane" on page 122 to complete installation.

#### Demo video

Watch the procedure on YouTube

# Install the M.2 backplane

Use this procedure to install the M.2 backplane.

Before installing the M.2 backplane:

- 1. Read the safety information and installation guidelines (see "Safety" on page iii and "Installation Guidelines" on page 58).
- 2. Install an M.2 drive to every available connector on the M.2 backplane (see "Install an M.2 drive in the M.2 backplane" on page 121).
- 3. Touch the static-protective package that contains the component to any unpainted metal surface on the server; then, remove it from the package and place it on a static-protective surface.
- 4. Disconnect the USB 3.0 cable of operator panel tray assembly, and remove it vertically from the system board.

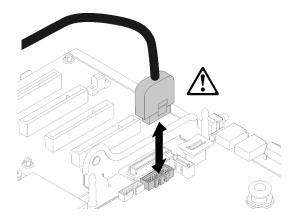

Figure 87. Removing USB 3.0 connector vertically

To install the M.2 backplane, complete the following steps:

**Note:** Before installing the M.2 backplane, make sure an M.2 drive is installed to every available connector on the M.2 backplane.

Step 1. Align the openings located at the bottom of the blue plastic supports at each end of the M.2 backplane with the guide pin on the system board and T-head pins on the hard drive cage; then, insert the backplane in the system board connector. Press down on the M.2 backplane to fully seat it.

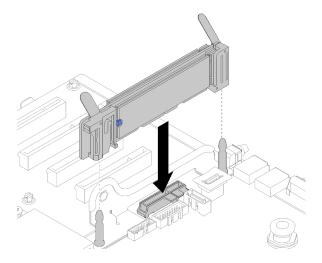

Figure 88. M.2 backplane installation

After installing the M.2 backplane, complete the following steps:

- 1. Reinstall the PCIe riser card if necessary (see "Install the PCIe riser card assembly" on page 115).
- 2. Reinstall the LOM adapter if necessary (see "Install the LOM adapter" on page 119).
- 3. Install the PCIe expansion tray (see "Install the PCIe expansion tray" on page 125).
- 4. Install the top cover (see "Install the top cover" on page 129).
- 5. Reconnect the power cords and any cables that you removed.
- 6. If the server is installed in a rack, reinstall the server into the rack.
- 7. Power on the server and any peripheral devices.

#### Demo video

Watch the procedure on YouTube

### Install the chassis air baffle

Use this procedure to install the chassis air baffle.

Before installing the chassis air baffle:

1. Read the safety information and installation guidelines (see "Safety" on page iii and "Installation Guidelines" on page 58).

To install the chassis air baffle, complete the following steps:

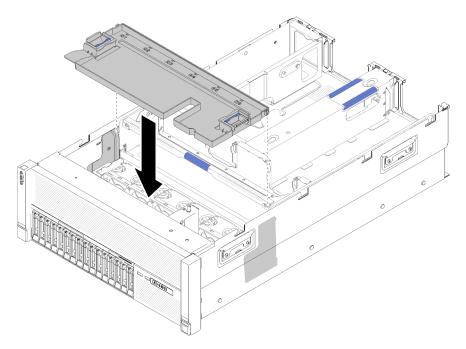

Figure 89. Chassis air baffle installation

- Step 1. Align the chassis air baffle with the slots on both sides of the chassis, and lower it into the server.
- Step 2. Slightly press the chassis air baffle, make sure it is fully secured.

After installing the fan cage assembly, complete the following steps:

1. Install the top cover (see "Install the top cover" on page 129).

- 2. If the server is installed in a rack, reinstall the server into the rack.
- 3. Power on the server and any peripheral devices.

### Demo video

Watch the procedure on YouTube

# Install the PCIe expansion tray

Use this procedure to install the PCle expansion tray.

Before installing a PCIe expansion tray:

1. Read the safety information and installation guidelines (see "Safety" on page iii and "Installation Guidelines" on page 58).

To install the PCIe expansion tray, complete the following steps:

Step 1. Grasp the handle with one of your hands, with the other hand grasping the PCIe expansion tray lift point; then, carefully lower the tray into the server. Make sure the four posts on the sides are inserted into the alignment slots on the chassis.

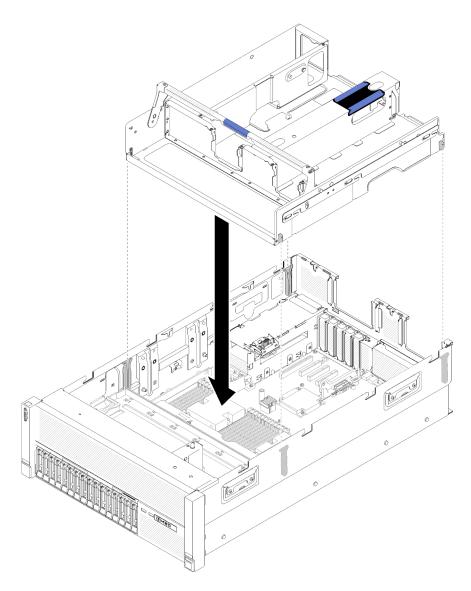

Figure 90. PCIe expansion tray installation

- Step 2. Slightly press on the PCIe expansion tray into the server until all the nailheads on the side the rear of the tray seat into the slots on the top of the chassis.
- Step 3. Rotate the handle down. Make sure the PCIe expansion tray is fully seated into the server.

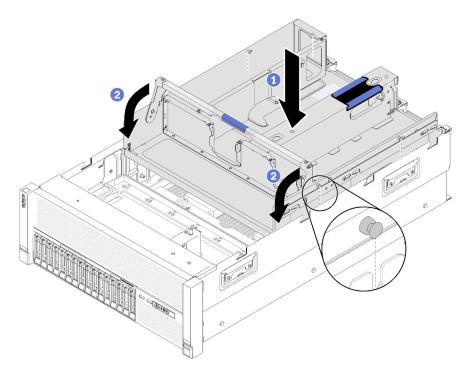

Figure 91. PCIe expansion tray installation

After installing the PCIe expansion tray, complete the following steps:

- 1. Install the 4U PCIe riser assemblies (see "Install a 4U PCIe riser assembly" on page 127).
- 2. Install the top cover (see "Install the top cover" on page 129).
- 3. If the server is installed in a rack, reinstall the server into the rack.
- 4. Power on the server and any peripheral devices.

#### Demo video

Watch the procedure on YouTube

# Install a 4U PCIe riser assembly

Use this procedure to install a 4U PCIe riser assembly.

Before installing a 4U PCIe riser assembly:

1. Read the safety information and installation guidelines (see "Safety" on page iii and "Installation Guidelines" on page 58).

To install a 4U PCle riser assembly, complete the following steps:

Step 1. Remove the PCIe expansion tray (see "Remove the PCIe expansion tray" on page 94) to install the PCIe connector guide.

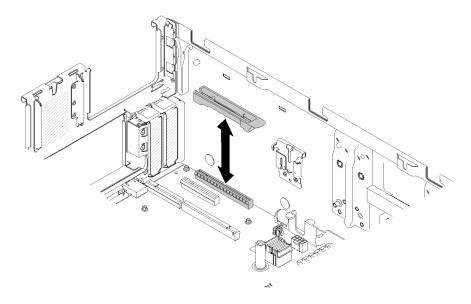

Figure 92. 4U PCIe riser assembly installation

- Step 2. Reinstall the PCle expansion tray (see "Install the PCle expansion tray" on page 125) and remove the 4U PCle riser assembly fillers if any are installed.
- Step 3. Align the 4U PCIe riser assembly with the rear chassis and the guide pins on the side of the PCIe expansion tray; then, insert the 4U PCIe riser assembly into the slot.
- Step 4. Rotate the lever downward until it clicks. Make sure the 4U PCle riser assembly is fully seated into the PCle expansion tray.

**Note:** To maintain proper system cooling, if only one 4U PCle riser assembly is installed, the 4U PCle riser assembly filler must be installed to operate the server.

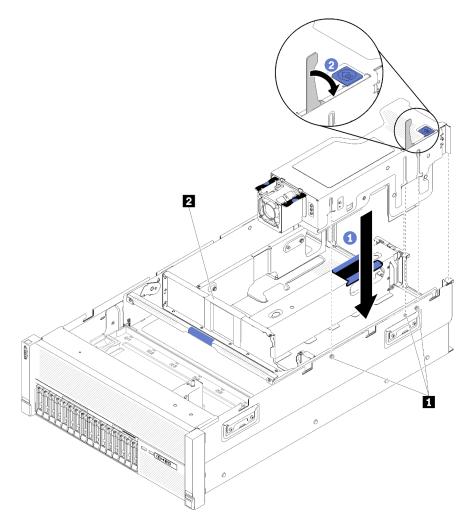

Figure 93. 4U PCIe riser assembly installation

Table 81. Guide pin and assembly filler

| ■ Guide pin ■ 4U PCle riser assembly filler |
|---------------------------------------------|
|---------------------------------------------|

After installing a 4U PCle riser assembly, complete the following steps:

- 1. Install the top cover (see "Install the top cover" on page 129).
- 2. If the server is installed in a rack, reinstall the server into the rack.
- 3. Power on the server and any peripheral devices.

## Demo video

Watch the procedure on YouTube

# Install the top cover

Use this procedure to install the server top cover.

## S014

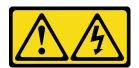

#### **CAUTION:**

Hazardous voltage, current, and energy levels might be present. Only a qualified service technician is authorized to remove the covers where the label is attached.

#### **S033**

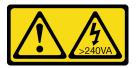

#### **CAUTION:**

Hazardous energy present. Voltages with hazardous energy might cause heating when shorted with metal, which might result in spattered metal, burns, or both.

Before installing the top cover:

- 1. Read the safety information and installation guidelines (see "Safety" on page iii and "Installation Guidelines" on page 58).
- 2. Make sure all the removed components are installed, and all the disconnected cables are reconnected.

To install the top cover, complete the following steps:

- Step 1. Press and hold on the blue tab of cover release latch; then, rotate the tip of the latch up.
- Step 2. Place the top cover on top of the server with both sides aligned.
- Step 3. Push the latch down until it clicks in place.

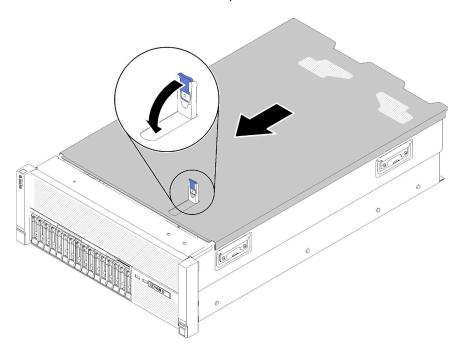

Figure 94. Top cover installation

After installing the top cover, complete the following steps:

- 1. Reconnect the power cords and any cables that you removed.
- 2. If the server is installed in a rack, reinstall the server into the rack.
- 3. Power on the server and any peripheral devices.

### Demo video

Watch the procedure on YouTube

# Install the security bezel

Use this procedure to install the security bezel.

Before installing the security bezel:

- 1. Read the safety information and installation guidelines (see "Safety" on page iii and "Installation Guidelines" on page 58).
- 2. If you have removed the rack handles, reinstall it (see ThinkSystem SR860 Rack Installation Guide).

To install the security bezel, complete the following steps:

Step 1. Carefully insert the tabs on the security bezel into the slots on the right rack handle. Then, press and hold the release latch, and pivot the security bezel inward until the other side clicks into place.

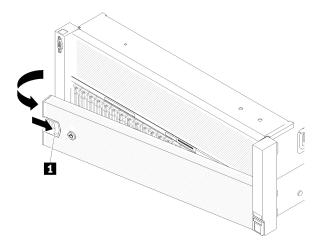

Figure 95. Security bezel installation

1 Release latch

Step 2. Use the key to lock the security bezel to the closed position.

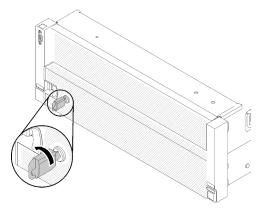

Figure 96. Locking the security bezel

After installing the security bezel, push or install the server into the rack if necessary. See ThinkSystem SR860 Rack Installation Guide that comes with the rail kit.

#### Demo video

Watch the procedure on YouTube

## Install the server in a rack

To install the server in a rack, follow the instructions that are provided below.

- Rack servers
  - To install the server in a rack, follow the instructions that are provided in the Rail Installation Kit for the rails on which the server will be installed.

## Cable the server

Attach all external cables to the server. Typically, you will need to connect the server to a power source, to the data network, and to storage. In addition, you will need to connect the server to the management network.

Connect the server to power.

Connect the server to the network.

Connect the server to any storage devices.

### Power on the server

After the server performs a short self-test (power status LED flashes quickly) when connected to input power, it enters a standby state (power status LED flashes once per second).

The server can be turned on (power LED on) in any of the following ways:

- You can press the power button.
- The server can restart automatically after a power interruption.
- The server can respond to remote power-on requests sent to the Lenovo XClarity Controller.

For information about powering off the server, see "Power off the server" on page 133.

## Validate server setup

After powering up the server, make sure that the LEDs are lit and that they are green.

## Power off the server

The server remains in a standby state when it is connected to a power source, allowing the Lenovo XClarity Controller to respond to remote power-on requests. To remove all power from the server (power status LED off), you must disconnect all power cables.

To place the server in a standby state (power status LED flashes once per second):

**Note:** The Lenovo XClarity Controller can place the server in a standby state as an automatic response to a critical system failure.

- Start an orderly shutdown using the operating system (if supported by your operating system).
- Press the power button to start an orderly shutdown (if supported by your operating system).
- Press and hold the power button for more than 4 seconds to force a shutdown.

When in a standby state, the server can respond to remote power-on requests sent to the Lenovo XClarity Controller. For information about powering on the server, see "Power on the server" on page 132.

# **Chapter 4. System configuration**

Complete these procedures to configure your system.

Notes: The minimum configuration for debugging this server is as follows:

- Two processors in processor sockets 1 and 2
- Two memory DIMMs in slot 8 and 20
- One power supply
- Six system fans (fan 1 to fan 6)
- One M.2 or one HDD with RAID adapter and backplane (if OS is needed for debugging)

# Set the network connection for the Lenovo XClarity Controller

Before you can access the Lenovo XClarity Controller over your network, you need to specify how Lenovo XClarity Controller will connect to the network. Depending on how the network connection is implemented, you might need to specify a static IP address as well.

The following methods are available to set the network connection for the Lenovo XClarity Controller if you are not using DHCP:

• If a monitor is attached to the server, you can use Lenovo XClarity Provisioning Manager to set the network connection.

Complete the following steps to connect the Lenovo XClarity Controller to the network using the Lenovo XClarity Provisioning Manager.

- 1. Start the server.
- Press the key specified in the on-screen instructions to display the Lenovo XClarity Provisioning Manager interface. (For more information, see the "Startup" section in the LXPM documentation compatible with your server at https://pubs.lenovo.com/lxpm-overview/.)
- 3. Go to **LXPM** → **UEFI Setup** → **BMC Settings** to specify how the Lenovo XClarity Controller will connect to the network.
  - If you choose a static IP connection, make sure that you specify an IPv4 or IPv6 address that is available on the network.
  - If you choose a DHCP connection, make sure that the MAC address for the server has been configured in the DHCP server.
- 4. Click **OK** to apply the setting and wait for two to three minutes.
- 5. Use an IPv4 or IPv6 address to connect Lenovo XClarity Controller.

**Important:** The Lenovo XClarity Controller is set initially with a user name of USERID and password of PASSW0RD (with a zero, not the letter O). This default user setting has Supervisor access. It is required to change this user name and password during your initial configuration for enhanced security.

If no monitor attached to the server, you can set the network connection through the Lenovo XClarity
Controller interface. Connect an Ethernet cable from your laptop to Lenovo XClarity Controller connector,
which is located at the rear of the server. For the location of the Lenovo XClarity Controller connector, see
"Rear view" on page 21.

**Note:** Make sure that you modify the IP settings on the laptop so that it is on the same network as the server default settings.

© Copyright Lenovo 2017, 2023

The default IPv4 address and the IPv6 Link Local Address (LLA) is provided on the Lenovo XClarity Controller Network Access label that is affixed to the Pull Out Information Tab.

• If you are using the Lenovo XClarity Administrator Mobile app from a mobile device, you can connect to the Lenovo XClarity Controller through the Lenovo XClarity Controller USB connector on the front of the server. For the location of the Lenovo XClarity Controller USB connector, see "Front view" on page 14.

**Note:** The Lenovo XClarity Controller USB connector mode must be set to manage the Lenovo XClarity Controller (instead of normal USB mode). To switch from normal mode to Lenovo XClarity Controller management mode, hold the blue ID button on the front panel for at least 3 seconds until its LED flashes slowly (once every couple of seconds).

To connect using the Lenovo XClarity Administrator Mobile app:

- 1. Connect the USB cable of your mobile device to the Lenovo XClarity Administrator USB connector on the front panel.
- 2. On your mobile device, enable USB tethering.
- 3. On your mobile device, launch the Lenovo XClarity Administrator mobile app.
- 4. If automatic discovery is disabled, click **Discovery** on the USB Discovery page to connect to the Lenovo XClarity Controller.

For more information about using the Lenovo XClarity Administrator Mobile app, see:

http://sysmqt.lenovofiles.com/help/topic/com.lenovo.lxca.doc/lxca\_usemobileapp.html

# **Update the firmware**

Several options are available to update the firmware for the server.

You can use the tools listed here to update the most current firmware for your server and the devices that are installed in the server.

- Best practices related to updating firmware is available at the following site:
  - http://lenovopress.com/LP0656
- The latest firmware can be found at the following site:
  - http://datacentersupport.lenovo.com/products/servers/system-x/system-x3850-x6/6241/downloads
- You can subscribe to product notification to stay up to date on firmware updates:
  - https://datacentersupport.lenovo.com/tw/en/solutions/ht509500

## **UpdateXpress System Packs (UXSPs)**

Lenovo typically releases firmware in bundles called UpdateXpress System Packs (UXSPs). To ensure that all of the firmware updates are compatible, you should update all firmware at the same time. If you are updating firmware for both the Lenovo XClarity Controller and UEFI, update the firmware for Lenovo XClarity Controller first.

#### Update method terminology

- **In-band update**. The installation or update is performed using a tool or application within an operating system that is executing on the server's core CPU.
- Out-of-band update. The installation or update is performed by the Lenovo XClarity Controller collecting the update and then directing the update to the target subsystem or device. Out-of-band updates have no dependency on an operating system executing on the core CPU. However, most out-of-band operations do require the server to be in the S0 (Working) power state.

- On-Target update. The installation or update is initiated from an installed operating system executing on the target server itself.
- Off-Target update. The installation or update is initiated from a computing device interacting directly with the server's Lenovo XClarity Controller.
- UpdateXpress System Packs (UXSPs). UXSPs are bundled updates designed and tested to provide the interdependent level of functionality, performance, and compatibility. UXSPs are server machine-type specific and are built (with firmware and device driver updates) to support specific Windows Server, Red Hat Enterprise Linux (RHEL) and SUSE Linux Enterprise Server (SLES) operating system distributions. Machine-type-specific firmware-only UXSPs are also available.

### Firmware updating tools

See the following table to determine the best Lenovo tool to use for installing and setting up the firmware:

| Tool                                                              | Update<br>Methods<br>Supported                           | Core<br>System<br>Firmware<br>Updates | I/O Devices<br>Firmware<br>Updates | Graphical<br>user<br>interface | Command line interface     | Supports<br>UXSPs |
|-------------------------------------------------------------------|----------------------------------------------------------|---------------------------------------|------------------------------------|--------------------------------|----------------------------|-------------------|
| Lenovo XClarity<br>Provisioning Manager<br>(LXPM)                 | In-band <sup>2</sup><br>On-Target                        | V                                     |                                    | <b>√</b>                       |                            |                   |
| Lenovo XClarity<br>Controller<br>(XCC)                            | Out-of-band<br>Off-Target                                | √                                     | Selected I/O<br>devices            | √                              |                            |                   |
| Lenovo XClarity<br>Essentials OneCLI<br>(OneCLI)                  | In-band Out-of-band On-Target Off-Target                 | √                                     | All I/O<br>devices                 |                                | √                          | √                 |
| Lenovo XClarity<br>Essentials<br>UpdateXpress<br>(LXCE)           | In-band Out-of-band On-Target Off-Target                 | √                                     | All I/O<br>devices                 | √                              |                            | √                 |
| Lenovo XClarity<br>Essentials Bootable<br>Media Creator<br>(BoMC) | In-band Out-of-band Off-Target                           | √                                     | All I/O<br>devices                 | √<br>(BoMC<br>application)     | √<br>(BoMC<br>application) | √                 |
| Lenovo XClarity<br>Administrator<br>(LXCA)                        | In-band <sup>1</sup> Out-of-band <sup>2</sup> Off-Target | √                                     | All I/O<br>devices                 | √                              |                            | √                 |
| Lenovo XClarity<br>Integrator (LXCI) for<br>VMware vCenter        | Out-of-band Off-Target                                   | √                                     | Selected I/O<br>devices            | √                              |                            |                   |

| Tool                                                                                            | Update<br>Methods<br>Supported           | Core<br>System<br>Firmware<br>Updates | I/O Devices<br>Firmware<br>Updates | Graphical<br>user<br>interface | Command line interface | Supports<br>UXSPs |
|-------------------------------------------------------------------------------------------------|------------------------------------------|---------------------------------------|------------------------------------|--------------------------------|------------------------|-------------------|
| Lenovo XClarity<br>Integrator (LXCI) for<br>Microsoft Windows<br>Admin Center                   | In-band Out-of-band On-Target Off-Target | √                                     | All I/O<br>devices                 | √                              |                        | √                 |
| Lenovo XClarity<br>Integrator (LXCI) for<br>Microsoft System<br>Center Configuration<br>Manager | In-band On-Target                        | √                                     | All I/O<br>devices                 | √                              |                        | V                 |

#### Notes:

- 1. For I/O firmware updates.
- 2. For BMC and UEFI firmware updates.

### • Lenovo XClarity Provisioning Manager

From Lenovo XClarity Provisioning Manager, you can update the Lenovo XClarity Controller firmware, the UEFI firmware, and the Lenovo XClarity Provisioning Manager software.

**Note:** By default, the Lenovo XClarity Provisioning Manager Graphical User Interface is displayed when you start the server and press the key specified in the on-screen instructions. If you have changed that default to be the text-based system setup, you can bring up the Graphical User Interface from the text-based system setup interface.

For additional information about using Lenovo XClarity Provisioning Manager to update firmware, see:

"Firmware Update" section in the LXPM documentation compatible with your server at https://pubs.lenovo.com/lxpm-overview/

### Lenovo XClarity Controller

If you need to install a specific update, you can use the Lenovo XClarity Controller interface for a specific server.

#### Notes:

 To perform an in-band update through Windows or Linux, the operating system driver must be installed and the Ethernet-over-USB (sometimes called LAN over USB) interface must be enabled.

For additional information about configuring Ethernet over USB, see:

- "Configuring Ethernet over USB" section in the XCC documentation version compatible with your server at https://pubs.lenovo.com/lxcc-overview/
- If you update firmware through the Lenovo XClarity Controller, make sure that you have downloaded and installed the latest device drivers for the operating system that is running on the server.

For additional information about using Lenovo XClarity Controller to update firmware, see:

"Updating Server Firmware" section in the XCC documentation compatible with your server at https://pubs.lenovo.com/lxcc-overview/

### Lenovo XClarity Essentials OneCLI

Lenovo XClarity Essentials OneCLI is a collection of command line applications that can be used to manage Lenovo servers. Its update application can be used to update firmware and device drivers for your servers. The update can be performed within the host operating system of the server (in-band) or remotely through the BMC of the server (out-of-band).

For additional information about using Lenovo XClarity Essentials OneCLI to update firmware, see:

https://pubs.lenovo.com/lxce-onecli/onecli\_c\_update

#### Lenovo XClarity Essentials UpdateXpress

Lenovo XClarity Essentials UpdateXpress provides most of OneCLI update functions through a graphical user interface (GUI). It can be used to acquire and deploy UpdateXpress System Pack (UXSP) update packages and individual updates. UpdateXpress System Packs contain firmware and device driver updates for Microsoft Windows and for Linux.

You can obtain Lenovo XClarity Essentials UpdateXpress from the following location:

https://datacentersupport.lenovo.com/solutions/lnvo-xpress

### Lenovo XClarity Essentials Bootable Media Creator

You can use Lenovo XClarity Essentials Bootable Media Creator to create bootable media that is suitable for firmware updates, VPD updates, inventory and FFDC collection, advanced system configuration, FoD Keys management, secure erase, RAID configuration, and diagnostics on supported servers.

You can obtain Lenovo XClarity Essentials BoMC from the following location:

https://datacentersupport.lenovo.com/solutions/Invo-bomc

### • Lenovo XClarity Administrator

If you are managing multiple servers using the Lenovo XClarity Administrator, you can update firmware for all managed servers through that interface. Firmware management is simplified by assigning firmwarecompliance policies to managed endpoints. When you create and assign a compliance policy to managed endpoints, Lenovo XClarity Administrator monitors changes to the inventory for those endpoints and flags any endpoints that are out of compliance.

For additional information about using Lenovo XClarity Administrator to update firmware, see:

http://sysmgt.lenovofiles.com/help/topic/com.lenovo.lxca.doc/update\_fw.html

### Lenovo XClarity Integrator offerings

Lenovo XClarity Integrator offerings can integrate management features of Lenovo XClarity Administrator and your server with software used in a certain deployment infrastructure, such as VMware vCenter, Microsoft Admin Center, or Microsoft System Center.

For additional information about using Lenovo XClarity Integrator to update firmware, see:

https://pubs.lenovo.com/lxci-overview/

## Configure the firmware

Several options are available to install and set up the firmware for the server.

Important: Do not configure option ROMs to be set to Legacy unless directed to do so by Lenovo Support. This setting prevents UEFI drivers for the slot devices from loading, which can cause negative side effects for Lenovo software, such as Lenovo XClarity Administrator and Lenovo XClarity Essentials OneCLI, and to the Lenovo XClarity Controller. The side effects include the inability to determine adapter card details, such as model name and firmware levels. When adapter card information is not available, generic information for the model name, such as "Adapter 06:00:00" instead of the actually model name, such as "ThinkSystem RAID 930-16i 4GB Flash." In some cases, the UEFI boot process might also hang.

### • Lenovo XClarity Provisioning Manager

From Lenovo XClarity Provisioning Manager, you can configure the UEFI settings for your server.

Notes: The Lenovo XClarity Provisioning Manager provides a Graphical User Interface to configure a server. The text-based interface to system configuration (the Setup Utility) is also available. From Lenovo XClarity Provisioning Manager, you can choose to restart the server and access the text-based interface. In addition, you can choose to make the text-based interface the default interface that is displayed when you start LXPM. To do this, go to Lenovo XClarity Provisioning Manager → UEFI Setup → System Settings → <F1>Start Control → Text Setup. To start the server with Graphic User Interface, select Auto or Tool Suite.

See the following documentations for more information:

- Lenovo XClarity Provisioning Manager User Guide
  - Search for the LXPM documentation version compatible with your server at https://pubs.lenovo.com/ lxpm-overview/
- UEFI User Guide
  - https://pubs.lenovo.com/uefi-overview/

### Lenovo XClarity Essentials OneCLI

You can use the config application and commands to view the current system configuration settings and make changes to Lenovo XClarity Controller and UEFI. The saved configuration information can be used to replicate or restore other systems.

For information about configuring the server using Lenovo XClarity Essentials OneCLI, see:

https://pubs.lenovo.com/lxce-onecli/onecli\_c\_settings\_info\_commands

### Lenovo XClarity Administrator

You can quickly provision and pre-provision all of your servers using a consistent configuration. Configuration settings (such as local storage, I/O adapters, boot settings, firmware, ports, and Lenovo XClarity Controller and UEFI settings) are saved as a server pattern that can be applied to one or more managed servers. When the server patterns are updated, the changes are automatically deployed to the applied servers.

Specific details about updating firmware using Lenovo XClarity Administrator are available at:

http://sysmgt.lenovofiles.com/help/topic/com.lenovo.lxca.doc/server\_configuring.html

### Lenovo XClarity Controller

You can configure the management processor for the server through the Lenovo XClarity Controller Web interface or through the command-line interface.

For information about configuring the server using Lenovo XClarity Controller, see:

"Configuring the Server" section in the XCC documentation compatible with your server at https://pubs.lenovo.com/lxcc-overview/

## **Memory configuration**

Memory performance depends on several variables, such as memory mode, memory speed, memory ranks, memory population and processor.

More information about optimizing memory performance and configuring memory is available at the Lenovo Press website:

### https://lenovopress.com/servers/options/memory

In addition, you can take advantage of a memory configurator, which is available at the following site:

http://1config.lenovo.com/#/memory\_configuration

For specific information about the required installation order of memory modules in your server based on the system configuration and memory mode that you are implementing, see the ThinkSystem SR860 Memory Population Reference.

## **Configure Persistent Memory Module (PMem)**

Follow the instructions in this section to configure PMems and DRAM DIMMs.

PMem capacity could act as accessible persistent memory for applications or volatile system memory. Based on the approximate percentage of PMem capacity invested in volatile system memory, the following three operating modes are available for choice:

• App Direct Mode (0% of PMem capacity acts as system memory):

In this mode, PMems act as independent and persistent memory resources directly accessible by specific applications, and DRAM DIMMs act as system memory.

The total displayed volatile system memory in this mode is the sum of DRAM DIMM capacity.

#### Notes:

- In App Direct Mode, the DRAM DIMMs that are installed can be configured to mirror mode.
- When only one PMem is installed for each processor, only not-interleaved App Direct Mode is supported.
- Mixed Memory Mode (1-99% of PMem capacity acts as system memory):

In this mode, some percentage of PMem capacity is directly accessible to specific applications (App Direct), while the rest serves as system memory. The App Direct part of PMem is displayed as persistent memory, while the rest of PMem capacity is displayed as system memory. DRAM DIMMs act as cache in this mode.

The total displayed volatile system memory in this mode is the PMem capacity that is invested in volatile system memory.

**Memory Mode** (100% of PMem capacity acts as system memory):

In this mode, PMems act as volatile system memory, while DRAM DIMMs act as cache.

The total displayed volatile system memory in this mode is the sum of PMem capacity.

### **PMem Management options**

PMems can be managed with the following tools:

Lenovo XClarity Provisioning Manager (LXPM)

To open LXPM, power on the system and press the key specified in the on-screen instructions as soon as the logo screen appears.\* If a password has been set, enter the password to unlock LXPM.

Go to **UEFI Setup** → **System Settings** → **Intel Optane PMems** to configure and manage PMems.

For more details, see the "UEFI Setup" section in the Lenovo XClarity Provisioning Manager documentation version compatible with your server at https://pubs.lenovo.com/lxpm-overview/. Note: If the text-based interface of Setup Utility opens instead of Lenovo XClarity Provisioning Manager, go to System Settings → <F1> Start Control and select Tool Suite. Then, reboot the system and press the key specified in the on-screen instructions as soon as the logo screen appears to open Lenovo XClarity Provisioning Manager.\*

### Setup Utility

To enter Setup Utility:

- 1. Power on the system and press the key specified in the on-screen instructions to open LXPM.\*
- 2. Go to **UEFI Settings** → **System Settings**, click on the pull-down menu on the upper right corner of the screen, and select **Text Setup**.
- 3. Reboot the system, and press the key specified in the on-screen instructions as soon as the logo screen appears.\*

Go to System Configuration and Boot Management → System Settings → Intel Optane PMems to configure and manage PMems.

### Lenovo XClarity Essentials OneCLI

Some management options are available in commands that are executed in the path of Lenovo XClarity Essentials OneCLI in the operating system. See https://pubs.lenovo.com/lxce-onecli/download\_use\_onecli to learn how to download and use Lenovo XClarity Essentials OneCLI.

Note: \*For more information, see the "Startup" section in the LXPM documentation compatible with your server at https://pubs.lenovo.com/lxpm-overview/.

Following are the available management options:

### Intel Optane PMem details

Select this option to view the following details concerning each of the the installed PMems:

- Firmware version
- Configuration status
- Raw capacity
- Memory capacity
- App Direct capacity
- Unconfigured capacity
- Inaccessible capacity
- Reserved capacity
- Percentage remaining
- Security state

Alternatively, view PMem details with the following command in OneCLI:

onecli.exe config show IntelOptanePMEM

--imm USERID:PASSWORD@10.104.195.86

### Notes:

- USERID stands for XCC user ID.
- PASSWORD stands for XCC user password.
- 10.104.195.86 stands for IP address.

### Goals

### - Memory Mode [%]

Select this option to define the percentage of PMem capacity that is invested in system memory, and hence decide the PMem mode:

- 0%: App Direct Mode
- 1-99%: Mixed Memory Mode
- 100%: Memory Mode

Go to Goals → Memory Mode [%], input the memory percentage, and reboot the system.

#### Notes:

- Before changing from one mode to another:
  - 1. Back up all the data and delete all the created namespaces. Go to Namespaces → View/ Modify/Delete Namespaces to delete the created namespaces.
  - 2. Perform secure erase on all the installed PMems. Go to Security → Press to Secure Erase to perform secure erase.
- Make sure the capacity of installed PMems and DRAM DIMMs meets system requirements for the new mode (see "PMem and DRAM DIMM installation order" in Memory Population Reference).
- After the system is rebooted and the input goal value is applied, the displayed value in **System** Configuration and Boot Management → Intel Optane PMems → Goals will go back to the following default selectable options:
  - Scope: [Platform]
  - Memory Mode [%]: 0
  - Persistent Memory Type: [App Direct]

These values are selectable options for PMem settings, and do not represent the current PMem status.

In addition, you can take advantage of a memory configurator, which is available at the following site: http://1config.lenovo.com/#/memory\_configuration

Alternatively, set PMem Goals with the following commands in OneCLI:

1. Set create goal status.

onecli.exe config set IntelOptanePMEM.CreateGoal Yes

- --imm USERID:PASSWORD@10.104.195.86
- 2. Define the PMem capacity that is invested in system volatile memory.

onecli.exe config set IntelOptanePMEM.MemoryModePercentage 20

--imm USERID:PASSWORD@10.104.195.86

Where 20 stands for the percentage of capacity that is invested in system volatile memory.

3. Set the PMem mode.

onecli.exe config set IntelOptanePMEM.PersistentMemoryType "App Direct"

--imm USERID:PASSWORD@10.104.195.86

Where App Direct stands for the PMem mode.

### Persistent Memory Type

In App Direct Mode and Mixed Memory Mode, the PMems that are connected to the same processor are by default interleaved (displayed as App Direct), while memory banks are used in turns. To set them as not interleaved in the Setup Utility, go to Intel Optane PMems → Goals → Persistent Memory Type [(PMem mode)], select App Direct Not Interleaved and reboot the system.

Note: Setting PMem App Direct capacity to not interleaved will turn the displayed App Direct regions from one region per processor to one region per PMem.

Regions

After the memory percentage is set and the system is rebooted, regions for the App Direct capacity will be generated automatically. Select this option to view the App Direct regions.

### Namespaces

App Direct capacity of PMems requires the following steps before it is truly available for applications.

- 1. Namespaces must be created for region capacity allocation.
- 2. Filesystem must be created and formatted for the namespaces in the operating system.

Each App Direct region can be allocated into one namespace. Create namespaces in the following operating systems:

- Windows: Use *Pmem* command.
- Linux: Use ndctl command.
- VMware: Reboot the system, and VMware will create namespaces automatically.

After creating namespaces for App Direct capacity allocation, make sure to create and format filesystem in the operating system so that the App Direct capacity is accessible for applications.

### Security

- Enable Security

**Attention:** By default, PMem security is disabled. Before enabling security, make sure all the country or local legal requirements regarding data encryption and trade compliance are met. Violation could cause legal issues.

PMems can be secured with passphrases. Two types of passphrase protection scope are available for PMem:

Platform: Choose this option to run security operation on all the installed PMem units at once. A
platform passphrase is stored and automatically applied to unlock PMems before operating system
starts running, but the passphrase still has to be disabled manually for secure erase.

Alternatively, enable/disable platform level security with the following commands in OneCLI:

- · Enable security:
  - 1. Enable security.

onecli.exe config set IntelOptanePMEM.SecurityOperation "Enable Security"

- --imm USERID:PASSWORD@10.104.195.86
- 2. Set the security passphrase.

onecli.exe config set IntelOptanePMEM.SecurityPassphrase "123456"

--imm USERID:PASSWORD@10.104.195.86

Where 123456 stands for the passphrase.

- 3. Reboot the system.
- Disable security:
  - 1. Disable security.

onecli.exe config set IntelOptanePMEM.SecurityOperation "Disable Security"

- --imm USERID:PASSWORD@10.104.195.86
- 2. Enter passphrase.

onecli.exe config set IntelOptanePMEM.SecurityPassphrase "123456"

--imm USERID:PASSWORD@10.104.195.86

- 3. Reboot the system.
- Single PMem: Choose this option to run security operation on one or more selected PMem units.

#### Notes:

- Single PMem passphrases are not stored in the system, and security of the locked units needs to be disabled before the units are available for access or secure erase.
- Always make sure to keep records of the slot number of locked PMems and corresponding passphrases. In the case the passphrases are lost or forgotten, the stored data cannot be backed up or restored, but you can contact Lenovo service for administrative secure erase.
- · After three failed unlocking attempts, the corresponding PMems enter "exceeded" state with a system warning message, and the PMem unit can only be unlocked after the system is rebooted.

To enable passphrase, go to **Security** → **Press to Enable Security**.

- Secure Erase

#### Notes:

- Password is required to perform Secure Erase when security enabled.
- Before executing secure erase, make sure ARS (Address Range Scrub) is done on all PMEMs or on the specific PMEMs selected. Otherwise, secure erase cannot be started on all PMEMs or the specific PMEM selected, and the following text message will pop out:

The passphrase is incorrect for single or multiple or all Intel Optane PMEMs selected, or maybe there is namespace on the selected PMEMs. Secure erase operation is not done on all Intel Optane PMEMs selected.

Secure erase cleanses all the data that is stored in the PMem unit, including encrypted data. This data deletion method is recommended before returning or disposing a malfunctioning unit, or changing PMem mode. To perform secure erase, go to Security → Press to Secure Erase.

Alternatively, perform platform level secure erase with the following command in OneCLI:

onecli.exe config set IntelOptanePMEM.SecurityOperation "Secure Erase Without Passphrase"

--imm USERID:PASSWORD@10.104.195.86

#### PMem Configuration

PMem contains spared internal cells to stand in for the failed ones. When the spared cells are exhausted to 0%, there will be an error message, and it is advised to back up data, collect service log, and contact Lenovo support.

There will also be a warning message when the percentage reaches 1% and a selectable percentage (10% by default). When this message appears, it is advised to back up data and run PMem diagnostics (see the "Running diagnostics" section in the Lenovo XClarity Provisioning Manager documentation version compatible with your server at https://pubs.lenovo.com/lxpm-overview/). To adjust the selectable percentage that the warning message requires, go to Intel Optane PMems → PMem Configuration, and input the percentage.

Alternatively, change the selectable percentage with the following command in OneCLI:

onecli.exe config set IntelOptanePMEM.PercentageRemainingThresholds 20

--imm USERID:PASSWORD@10.104.195.86

Where 20 is the selectable percentage.

## **RAID** configuration

Using a Redundant Array of Independent Disks (RAID) to store data remains one of the most common and cost-efficient methods to increase server's storage performance, availability, and capacity.

RAID increases performance by allowing multiple drives to process I/O requests simultaneously. RAID can also prevent data loss in case of a drive failure by reconstructing (or rebuilding) the missing data from the failed drive using the data from the remaining drives.

RAID array (also known as RAID drive group) is a group of multiple physical drives that uses a certain common method to distribute data across the drives. A virtual drive (also known as virtual disk or logical drive) is a partition in the drive group that is made up of contiguous data segments on the drives. Virtual drive is presented up to the host operating system as a physical disk that can be partitioned to create OS logical drives or volumes.

An introduction to RAID is available at the following Lenovo Press website:

https://lenovopress.com/lp0578-lenovo-raid-introduction

Detailed information about RAID management tools and resources is available at the following Lenovo Press website:

https://lenovopress.com/lp0579-lenovo-raid-management-tools-and-resources

## Deploy the operating system

Several options are available to deploy an operating system on the server.

#### Available operating systems

- Microsoft Windows Server
- VMware ESXi
- Red Hat Enterprise Linux
- SUSE Linux Enterprise Server

Complete list of available operating systems: https://lenovopress.lenovo.com/osig.

### **Tool-based deployment**

Multi-server

Available tools:

Lenovo XClarity Administrator

http://sysmgt.lenovofiles.com/help/topic/com.lenovo.lxca.doc/compute node image deployment.html

- Lenovo XClarity Essentials OneCLI

https://pubs.lenovo.com/lxce-onecli/onecli r uxspi proxy tool

Lenovo XClarity Integrator deployment pack for SCCM (for Windows operating system only)
 https://pubs.lenovo.com/lxci-deploypack-sccm/dpsccm\_c\_endtoend\_deploy\_scenario

Single-server

Available tools:

- Lenovo XClarity Provisioning Manager

"OS Installation" section in the LXPM documentation compatible with your server at https://pubs.lenovo.com/lxpm-overview/

- Lenovo XClarity Essentials OneCLI

https://pubs.lenovo.com/lxce-onecli/onecli\_r\_uxspi\_proxy\_tool

Lenovo XClarity Integrator deployment pack for SCCM (for Windows operating system only)
 https://pubs.lenovo.com/lxci-deploypack-sccm/dpsccm\_c\_endtoend\_deploy\_scenario

### Manual deployment

If you cannot access the above tools, follow the instructions below, download the corresponding OS *Installation Guide*, and deploy the operating system manually by referring to the guide.

- 1. Go to https://datacentersupport.lenovo.com/solutions/server-os.
- 2. Select an operating system from the navigation pane and click **Resources**.
- 3. Locate the "OS Install Guides" area and click the installation instructions. Then, follow the instructions to complete the operation system deployment task.

## Back up the server configuration

After setting up the server or making changes to the configuration, it is a good practice to make a complete backup of the server configuration.

Make sure that you create backups for the following server components:

### Management processor

You can back up the management processor configuration through the Lenovo XClarity Controller interface. For details about backing up the management processor configuration, see:

"Backing up the BMC configuration" section in the XCC documentation compatible with your server at https://pubs.lenovo.com/lxcc-overview/.

Alternatively, you can use the save command from Lenovo XClarity Essentials OneCLI to create a backup of all configuration settings. For more information about the save command, see:

https://pubs.lenovo.com/lxce-onecli/onecli\_r\_save\_command

## Operating system

Use your backup methods to back up the operating system and user data for the server.

## Update the Vital Product Data (VPD)

After initial setup of the system, you can update some Vital Product Data (VPD), such as asset tag and Universal Unique Identifier (UUID).

## **Update the Universal Unique Identifier (UUID)**

Optionally, you can update the Universal Unique Identifier (UUID).

There are two methods available to update the UUID:

• From Lenovo XClarity Provisioning Manager

To update the UUID from Lenovo XClarity Provisioning Manager:

- 1. Start the server and press the key according to the on-screen instructions. (For more information, see the "Startup" section in the LXPM documentation compatible with your server at https:// pubs.lenovo.com/lxpm-overview/.) The Lenovo XClarity Provisioning Manager interface is displayed by default.
- 2. If the power-on Administrator password is required, enter the password.
- 3. From the System Summary page, click **Update VPD**.
- 4. Update the UUID.
- From Lenovo XClarity Essentials OneCLI

Lenovo XClarity Essentials OneCLI sets the UUID in the Lenovo XClarity Controller. Select one of the following methods to access the Lenovo XClarity Controller and set the UUID:

- Operate from the target system, such as LAN or keyboard console style (KCS) access
- Remote access to the target system (TCP/IP based)

To update the UUID from Lenovo XClarity Essentials OneCLI:

1. Download and install Lenovo XClarity Essentials OneCLI.

To download Lenovo XClarity Essentials OneCLI, go to the following site:

https://datacentersupport.lenovo.com/solutions/HT116433

- 2. Copy and unpack the OneCLI package, which also includes other required files, to the server. Make sure that you unpack the OneCLI and the required files to the same directory.
- 3. After you have Lenovo XClarity Essentials OneCLI in place, type the following command to set the UUID:

onecli config createuuid SYSTEM\_PROD\_DATA.SysInfoUUID [access\_method]

Where:

[access\_method]

The access method that you select to use from the following methods:

- Online authenticated LAN access, type the command:

```
[--bmc-username <xcc_user_id> --bmc-password <xcc_password>]
```

Where:

xcc user id

The BMC/IMM/XCC account name (1 of 12 accounts). The default value is USERID.

xcc password

The BMC/IMM/XCC account password (1 of 12 accounts).

Example command is as follows:

onecli config createuuid SYSTEM PROD DATA.SysInfoUUID --bmc-username <xcc user id> --bmcpassword <xcc\_password>

- Online KCS access (unauthenticated and user restricted):

You do not need to specify a value for access method when you use this access method.

Example command is as follows:

onecli config createuuid SYSTEM PROD DATA.SysInfoUUID

Note: The KCS access method uses the IPMI/KCS interface, which requires that the IPMI driver be installed.

Remote LAN access, type the command:

```
[--bmc <xcc_user_id>:<xcc_password>@<xcc_external_ip>]
```

Where:

xcc\_external\_ip

The BMC/IMM/XCC external IP address. There is no default value. This parameter is required.

xcc user id

The BMC/IMM/XCC account name (1 of 12 accounts). The default value is USERID.

xcc password

The BMC/IMM/XCC account password (1 of 12 accounts).

**Note:** BMC, IMM, or XCC external IP address, account name, and password are all valid for this command.

Example command is as follows:

onecli config createuuid SYSTEM\_PROD\_DATA.SysInfoUUID --bmc <xcc\_user\_id>:<xcc\_password>@<xcc\_ external ip>

- 4. Restart the Lenovo XClarity Controller.
- 5. Restart the server.

## Update the asset tag

Optionally, you can update the asset tag.

There are two methods available to update the asset tag:

• From Lenovo XClarity Provisioning Manager

To update the asset tag from Lenovo XClarity Provisioning Manager:

- Start the server and press the key specified in the on-screen instructions to display the Lenovo XClarity Provisioning Manager interface.
- 2. If the power-on Administrator password is required, enter the password.
- 3. From the System Summary page, click **Update VPD**.
- 4. Update the asset tag information.
- From Lenovo XClarity Essentials OneCLI

Lenovo XClarity Essentials OneCLI sets the asset tag in the Lenovo XClarity Controller. Select one of the following methods to access the Lenovo XClarity Controller and set the asset tag:

- Operate from the target system, such as LAN or keyboard console style (KCS) access
- Remote access to the target system (TCP/IP based)

To update the asset tag from Lenovo XClarity Essentials OneCLI:

1. Download and install Lenovo XClarity Essentials OneCLI.

To download Lenovo XClarity Essentials OneCLI, go to the following site:

https://datacentersupport.lenovo.com/solutions/HT116433

- 2. Copy and unpack the OneCLI package, which also includes other required files, to the server. Make sure that you unpack the OneCLI and the required files to the same directory.
- After you have Lenovo XClarity Essentials OneCLI in place, type the following command to set the DMI:

onecli config set SYSTEM\_PROD\_DATA.SysEncloseAssetTag <asset\_tag> [access\_method]

Where:

```
<asset_tag>
```

[access\_method]

The access method that you select to use from the following methods:

Online authenticated LAN access, type the command:

```
[--bmc-username <xcc_user_id> --bmc-password <xcc_password>]
```

Where:

xcc user id

The BMC/IMM/XCC account name (1 of 12 accounts). The default value is USERID.

xcc\_password

The BMC/IMM/XCC account password (1 of 12 accounts).

Example command is as follows:

```
onecli config set SYSTEM_PROD_DATA.SysEncloseAssetTag <asset_tag> --bmc-username <xcc_user_id>
--bmc-password <xcc_password>
```

Online KCS access (unauthenticated and user restricted):

You do not need to specify a value for access\_method when you use this access method.

Example command is as follows:

Example command is as follows:

```
onecli config set SYSTEM_PROD_DATA.SysEncloseAssetTag <asset_tag>
```

**Note:** The KCS access method uses the IPMI/KCS interface, which requires that the IPMI driver be installed.

- Remote LAN access, type the command:

```
[--bmc <xcc_user_id>:<xcc_password>@<xcc_external_ip>]
```

Where:

xcc external ip

The BMC/IMM/XCC IP address. There is no default value. This parameter is required.

xcc user id

The BMC/IMM/XCC account (1 of 12 accounts). The default value is USERID.

xcc\_password

The BMC/IMM/XCC account password (1 of 12 accounts).

**Note:** BMC, IMM, or XCC internal LAN/USB IP address, account name, and password are all valid for this command.

Example command is as follows:

```
onecli config set SYSTEM_PROD_DATA.SysEncloseAssetTag <asset_tag> --bmc <xcc_user_id>:<xcc_
password>@<xcc_external_ip>
```

| lxcc-overview/. |  |  |  |
|-----------------|--|--|--|
|                 |  |  |  |
|                 |  |  |  |
|                 |  |  |  |
|                 |  |  |  |
|                 |  |  |  |
|                 |  |  |  |
|                 |  |  |  |
|                 |  |  |  |
|                 |  |  |  |
|                 |  |  |  |
|                 |  |  |  |
|                 |  |  |  |
|                 |  |  |  |
|                 |  |  |  |
|                 |  |  |  |
|                 |  |  |  |
|                 |  |  |  |
|                 |  |  |  |
|                 |  |  |  |
|                 |  |  |  |
|                 |  |  |  |
|                 |  |  |  |
|                 |  |  |  |
|                 |  |  |  |
|                 |  |  |  |
|                 |  |  |  |
|                 |  |  |  |
|                 |  |  |  |
|                 |  |  |  |
|                 |  |  |  |
|                 |  |  |  |
|                 |  |  |  |
|                 |  |  |  |
|                 |  |  |  |
|                 |  |  |  |
|                 |  |  |  |
|                 |  |  |  |

4. Reset the Lenovo XClarity Controller to the factory defaults. See "Resetting the BMC to Factory Default" section in the XCC documentation compatible with your server at https://pubs.lenovo.com/

## **Chapter 5. Resolving installation issues**

Use the information in this section to diagnose and resolve problems that you might encounter during the initial installation and setup of your server.

- "Server does not power on" on page 153
- "The server immediately displays the POST Event Viewer when it is turned on" on page 154
- "Embedded hypervisor is not in the boot list" on page 154
- "Server cannot recognize a hard drive" on page 154
- "Displayed system memory is less than installed physical memory" on page 155
- "A Lenovo optional device that was just installed does not work." on page 156

### Server does not power on

Complete the following steps until the problem is resolved:

**Note:** The power-control button will not function until approximately 5 to 10 seconds after the server has been connected to power.

- 1. Make sure that the power-control button is working correctly:
  - a. Disconnect the server power cords.
  - b. Reconnect the power cords.
  - c. (Trained technician only) Reseat the operator information panel cable, and then repeat steps 1a and 1b.
    - (Trained technician only) If the server starts, reseat the operator information panel. If the problem remains, replace the operator information panel.
    - If the server does not start, bypass the power-control button by using the force power-on jumper. If the server starts, reseat the operator information panel. If the problem remains, replace the operator information panel.
- 2. Make sure that the reset button is working correctly:
  - a. Disconnect the server power cords.
  - b. Reconnect the power cords.
  - c. (Trained technician only) Reseat the operator information panel cable, and then repeat steps 2a and 2b.
    - (Trained technician only) If the server starts, replace the operator information panel.
    - If the server does not start, go to step 3.
- 3. Make sure that both power supplies installed in the server are of the same type. Mixing different power supplies in the server will cause a system error (the system-error LED on the front panel turns on).
- 4. Make sure that:
  - The power cords are correctly connected to the server and to a working electrical outlet.
  - The type of memory that is installed is correct.
  - The DIMMs are fully seated.
  - The LEDs on the power supply do not indicate a problem.
  - The processors are installed in the correct sequence.
- 5. Reseat the following components:
  - a. Operator information panel connector
  - b. Power supplies

- 6. Replace the following components. restarting the server each time:
  - a. Operator information panel connector
  - b. Power supplies
- 7. If you just installed an optional device, remove it, and restart the server. If the server now starts, you might have installed more devices than the power supply supports.
- 8. See "Power supply LEDs" in ThinkSystem SR860 Maintenance Manual.

### The server immediately displays the POST Event Viewer when it is turned on

Complete the following steps until the problem is solved.

- 1. Correct any errors that are indicated by the light path diagnostics LEDs.
- 2. Make sure that the server supports all the processors and that the processors match in speed and cache size.

You can view processor details from system setup.

To determine if the processor is supported for the server, see https://serverproven.lenovo.com/.

- 3. (Trained technician only) Make sure that processor 1 is seated correctly
- 4. (Trained technician only) Remove processor 2 and restart the server.
- 5. Replace the following components one at a time, in the order shown, restarting the server each time:
  - a. (Trained technician only) Processor
  - b. (Trained technician only) System board

### Embedded hypervisor is not in the boot list

Complete the following steps until the problem is resolved:

- 1. Make sure that the optional embedded hypervisor flash device is selected on the boot manager <F12> Select Boot Device at startup.
- 2. Make sure that the embedded hypervisor flash device is seated in the connector correctly.
- 3. See the documentation that comes with the optional embedded hypervisor flash device to validate that the device is configured correctly.
- 4. Make sure that other software works on the server.

#### Server cannot recognize a hard drive

Complete the following steps until the problem is solved.

- Observe the associated yellow hard disk drive status LED. If the LED is lit, it indicates a drive fault.
- 2. If the status LED is lit, remove the drive from the bay, wait 45 seconds, and reinsert the drive, making sure that the drive assembly connects to the hard disk drive backplane.
- 3. Observe the associated green hard disk drive activity LED and the yellow status LED and perform corresponding operations in different situations:
  - If the green activity LED is flashing and the yellow status LED is not lit, the drive is recognized by the controller and is working correctly. Run the diagnostics tests for the hard disk drives. When you start a server and press the key according to the on-screen instructions, the LXPM is displayed by default. (For more information, see the "Startup" section in the LXPM documentation compatible with your server at https://pubs.lenovo.com/lxpm-overview/.)You can perform hard drive diagnostics from this interface. From the Diagnostic page, click Run Diagnostic → HDD test/Disk Drive Test.\*
  - If the green activity LED is flashing and the yellow status LED is flashing slowly, the drive is recognized by the controller and is rebuilding.

- If neither LED is lit or flashing, check whether the hard disk drive backplane is correctly seated. For details, go to step 4.
- If the green activity LED is flashing and the yellow status LED is lit, replace the drive. If the activity of the LEDs remains the same, go to step Hard disk drive problems. If the activity of the LEDs changes, return to step 1.
- 4. Make sure that the hard disk drive backplane is correctly seated. When it is correctly seated, the drive assemblies correctly connect to the backplane without bowing or causing movement of the backplane.
- 5. Reseat the backplane power cable and repeat steps 1 through 3.
- 6. Reseat the backplane signal cable and repeat steps 1 through 3.
- 7. Suspect the backplane signal cable or the backplane:
  - Replace the affected backplane signal cable.
  - Replace the affected backplane.
- 8. Run the diagnostics tests for the hard disk drives. When you start a server and press the key according to the on-screen instructions, the LXPM is displayed by default. (For more information, see the "Startup" section in the LXPM documentation compatible with your server at <a href="https://pubs.lenovo.com/lxpm-overview/">https://pubs.lenovo.com/lxpm-overview/</a>.) You can perform hard drive diagnostics from this interface. From the Diagnostic page, click Run Diagnostic → HDD test/Disk Drive Test.\*

Based on those tests:

- If the backplane passes the test but the drives are not recognized, replace the backplane signal cable and run the tests again.
- Replace the backplane.
- If the adapter fails the test, disconnect the backplane signal cable from the adapter and run the tests again.
- If the adapter fails the test, replace the adapter.

#### Displayed system memory is less than installed physical memory

Complete the following steps until the problem is solved:

**Note:** Each time you install or remove a memory module, you must disconnect the server from the power source; then, wait 10 seconds before restarting the server.

- 1. Make sure that:
  - No error LEDs are lit on the operator information panel.
  - No memory module error LEDs are lit on the system board.
  - Memory mirrored channel does not account for the discrepancy.
  - The memory modules are seated correctly.
  - You have installed the correct type of memory module (see "Specifications" on page 3 or "DC Persistent Memory Module (DCPMM) setup" on page 80 for requirements).
  - After changing or replacing a memory module, memory configuration is updated accordingly in the Setup Utility.
  - All banks of memory are enabled. The server might have automatically disabled a memory bank when it detected a problem, or a memory bank might have been manually disabled.
  - There is no memory mismatch when the server is at the minimum memory configuration.
  - When DCPMMs are installed:
    - a. If the memory is set in App Direct or Mixed Memory Mode, all the saved data have been backed up, and created namespaces are deleted before any DCPMM is replaced.

- b. Refer to "DC Persistent Memory Module (DCPMM) setup" on page 80 and see if the displayed memory fits the mode description.
- c. If DCPMMs are recently set in Memory Mode, turn it back to App Direct Mode and examine if there is namespace that has not been deleted (see "DC Persistent Memory Module (DCPMM) setup" on page 80).
- d. Go to the Setup Utility, select **System Configuration and Boot Management** → **Intel Optane DCPMMs** → **Security**, and make sure all the DCPMM units are unlocked.
- 2. Reseat the memory modules, and then restart the server.
- 3. Check the POST error log:
  - If a memory module was disabled by a systems-management interrupt (SMI), replace the memory module.
  - If a memory module was disabled by the user or by POST, reseat the memory module; then, run the Setup utility and enable the memory module.
- 4. Run memory diagnostics. When you start a solution and press the key according to the on-screen instructions, the LXPM interface is displayed by default. (For more information, see the "Startup" section in the LXPM documentation compatible with your server at <a href="https://pubs.lenovo.com/lxpm-overview/">https://pubs.lenovo.com/lxpm-overview/</a>.) You can perform memory diagnostics with this interface. From the Diagnostic page, go to Run Diagnostic → Memory test or DCPMM test.

Notes: When DCPMMs are installed, run diagnostics based on the mode that is set presently:

- App Direct Mode:
  - Run Memory Test for DRAM memory modules.
  - Run DCPMM Test for DCPMMs.
- Memory and Mixed Memory Mode:

Run both Memory Test and DCPMM Test for DCPMMs.

5. Reverse the modules between the channels (of the same processor), and then restart the server. If the problem is related to a memory module, replace the failing memory module.

Note: When DCPMMs are installed, only adopt this method in Memory Mode.

- 6. Re-enable all memory modules using the Setup utility, and then restart the server.
- 7. (Trained technician only) Install the failing memory module into a memory module connector for processor 2 (if installed) to verify that the problem is not the processor or the memory module connector.
- 8. (Trained technician only) Replace the system board.

### A Lenovo optional device that was just installed does not work.

- 1. Make sure that:
  - The device is supported for the server (see <a href="https://serverproven.lenovo.com/">https://serverproven.lenovo.com/</a>).
  - You followed the installation instructions that came with the device and the device is installed correctly.
  - You have not loosened any other installed devices or cables.
  - You updated the configuration information in system setup. When you start a server and press the
    key according to the on-screen instructions to display the Setup Utility. (For more information, see the
    "Startup" section in the LXPM documentation compatible with your server at <a href="https://pubs.lenovo.com/lxpm-overview/">https://pubs.lenovo.com/lxpm-overview/</a>.) Whenever memory or any other device is changed, you must update the
    configuration.
- 2. Reseat the device that you have just installed.
- 3. Replace the device that you have just installed.

- 4. Reseat the cable connection and check there is no physical damage to the cable.
- 5. If there is any cable damages, then replace the cable.

## Appendix A. Getting help and technical assistance

If you need help, service, or technical assistance or just want more information about Lenovo products, you will find a wide variety of sources available from Lenovo to assist you.

On the World Wide Web, up-to-date information about Lenovo systems, optional devices, services, and support are available at:

http://datacentersupport.lenovo.com

**Note:** This section includes references to IBM web sites and information about obtaining service. IBM is Lenovo's preferred service provider for ThinkSystem.

## Before you call

Before you call, there are several steps that you can take to try and solve the problem yourself. If you decide that you do need to call for assistance, gather the information that will be needed by the service technician to more quickly resolve your problem.

### Attempt to resolve the problem yourself

You can solve many problems without outside assistance by following the troubleshooting procedures that Lenovo provides in the online help or in the Lenovo product documentation. The Lenovo product documentation also describes the diagnostic tests that you can perform. The documentation for most systems, operating systems, and programs contains troubleshooting procedures and explanations of error messages and error codes. If you suspect a software problem, see the documentation for the operating system or program.

You can find the product documentation for your ThinkSystem products at https://pubs.lenovo.com/

You can take these steps to try to solve the problem yourself:

- Check all cables to make sure that they are connected.
- Check the power switches to make sure that the system and any optional devices are turned on.
- Check for updated software, firmware, and operating-system device drivers for your Lenovo product. The
  Lenovo Warranty terms and conditions state that you, the owner of the Lenovo product, are responsible
  for maintaining and updating all software and firmware for the product (unless it is covered by an
  additional maintenance contract). Your service technician will request that you upgrade your software and
  firmware if the problem has a documented solution within a software upgrade.
- If you have installed new hardware or software in your environment, check https://serverproven.lenovo.com/ to make sure that the hardware and software are supported by your product.
- Go to http://datacentersupport.lenovo.com and check for information to help you solve the problem.
  - Check the Lenovo forums at https://forums.lenovo.com/t5/Datacenter-Systems/ct-p/sv\_eg to see if someone else has encountered a similar problem.

You can solve many problems without outside assistance by following the troubleshooting procedures that Lenovo provides in the online help or in the Lenovo product documentation. The Lenovo product documentation also describes the diagnostic tests that you can perform. The documentation for most systems, operating systems, and programs contains troubleshooting procedures and explanations of error messages and error codes. If you suspect a software problem, see the documentation for the operating system or program.

© Copyright Lenovo 2017, 2023

### **Gathering information needed to call Support**

If you require warranty service for your Lenovo product, the service technicians will be able to assist you more efficiently if you prepare the appropriate information before you call. You can also go to <a href="http://datacentersupport.lenovo.com/warrantylookup">http://datacentersupport.lenovo.com/warrantylookup</a> for more information about your product warranty.

Gather the following information to provide to the service technician. This data will help the service technician quickly provide a solution to your problem and ensure that you receive the level of service for which you might have contracted.

- Hardware and Software Maintenance agreement contract numbers, if applicable
- Machine type number (Lenovo 4-digit machine identifier)
- Model number
- Serial number
- · Current system UEFI and firmware levels
- Other pertinent information such as error messages and logs

As an alternative to calling Lenovo Support, you can go to <a href="https://support.lenovo.com/servicerequest">https://support.lenovo.com/servicerequest</a> to submit an Electronic Service Request. Submitting an Electronic Service Request will start the process of determining a solution to your problem by making the pertinent information available to the service technicians. The Lenovo service technicians can start working on your solution as soon as you have completed and submitted an Electronic Service Request.

## Collecting service data

To clearly identify the root cause of a server issue or at the request of Lenovo Support, you might need collect service data that can be used for further analysis. Service data includes information such as event logs and hardware inventory.

Service data can be collected through the following tools:

### • Lenovo XClarity Provisioning Manager

Use the Collect Service Data function of Lenovo XClarity Provisioning Manager to collect system service data. You can collect existing system log data or run a new diagnostic to collect new data.

### • Lenovo XClarity Controller

You can use the Lenovo XClarity Controller web interface or the CLI to collect service data for the server. The file can be saved and sent to Lenovo Support.

- For more information about using the web interface to collect service data, see the "Downloading service data" section in the XCC documentation version compatible with your server at https:// pubs.lenovo.com/lxcc-overview/.
- For more information about using the CLI to collect service data, see the "ffdc command" section in the XCC documentation version compatible with your server at https://pubs.lenovo.com/lxcc-overview/.

### Lenovo XClarity Administrator

Lenovo XClarity Administrator can be set up to collect and send diagnostic files automatically to Lenovo Support when certain serviceable events occur in Lenovo XClarity Administrator and the managed endpoints. You can choose to send diagnostic files to Lenovo Support using Call Home or to another service provider using SFTP. You can also manually collect diagnostic files, open a problem record, and send diagnostic files to the Lenovo Support Center.

You can find more information about setting up automatic problem notification within the Lenovo XClarity Administrator at http://sysmgt.lenovofiles.com/help/topic/com.lenovo.lxca.doc/admin\_setupcallhome.html.

### Lenovo XClarity Essentials OneCLI

Lenovo XClarity Essentials OneCLI has inventory application to collect service data. It can run both inband and out-of-band. When running in-band within the host operating system on the server, OneCLI can collect information about the operating system, such as the operating system event log, in addition to the hardware service data.

To obtain service data, you can run the getinfor command. For more information about running the getinfor, see https://pubs.lenovo.com/lxce-onecli/onecli\_r\_getinfor\_command.

## **Contacting Support**

You can contact Support to obtain help for your issue.

You can receive hardware service through a Lenovo Authorized Service Provider. To locate a service provider authorized by Lenovo to provide warranty service, go to https://datacentersupport.lenovo.com/ serviceprovider and use filter searching for different countries. For Lenovo support telephone numbers, see https://datacentersupport.lenovo.com/supportphonelist for your region support details.

# Index

| A                                                                                                    | DIMM                                                                                                    |  |  |  |  |
|----------------------------------------------------------------------------------------------------|----------------------------------------------------------------------------------------------------|--|--|--|--|
| ac power LED 21–22<br>App Direct Mode 82, 84                                                                                                    | installing options 105 DIMM installation order 60, 79 independent memory mode 61 independent memory mode (2 CPUs) 64 independent memory mode (4 CPUs) 65                                                                                                    |  |  |  |  |
| В                                                                                                    | memory mirroring 69                                                                                                    |  |  |  |  |
| back up the server configuration 147 backplane connectors 29 install 106 bezel installing 131 removing 90 button system-identification rear 23 button, presence detection 16                                                                                                    | memory mirroring (2 CPUs) 71 memory mirroring (4 CPUs) 72 memory sparing 74 memory sparing (2 CPUs) 77 memory sparing (2 CPUs) 78 non-mirroring memory mode 61 non-mirroring memory mode (2 CPUs) 64 non-mirroring memory mode (4 CPUs) 65 DRAM DIMM installation order 60 drive cable routing 31, 34, 38 drive, install 108 drives connecting power and signal cables 31 |  |  |  |  |
|                                                                                                    |                                                                                                    |  |  |  |  |
| cable routing drive 31, 34, 38 cable the server 132 cables, power and signal connecting to internal drives 31 chassis air baffle install 124 remove 95 collecting service data 160 Common installation issues 153 Configuration - ThinkSystem SR860 135                                                                                                    | Ethernet Lenovo XClarity Controller 23 link status LED 21 systems-management connector 21 Ethernet activity LED 21 Ethernet adapter slot, 10 Gb 21                                                                                                    |  |  |  |  |
| configure the firmware 139 connecting drive cables 31                                                                                                    | _                                                                                                    |  |  |  |  |
| connector  Ethernet systems-management 21 Lenovo XClarity Controller 23 power supply 21 serial 21, 23 USB 15, 21, 23 video front 15 rear 21, 23 connectors backplanes 29 memory expansion tray 25 on the rear of the server 21 optional processor 25 PCIe riser card 28 RAID adapter 30 rear 21 contamination, particulate and gaseous 8 controls and LEDs operator information panel 16 CPU | fan cage install 110 fan cage assembly remove 99 features 2 four processors 87, 89 Four processors 84 front operator panel 15 controls and LEDs 16 front operator panel with LCD display 17 front view LED location 14 front view of the server 14  G gaseous contamination 8 Getting help 159                                                                            |  |  |  |  |
| option install 102 creating a personalized support web page 159 custom support web page 159                                                                                                    | guidelines options installation 58 system reliability 59                                                                                                    |  |  |  |  |
| D                                                                                                    | Н                                                                                                    |  |  |  |  |
| dc power LED 21–22<br>DCPMM 79–82, 84, 86–89<br>devices, static-sensitive                                                                                                    | handling static-sensitive devices 60<br>hard disk drive activity LED 15<br>hard disk drive status LED 15<br>hard-disk drive 108                                                                                                    |  |  |  |  |

© Copyright Lenovo 2017, 2023 **163** 

| nardware options                                                                    | identification 15 16                                                       |
|-------------------------------------------------------------------------------------|----------------------------------------------------------------------------|
| installing 89 hardware service and support telephone numbers 161                    | identification 15–16<br>network activity 15–16                             |
| help 159                                                                            | power 15                                                                   |
|                                                                                     | power-on 16                                                                |
|                                                                                     | rear 21                                                                    |
| i                                                                                   | power-supply 21–22                                                         |
|                                                                                     | system error 15–16                                                         |
| independent memory mode 61                                                          | system information 16                                                      |
| DIMM installation order 61                                                          | system locator 16                                                          |
| DIMM installation order (2 CPUs) 64                                                 | system-error 16                                                            |
| DIMM installation order (4 CPUs) 65                                                 | rear 21, 23                                                                |
| memory module installation order 61                                                 | system-identification                                                      |
| memory module installation order (2 CPUs) 64                                        | rear 21, 23<br>LEDs                                                        |
| memory module installation order (4 CPUs) 65                                        | DIMM 25                                                                    |
| install                                                                             | optional processor 25                                                      |
| backplane 106                                                                       | Lenovo Capacity Planner 9                                                  |
| chassis air baffle 124                                                              | Lenovo XClarity Essentials 9                                               |
| drive 108                                                                           | Lenovo XClarity Provisioning Manager 9                                     |
| fan cage 110<br>LOM adapter 119                                                     | light path diagnostics panel                                               |
| M.2 backplane 122                                                                   | NMI button 21                                                              |
| M.2 drive 121                                                                       | LOM adapter                                                                |
| processor and memory expansion tray 113                                             | install 119                                                                |
| system board air baffle 111                                                         |                                                                            |
| top cover 129                                                                       |                                                                            |
| install server in a rack 132                                                        | M                                                                          |
| installation                                                                        |                                                                            |
| guidelines 58                                                                       | M.2 backplane                                                              |
| installation guidelines 58 installation order                                       | install 122<br>M.2 drive                                                   |
| DCPMM 60                                                                            | install 121                                                                |
| DIMM 60                                                                             | management offerings 9                                                     |
| DIMM (independent memory mode - 2 CPUs) 64                                          | memory 80–81, 141                                                          |
| DIMM (independent memory mode - 4 CPUs) 65                                          | memory configuration 140–141, 146                                          |
| DIMM (independent memory mode) 61                                                   | memory expansion tray 25                                                   |
| DIMM (memory mirroring - 2 CPUs) 71                                                 | memory mirroring 69                                                        |
| DIMM (memory mirroring - 4 CPUs) 72                                                 | DIMM installation order 69                                                 |
| DIMM (memory mirroring) 69 DIMM (memory sparing - 2 CPUs) 77                        | DIMM installation order (2 CPUs) 71 DIMM installation order (4 CPUs) 72    |
| DIMM (memory sparing - 2 CPUs) 77 DIMM (memory sparing - 4 CPUs) 78                 | DIMM installation order (4 CPUs) 72<br>memory module installation order 69 |
| DIMM (memory sparing) 74                                                            | memory module installation order (2 CPUs) 71                               |
| DRAM DIMM 60                                                                        | memory module installation order (4 CPUs) 72                               |
| memory module 60                                                                    | Memory Mode 86–87, 89                                                      |
| memory module (independent memory mode - 2 CPUs) 64                                 | memory module                                                              |
| memory module (independent memory mode - 4 CPUs) 65                                 | installing options 105                                                     |
| memory module (independent memory mode) 61                                          | memory module installation order 79, 82, 84, 86–89                         |
| memory module (memory mirroring - 2 CPUs) 71                                        | independent memory mode 61                                                 |
| memory module (memory mirroring - 4 CPUs) 72<br>memory module (memory mirroring) 69 | independent memory mode (2 CPUs) 64<br>independent memory mode (4 CPUs) 65 |
| memory module (memory sparing - 2 CPUs) 77                                          | memory mirroring 69                                                        |
| memory module (memory sparing - 4 CPUs) 78                                          | memory mirroring (2 CPUs) 71                                               |
| memory module (memory sparing) 74                                                   | memory mirroring (4 CPUs) 72                                               |
| installing                                                                          | memory sparing 74                                                          |
| security bezel 131                                                                  | memory sparing (2 CPUs) 77                                                 |
| installing options                                                                  | memory sparing (4 CPUs) 78                                                 |
| DIMM 105<br>memory module 105                                                       | Memory module installation rules and order 60 memory sparing 74            |
| memory module 105 installPCle riser card assembly 115                               | memory sparing 74 DIMM installation order 74                               |
| Intel Optane DC Persistent Memory Module 80–81                                      | DIMM installation order (2 CPUs) 77                                        |
| miles options 20 r diolocalis mounts, mounts                                        | DIMM installation order (4 CPUs) 78                                        |
|                                                                                     | memory module installation order 74                                        |
| <b>I</b>                                                                            | memory module installation order (2 CPUs) 77                               |
| L                                                                                   | memory module installation order (4 CPUs) 78                               |
| LCD                                                                                 | Mixed Memory Mode 88                                                       |
| system information display panel 17                                                 | ML adapter slot, 1 Gb 21                                                   |
| LCD system information display panel 17                                             |                                                                            |
| LED 16                                                                              |                                                                            |
| ac power 21–22                                                                      | N                                                                          |
| dc power 21–22<br>Ethernet-link status 21                                           | NMI button 23                                                              |
| for Ethernet activity 21                                                            | on the light path diagnostics panel 21                                     |
| for hard disk drive activity 15                                                     | non-mirroring memory mode                                                  |
| for hard disk drive status 15                                                       | DIMM installation order 61                                                 |

| DIMM installation order (2 CPUs) 64                    | S                                                                              |
|--------------------------------------------------------|--------------------------------------------------------------------------------|
| DIMM installation order (4 CPUs) 65                    | safety iii                                                                     |
| NVMe 108                                               | safety inspection checklist iv                                                 |
|                                                        | SATÁ/SAS 108                                                                   |
| ^                                                      | security bezel                                                                 |
| 0                                                      | installing 131                                                                 |
| option install                                         | removing 90<br>serial connector 21, 23                                         |
| CPU 102                                                | server rear view 21                                                            |
| microprocessor 102                                     | server setup 57                                                                |
| PHM 102                                                | server setup checklist 57                                                      |
| processor 102<br>processor-heat-sink module 102        | server, front view 14                                                          |
| optional processor 25                                  | service and support<br>before you call 159                                     |
|                                                        | hardware 161                                                                   |
|                                                        | software 161                                                                   |
| P                                                      | service data 160                                                               |
| _                                                      | signal and power cables                                                        |
| particulate contamination 8                            | connecting to internal drives 31 slot                                          |
| parts list 51 PCle adapter                             | LOM adapter 25                                                                 |
| slots 21                                               | ML adapter, 1 GB 21                                                            |
| PCle riser card                                        | software 13                                                                    |
| connectors 28                                          | software service and support telephone numbers 161                             |
| PHM antion install 100                                 | solid state drive activity LED 15 solid state drive status LED 15              |
| option install 102<br>PMem 141                         | solid-state drive 108                                                          |
| power                                                  | static-sensitive devices                                                       |
| power-control button 16                                | handling 60                                                                    |
| power and signal cables                                | support web page, custom 159                                                   |
| connecting to internal drives 31                       | system error LED front 16                                                      |
| power cords 55<br>power off the server 133             | Identification LED, front 16                                                   |
| power on the server 132                                | system-error LED                                                               |
| power-on                                               | rear 21                                                                        |
| LED                                                    | System                                                                         |
| rear 21                                                | information LED 16<br>system board air baffle                                  |
| power-on LED 16<br>power-supply LED 21–22              | install 111                                                                    |
| presence detection button 16                           | remove 96                                                                      |
| processor                                              | System configuration - ThinkSystem SR860 135                                   |
| option install 102                                     | system reliability guidelines 59                                               |
| processor and memory expansion tray                    | system-identification<br>button                                                |
| install 113<br>remove 98                               | rear 23                                                                        |
| processor-heat-sink module                             | LED                                                                            |
| option install 102                                     | rear 21, 23                                                                    |
|                                                        |                                                                                |
| R                                                      | Т                                                                              |
|                                                        | telephone numbers 161                                                          |
| rack latches 14<br>rack release latches 16             | top cover                                                                      |
| RAID adapter                                           | install 129                                                                    |
| connectors 30                                          | remove 91                                                                      |
| rear view 21                                           | two processors 88 Two processors 82                                            |
| of the server 21                                       | Two processors 82                                                              |
| redundant array of independent disks (RAID) 110 remove |                                                                                |
| 4U PCIe riser assembly 127                             | U                                                                              |
| chassis air baffle 95                                  | U                                                                              |
| expansion tray 94                                      | update the firmware 136                                                        |
| fan cage assembly 99                                   | updating                                                                       |
| PCIe expansion, tray 125 PCIe riser assembly 92        | asset tag 149                                                                  |
| processor and memory expansion tray 98                 | Universal Unique Identifier (UUID) 147 Update the Vital Product Data (VPD) 147 |
| system board air baffle 96                             | USB                                                                            |
| top cover 91                                           | connector 21, 23                                                               |
| removing                                               |                                                                                |
| security bezel 90 retainer on M.2 backplane            |                                                                                |
| adjustment 120                                         | V                                                                              |
|                                                        | validate server setup 133                                                      |

© Copyright Lenovo 2017, 2023 **165** 

video connector front 15 rear 21, 23

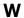

working inside the server power on 59

## Lenovo

Part Number: SP47A30799

Printed in China

(1P) P/N: SP47A30799

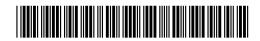